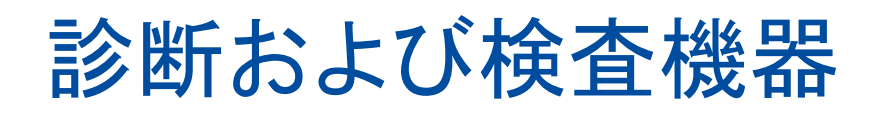

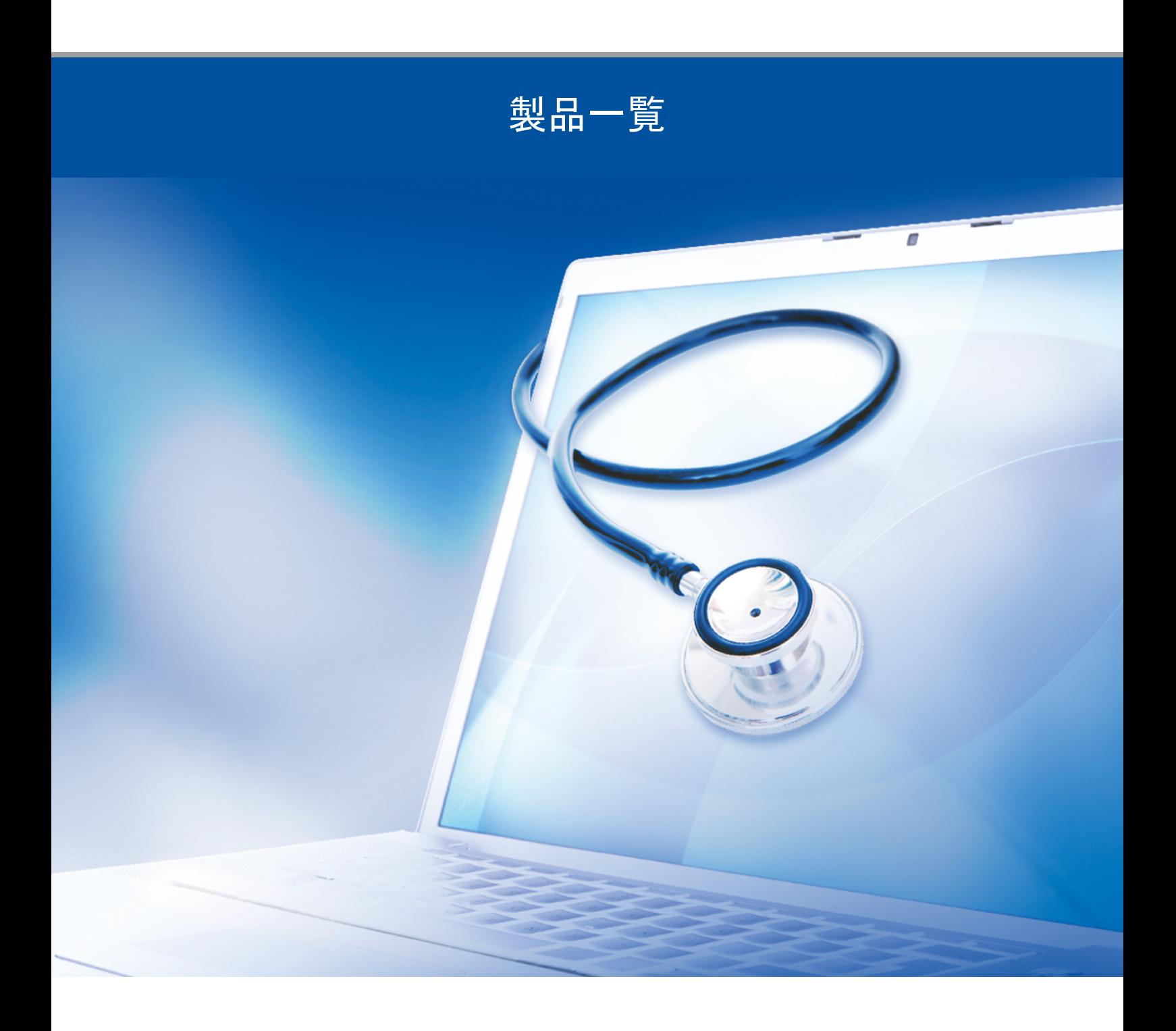

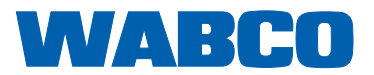

オリジナル文書: ドイツ語版がオリジナル文書です。 オリジナル文書の翻訳版: ドイツ語以外の言語で記載されているものは全てオリジナル文書の翻訳版 です。 第13 版(01.2019) 文書番号.: 815 180 037 3 (ja)

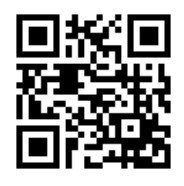

最新バージョンは、以下をご覧ください。 <http://www.wabco.info/i/1049>

# 目次

# 目次

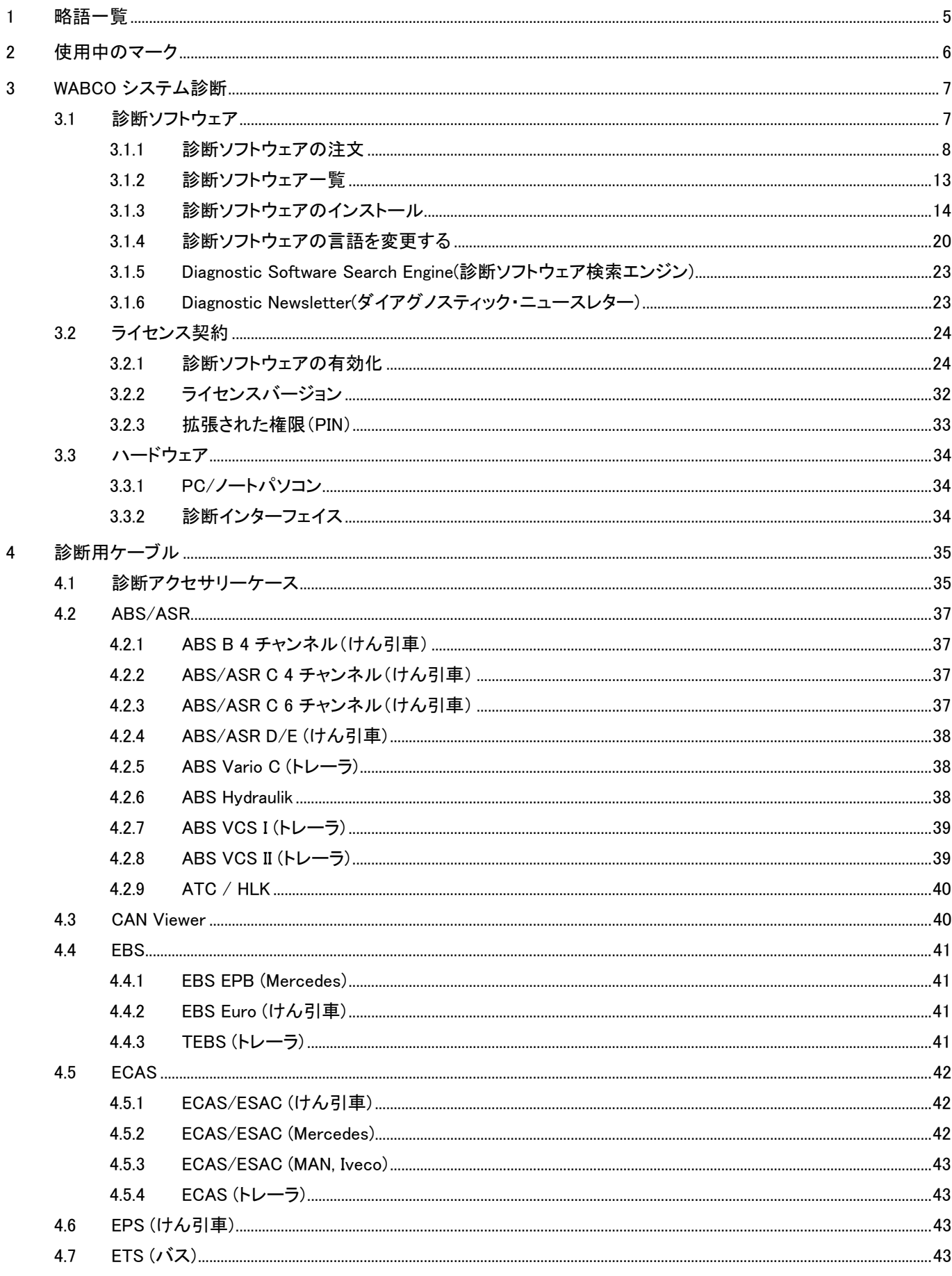

a ka

 $\overline{5}$ 

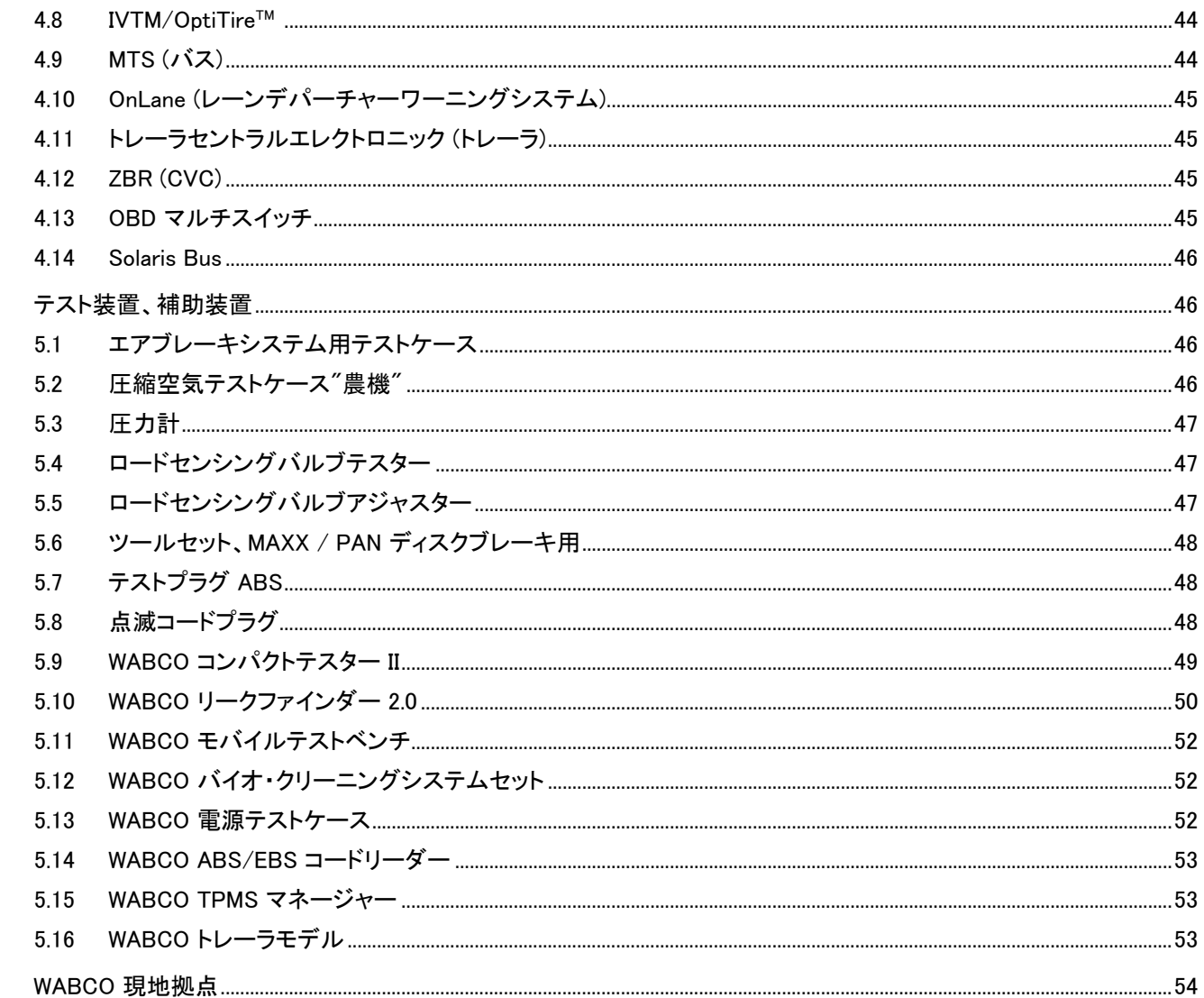

# <span id="page-4-0"></span>1 略語一覧

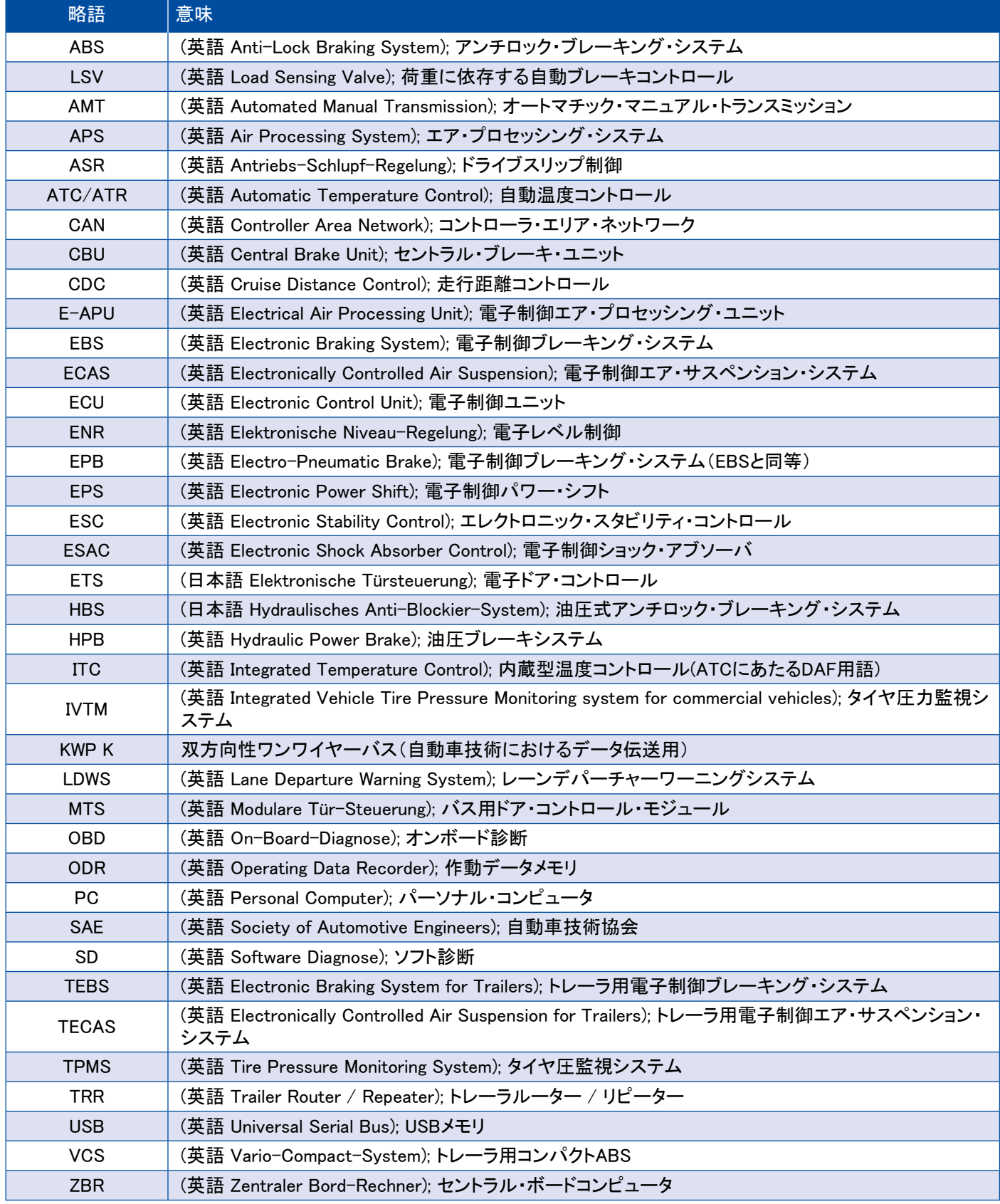

×.

## <span id="page-5-0"></span>2 使用中のマーク

### 危険

この信号語は、従わなかった場合に死亡事故や重傷事故が発生する、高い危険レベルを表しています。

### 警告

この信号語は、従わなかった場合に死亡事故や重傷事故が発生する恐れのある、中度の危険レベルを表 しています。

#### 注意

この信号語は、従わなかった場合に軽傷事故が発生する恐れのある、低い危険レベルを表しています。

#### 注記

警告に従わなかった場合、物的事故につながる可能性がある状況を記述しています。

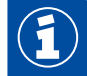

重要な情報、指示および(または)助言

\$

インターネット上の情報を示しています。

– 手順

☆ 行動の結果

手順

- 1. ステップ1
- 2. ステップ2
- 箇条書き/リスト
	- 箇条書き/リスト

**ーム** ツール / WABCO ツールの使用に関する注意

## <span id="page-6-0"></span>3 WABCO システム診断

WABCO システム診断とは、WABCO電子システム上で診断作業を実施できる様々な機能を備えた特殊プログ ラムをさします。

システム診断には、以下が必要となります。

- 市販のPCまたはノートパソコン ▶ ["3.1.1 診断ソフトウェアの注文"章 8ページ](#page-7-1)
- WABCO 診断ソフトウェア ▶ ["3.1.2 診断ソフトウェア一覧"章 13ページ](#page-12-1)
- 診断インターフェイス → ["3.3.2 診断インターフェイス"章 34ページ](#page-33-1)
- 車両タイプに応じたケーブル ▶ ["4 診断用ケーブル"章 35ページ](#page-34-1)

専用のテスト装置および補助装置が診断プログラムを補完します。

#### 3.1 診断ソフトウェア

車両技術の急速な発展にともない、機能の幅がますます広くなるとともに、セーフティ技術が高度になっていま す。このため、これに適切な診断ソフトウェアが常時必要となります。

WABCOでは、様々な車両上で使用される全てのWABCOシステム&コンポーネントに応じた診断ソフトウェアを 提供しています。

診断ソフトウェアの入手は3種類の方法で行なっていただけます。

- USBスティックバージョン
- シングルダウンロード(オンライン)
- WABCOシステム診断の定期購読

複数のWABCOシステムによる診断用としてWABCOでは様々な顧客仕様の診断ソフトウェアパッケージを提供 しています ▶ "3.1.2 診断ソフトウェアー覧"章 13ページ。これらのパッケージに含まれるプログラムは、最新 バージョンとして常時インターネットでダウンロードでき、即時使用できます。

WABCO システム診断の定期購読では、新バージョンについての情報を敏速に発信し、新開発された診断ソフ トウェアを料金を追加することなく提供するサービスをお届けしています。

診断ソフトウェアによる診断はどのユーザーにも実施していただけます。ただし、パラメータの変更やキャリブレ ーションには、相応の権限(PIN)が必要となります (["3.2.3 拡張された権限\(PIN\)"章 33ページ](#page-32-1))。

診断ソフトウェアの画面は非常にわかりやすく構成されています。広範囲におよぶ修理情報と回路図、測定値 によって、診断や修理が簡単かつ迅速に行なえます。

<span id="page-7-0"></span>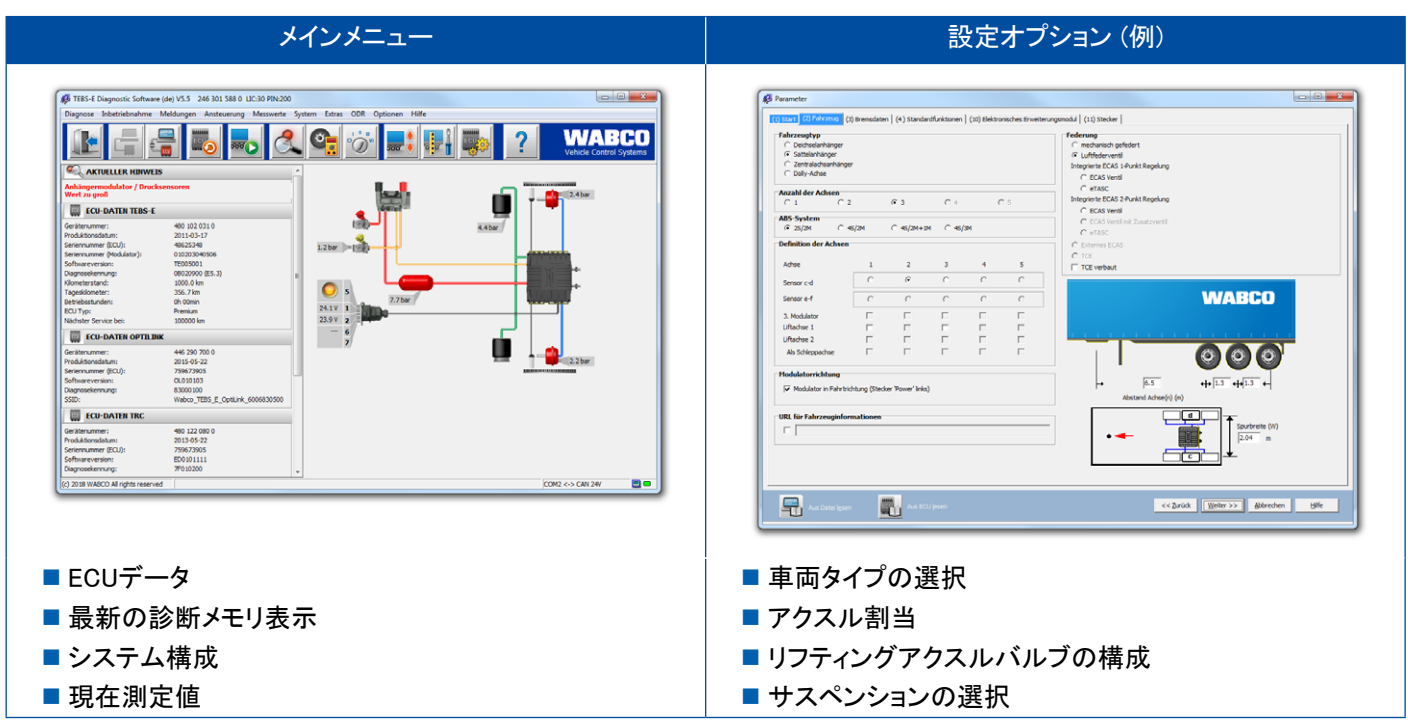

診断ソフトウェアの例として、次にSystem トレーラ EBS E向けソフトの抜粋を紹介しています。

#### 3.1.1 診断ソフトウェアの注文

myWABCOに登録

<span id="page-7-1"></span>1. ご使用中のインターネットブラウザに次のリンクを入力すると、myWABCOサイトへアクセスできます: <https://www.am.wabco-auto.com>

2. 新規登録をクリックしてください。

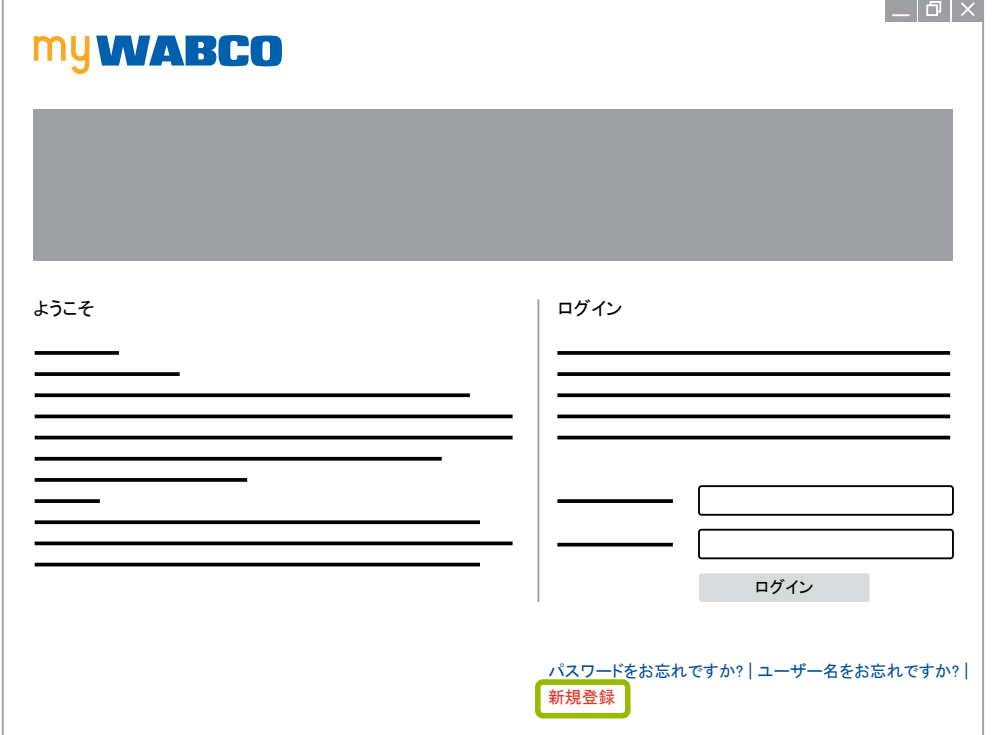

- 3. (\*印のついた)記入必須事項に記入してください。
- 4. 次へをクリックしてください。

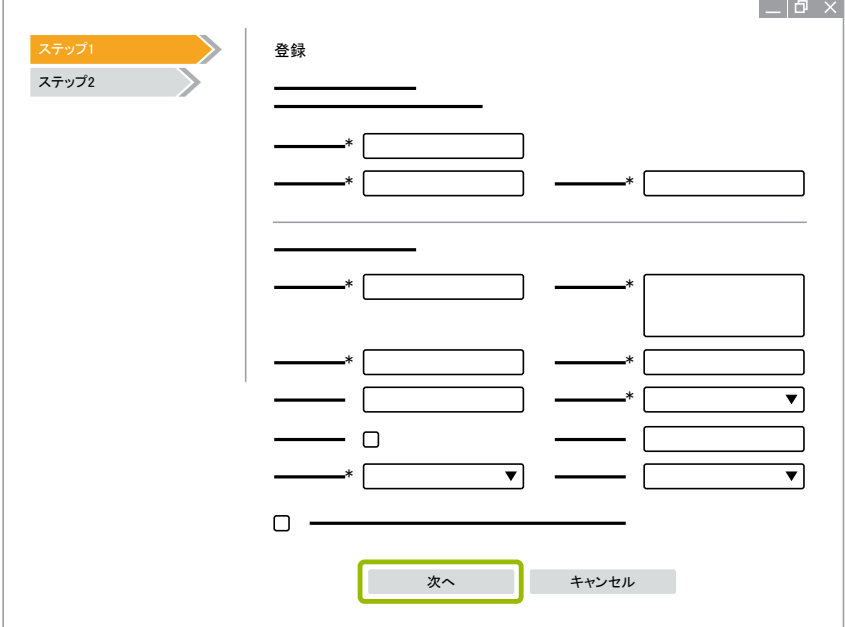

- 5. (\*印のついた)記入必須事項に記入してください。
- 6. 送信をクリックしてください。
	- Ö メールアドレスの確認のため、即時メールが送信されます。

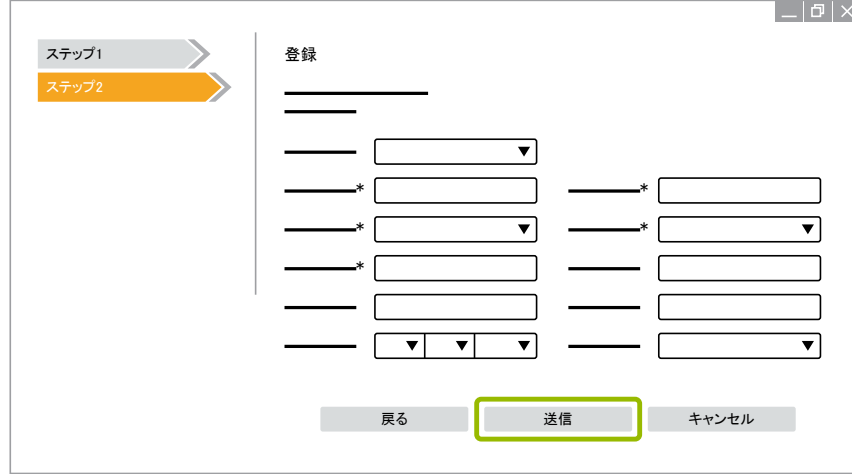

- 7. この確認メールに記載されているリンクをクリックすると、アカウントが有効化されます。
- 8. myWABCOアカウントにユーザー名とパスワードを入力して、ログインしてください。
	- □ 登録が完了します。

#### 診断ソフトウェアの注文

- 1. ご自身のmyWABCOアカウントにログインしてください。
- 2. クイックアクセス領域にある診断ソフトウェアの注文をクリックしてください。

インターネットブラウザからセキュリティ警告が発せられた場合には、"安全性の低いオブジェクトも表 示する"というオプションを選んでください。

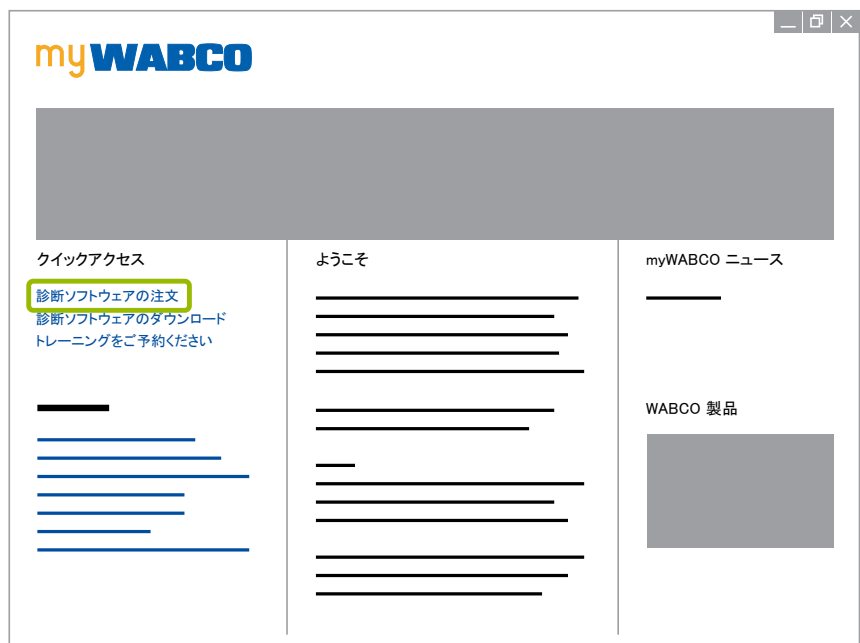

- 3. ご自身の付加価値税登録番号 (UStID) を入力してください。
- 4. 新規注文をクリックしてください。

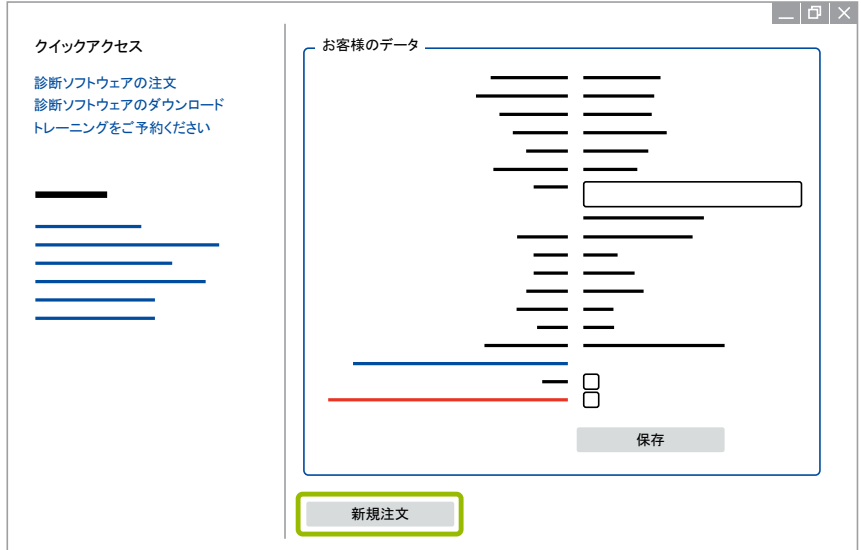

5. 注文情報を入力してください。

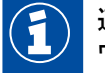

適切な診断ソフトウェアパッケージまたは個々のソフトウェアを選択してください(▶["3.1.2 診断ソフト](#page-12-1) [ウェア一覧"章 13ページ\)](#page-12-1)。

- 6. 利用条件に同意してください。
- 7. 次へをクリックしてください。

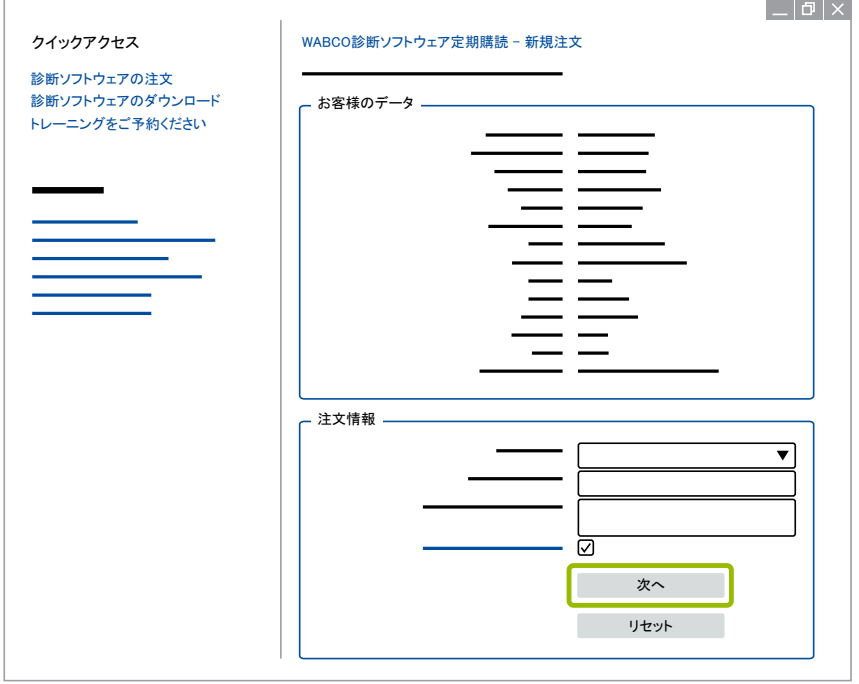

8. 記入された情報を確認してください。

情報に誤りがある場合には、入力内容の変更をクリックして訂正してください。

9. 今、購入するをクリックしてください。

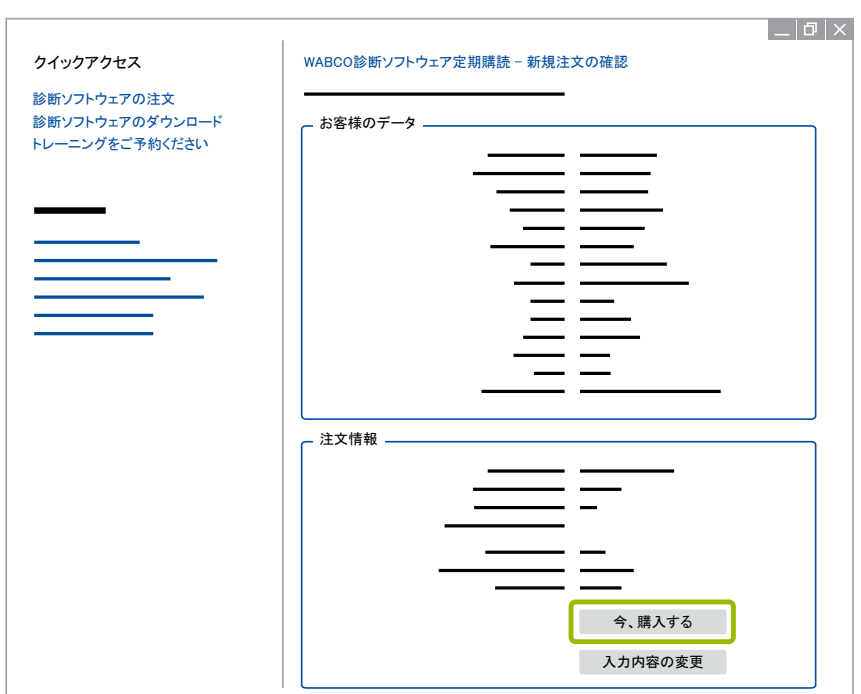

#### 診断ソフトウェア代金の支払い(請求書)

- 1. 請求書を選択してください。
- 2. 次へをクリックしてください。

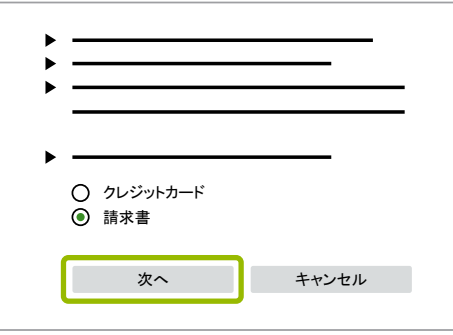

- Ö 請求書がメールおよび郵便で発送されます。
- 3. 入金が確認されると、確認メールが送信されます。
	- □ その後、myWABCOにログインすると診断ソフトウェアをダウンロードできるようになります。

診断ソフトウェア代金の支払い(クレジットカード)

- 1. クレジットカードを選択してください。
- 2. 次へをクリックしてください。

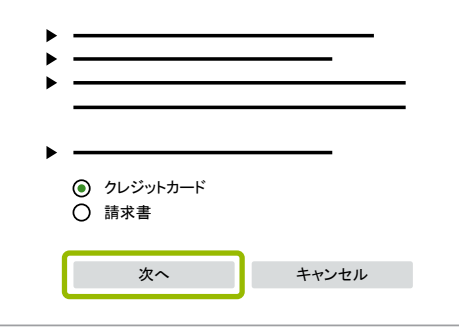

- 3. クレジットカード情報を入力してください。
- 4. 確定をクリックしてください。

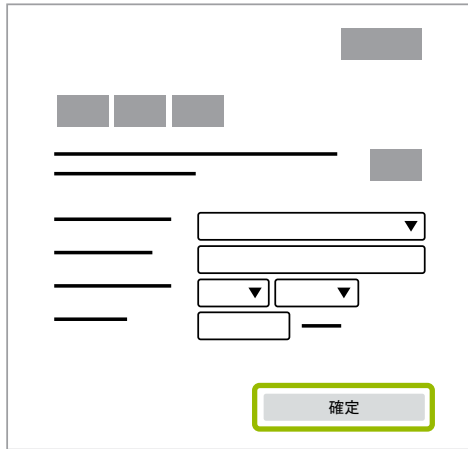

□ 診断ソフトウェアをダウンロードできるようになります。

#### <span id="page-12-0"></span>3.1.2 診断ソフトウェア一覧

<span id="page-12-1"></span>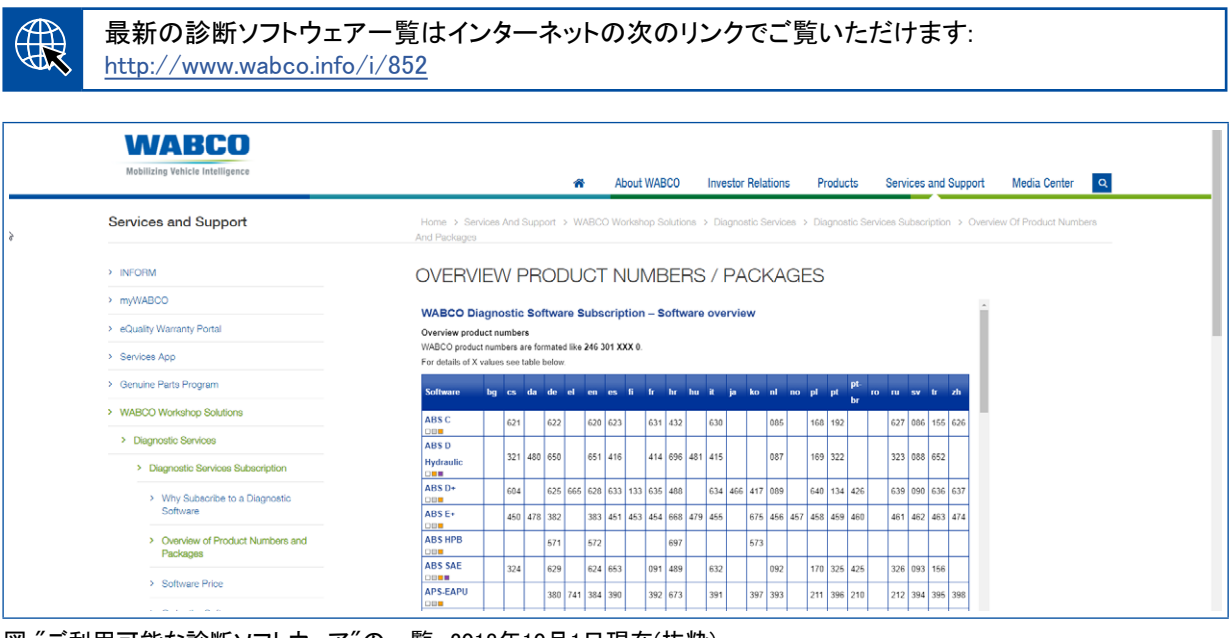

図 "ご利用可能な診断ソフトウェア"の一覧、2018年10月1日現在(抜粋)

注文番号:

- 診断プログラム: 246 301 XXX 0
- USBメモリのバージョン: 446 301 XXX 0

XXXには、最新の診断ソフトウェア一覧表の数字を適用してください。

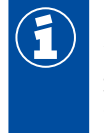

ご希望になる言語パッケージの製品番号が表示されない場合には、まず英語またはドイツ語の基本 ソフトウェアをダウンロードしてください。その後、ご希望のターゲット言語をダウンロードできるように なります。この場合には▶ ["言語パッケージのダウンロード"章 20ページに](#page-19-1)記載された内容に従っ て行なってください。

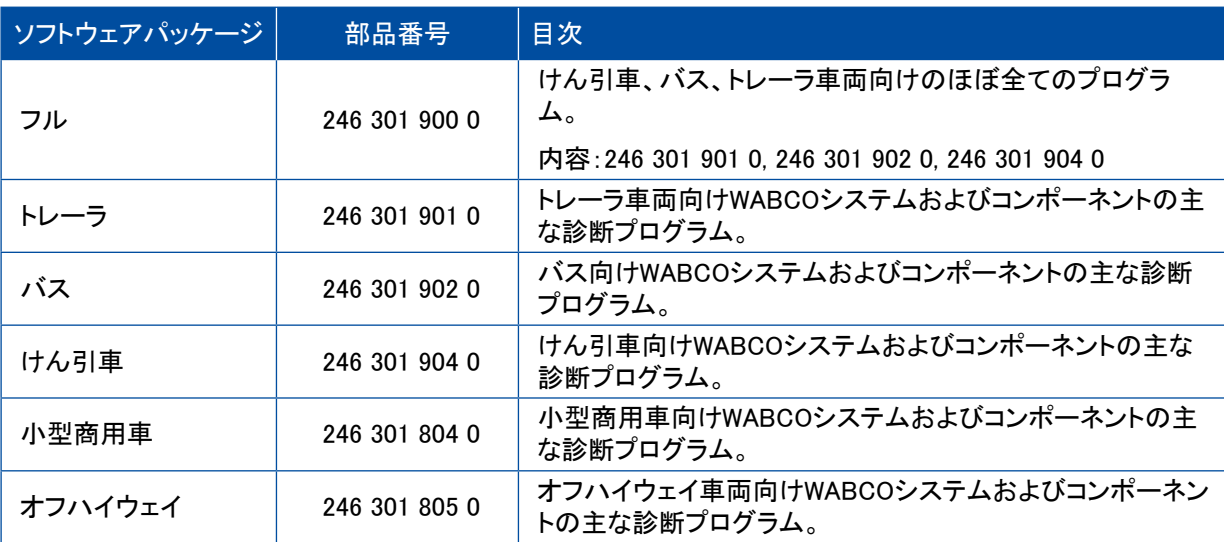

### <span id="page-13-0"></span>3.1.3 診断ソフトウェアのインストール

<span id="page-13-1"></span>診断ソフトウェアのダウンロード

- 1. ご使用中のインターネットブラウザに次のリンクを入力すると、myWABCOサイトへアクセスできます: <https://www.am.wabco-auto.com>
- 2. ご自身のmyWABCOアカウントにログインしてください。
- 3. 診断ソフトウェアのダウンロードをクリックしてください。

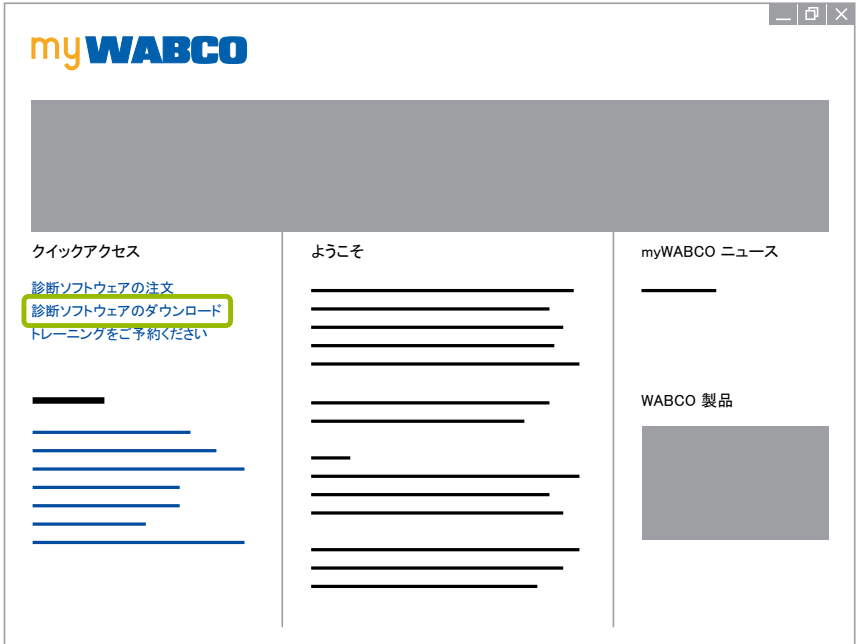

- 1. ソフトウェアと言語を選択してください(1)。
- 2. 表示2をクリックしてください。
	- Ö 選択されたソフトウェアが表示されます。
- 3. ダウンロードボタン3をクリックしてください。
	- Ö ソフトウェアがダウンロードされます。

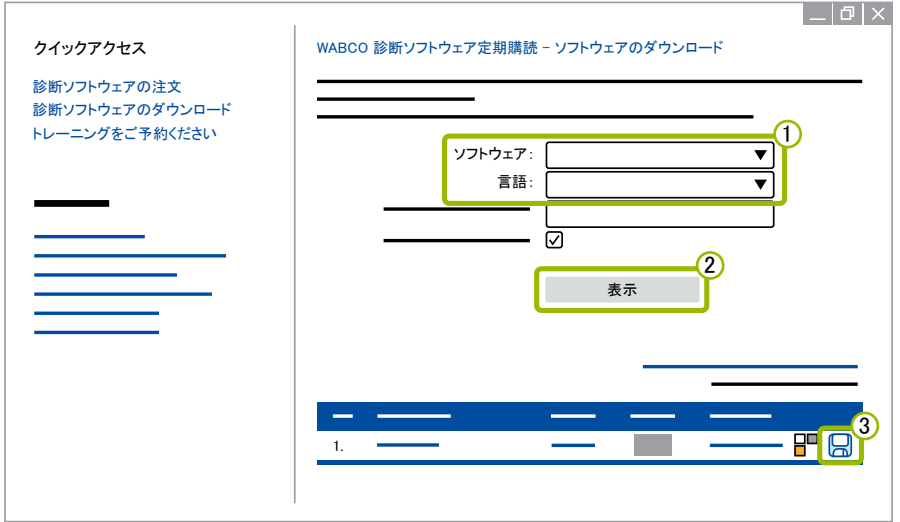

診断ソフトウェアのインストール

- 1. ダウンロードした診断ソフトウェアのEXEファイルをダブルクリックしてください。
- 2. Run(実行)をクリックしてセキュリティ警告に同意してください。

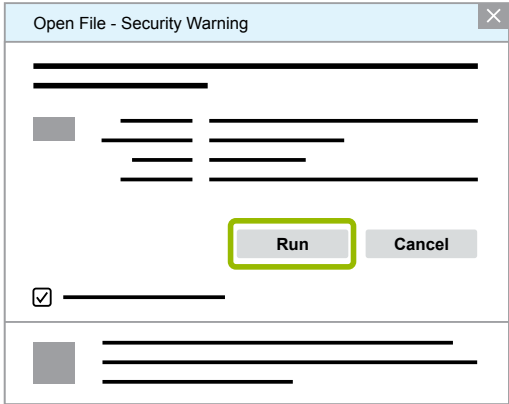

- Ö ダイアログ画面が新たに開きます。
- 3. Browse...(閲覧...)をクリックします 1。
- 4. ファイルパスを選択して、パッケージファイルを解凍します。
- 5. Extract(解凍)をクリックしてください2。

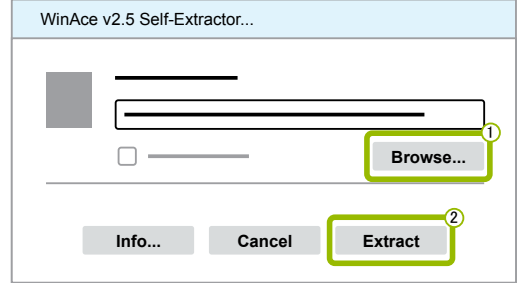

6. Yes(はい)をクリックして、インストールを開始します。

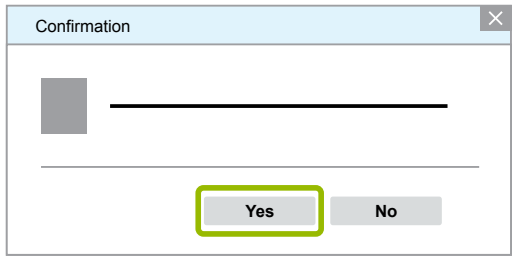

- 7. 言語の欄で日本語を選びます 1。
- 8. OKをクリックしてください(2)。

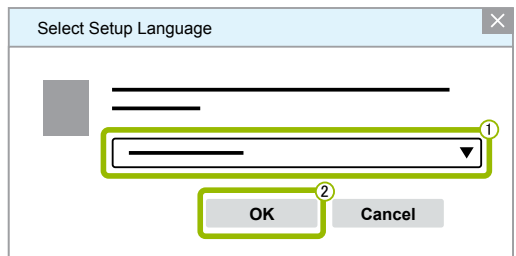

Ö ダイアログ画面が新たに開きます。

9. 次へをクリックしてください。

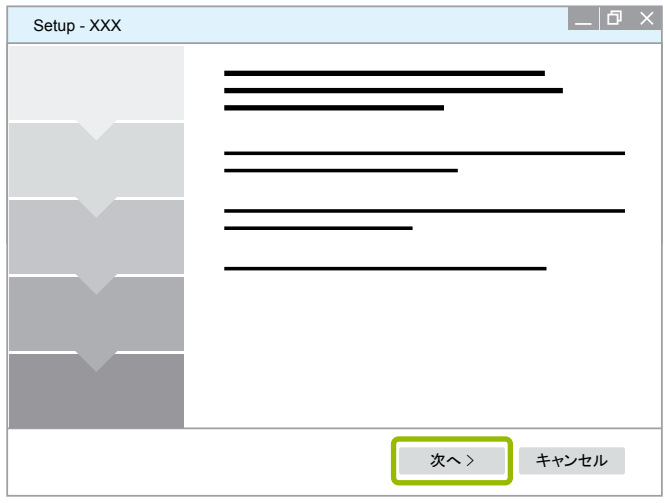

10. ライセンスの合意に同意してください 1。

11. 次へ2をクリックしてください。

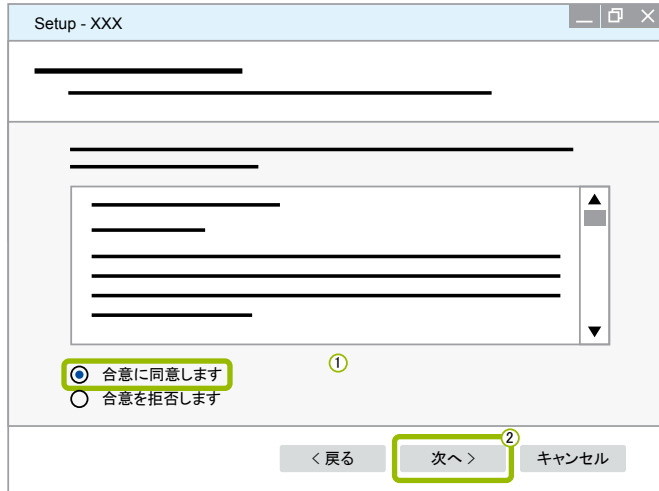

- 12. 重要情報をお読みください。
- 13. 次へをクリックしてください。

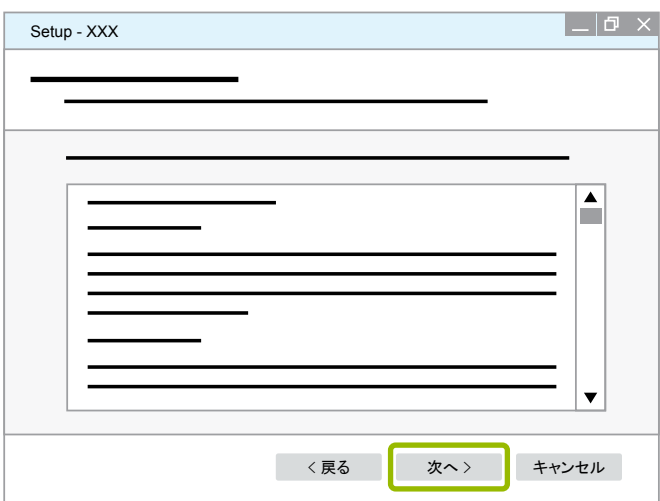

- 14. ターゲットフォルダを選択してください 1。
- 15. 次へ2をクリックしてください。

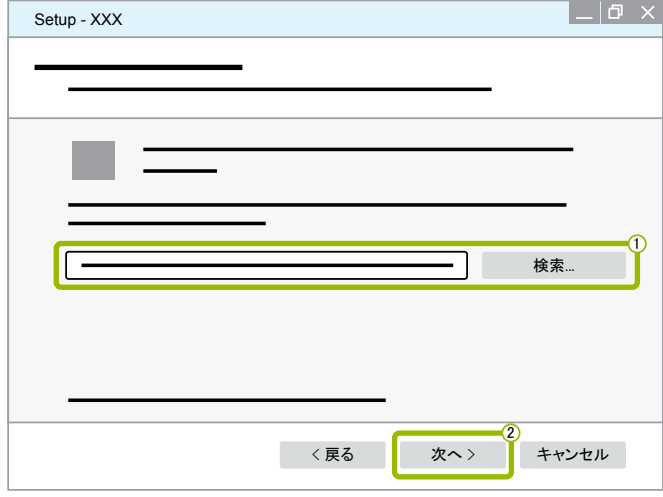

- 16. プログラムリンクを作成するフォルダを選択します 1。
- 17. 次へ2をクリックしてください。

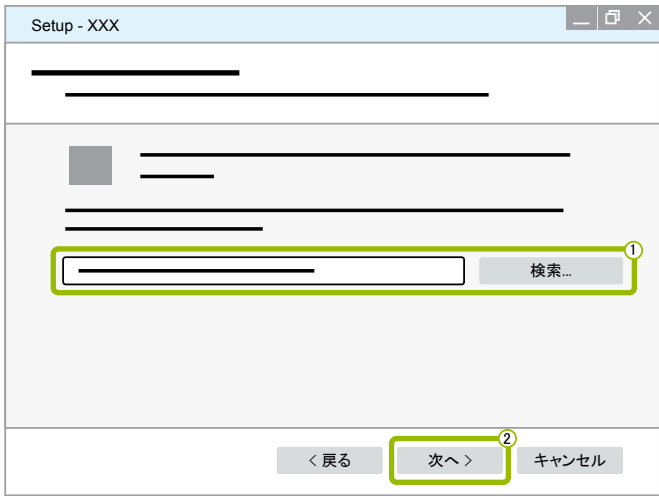

- 18. デスクトップにショートカットを作成したい場合には、デスクトップにショートカットの作成1 に印を付けま す。
- 19. 次へ2をクリックしてください。

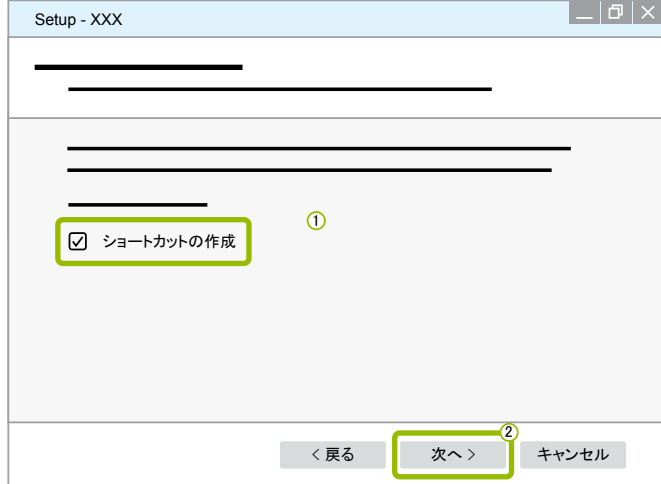

20. インストールをクリックしてください。

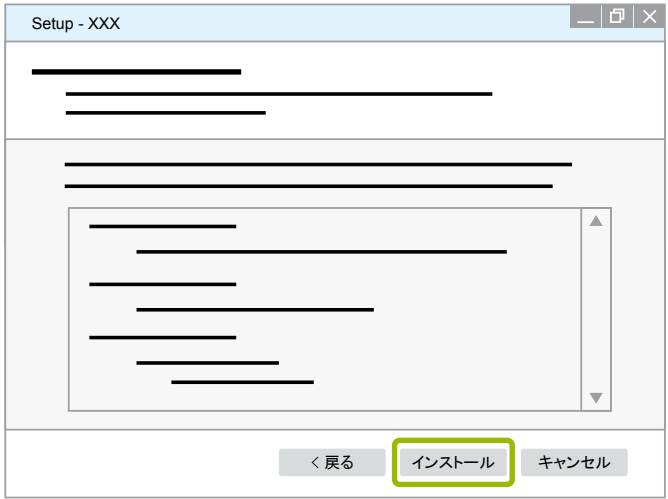

Ö ダイアログ画面が新たに開きます。

21. Next(次へ)をクリックしてください。

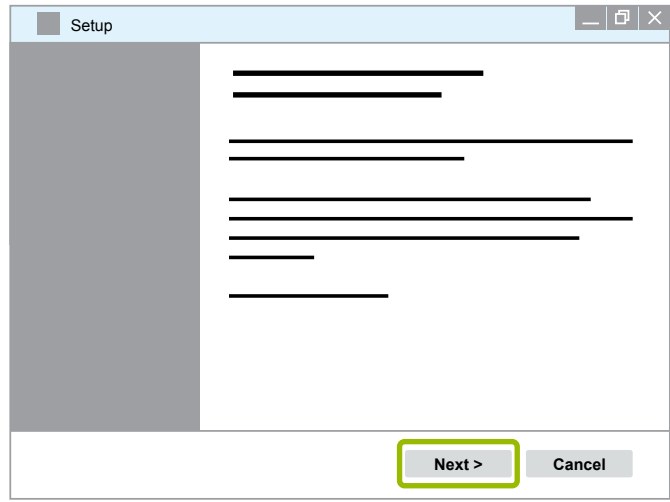

22. Install(インストール)をクリックしてください。

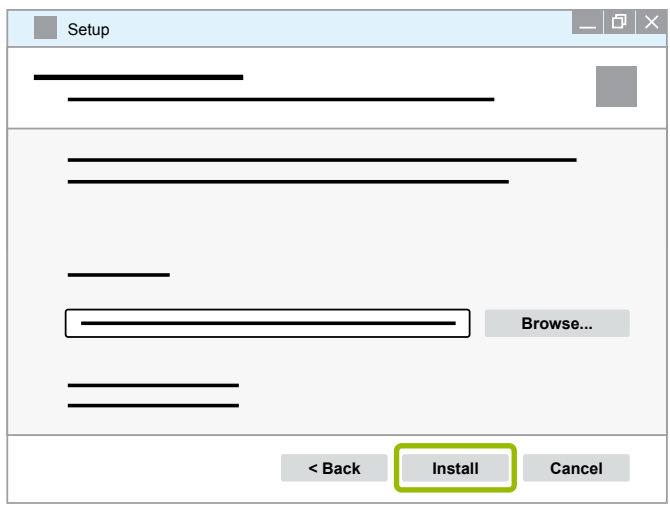

□ インストールが実行されます。

23. Next(次へ)をクリックしてください。

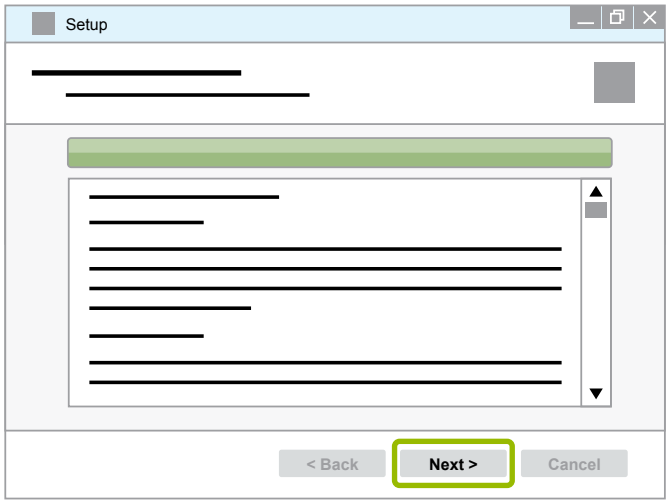

24. Finish(完了する)をクリックしてください。

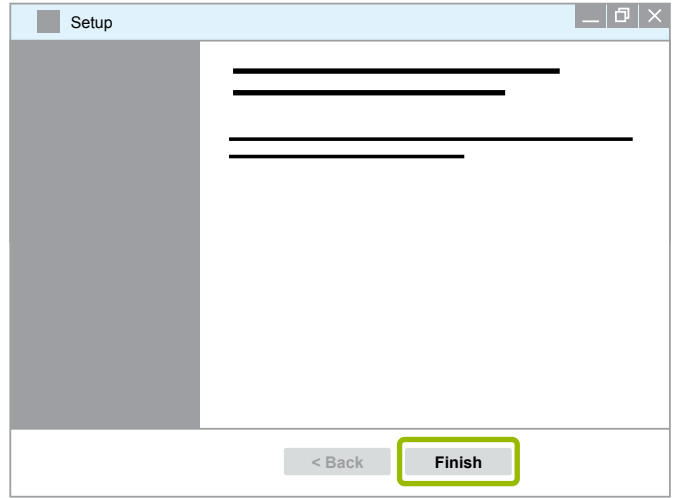

25. Yes(はい)をクリックしてください。

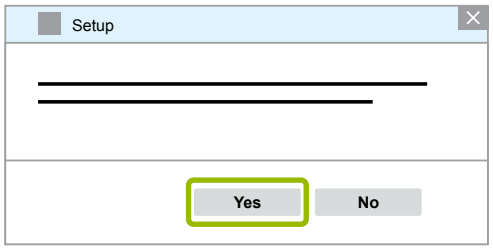

<span id="page-19-0"></span>26. 完了するをクリックしてください。

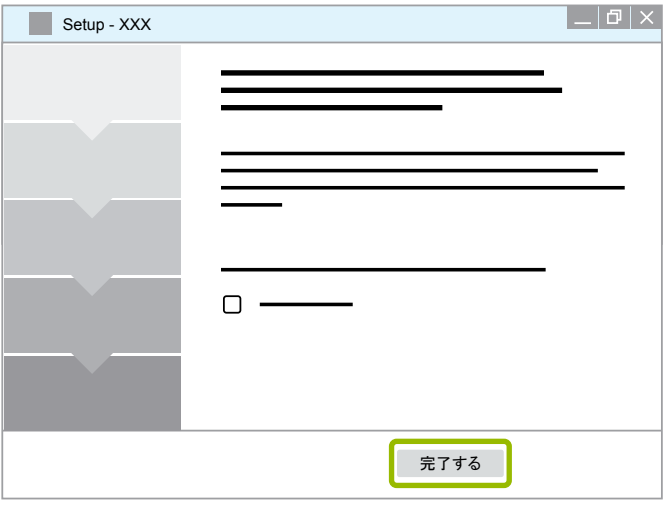

Ö ソフトウェアのインストールが完了します。

#### 3.1.4 診断ソフトウェアの言語を変更する

<span id="page-19-1"></span>言語パッケージのダウンロード

希望する言語パッケージをダウンロードする際には、▶["診断ソフトウェアのダウンロード"章 14ページ](#page-13-1) に従 ってください。

ファイルの作成

- ZIPファイルは正しいフォルダに回答することが必要です。
- 個別のインストールディレクトリが使用されている場合、パスは異なります。
- SOFTWARENAMEとVERSIONは、選択中のソフトウェアとそのバージョンを表しています。

例

TEBS Eの診断ソフトウェア用として、ZIPファイルを次のフォルダに解凍します: ¥WABCO Diagnostic Software¥TEBS-E¥V5.41¥

#### 標準的なパス:

C:\Program Files (x86)\WABCO Diagnostic Software\SOFTWARENAME\VERSION\

- 1. 診断ソフトウェアに該当するパスを開いてください。
- 2. フォルダ VERSION にZIPファイルを解凍してください。
	- □ ファイルが正しく作成されます。

#### 言語の変更

- 1. 診断ソフトウェアをスタートしてください。
- 2. オプションをクリックしてください。

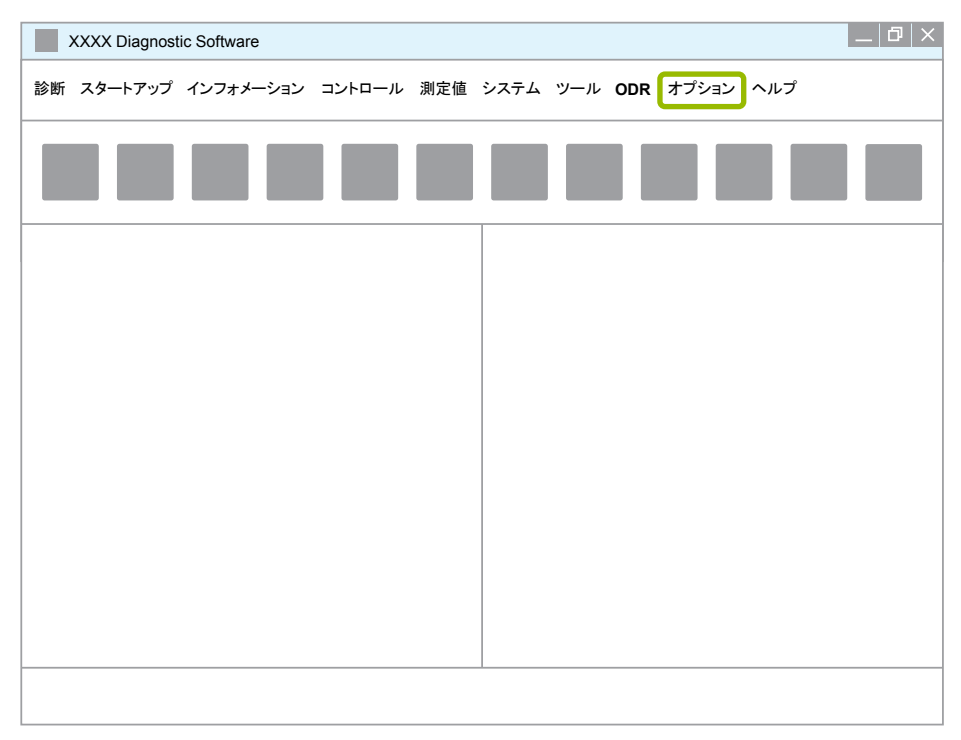

#### 3. 設定をクリックしてください。

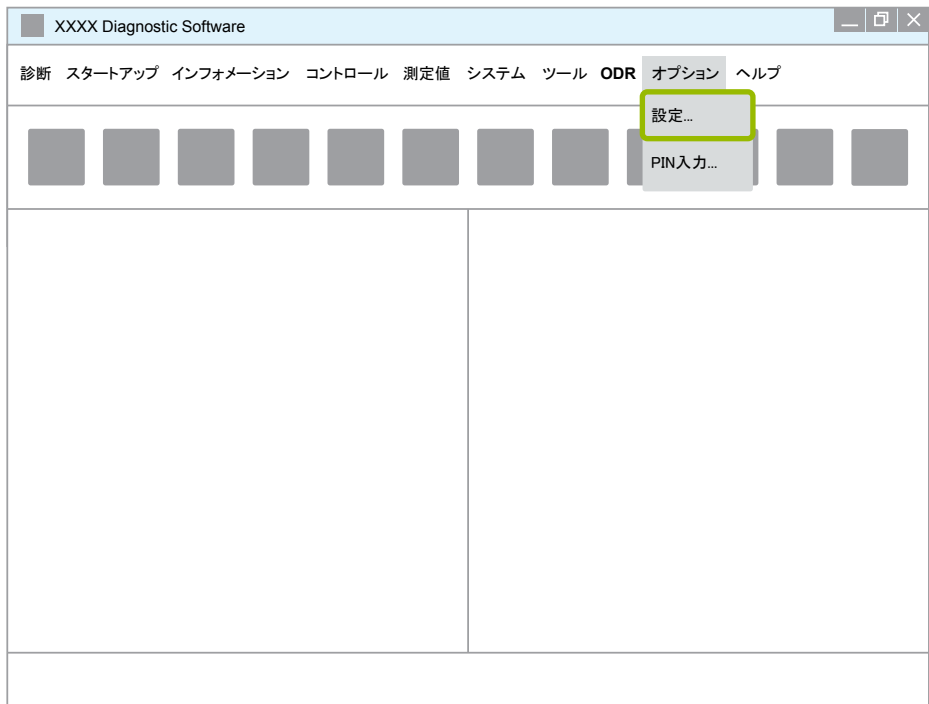

⇒ ダイアログ画面 設定が開きます。

4. タグ 言語を選択してください。

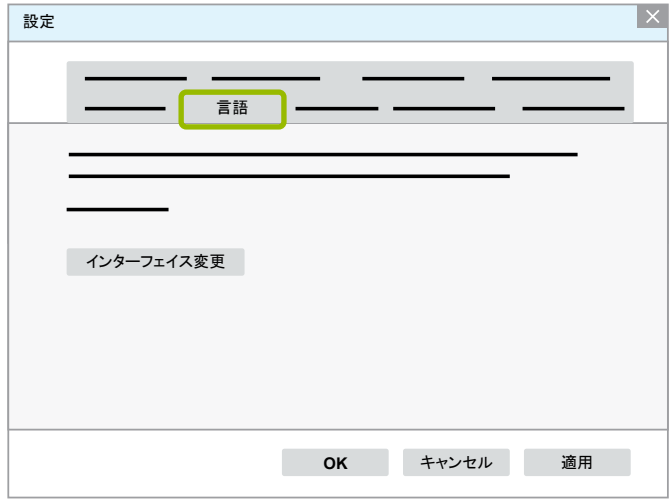

- 5. 希望する言語を選択してください1。
- 6. 適用2をクリックしてください。
- 7. OK3をクリックしてください。

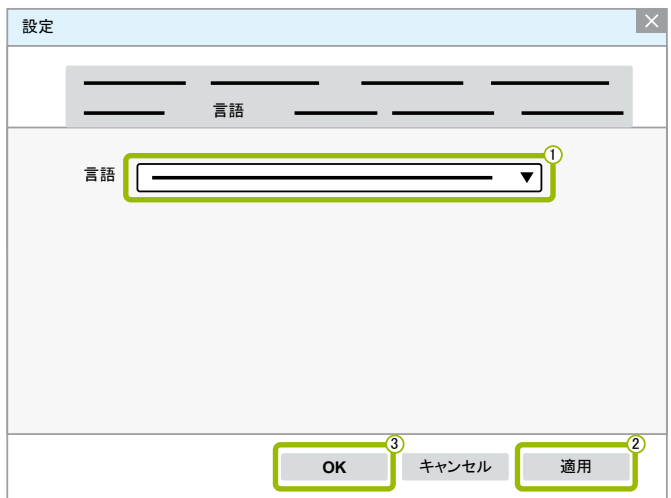

□ 言語が変更されます。

#### <span id="page-22-0"></span>3.1.5 Diagnostic Software Search Engine(診断ソフトウェア検索エンジン)

Diagnostic Software Search Engine(診断ソフトウェア検索エンジン)によって、それぞれのWABCO電子制御シス テムに適した診断ソフトウェアを検索することができるようになります。

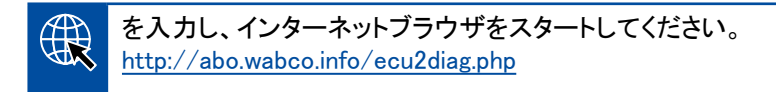

- ECU の部品番号を検索フィールドに入力してください。
	- Ö 検索結果として、適切なWABCO診断ソフトウェアの名称とバージョンが表示されます。

#### 3.1.6 Diagnostic Newsletter(ダイアグノスティック・ニュースレター)

修理工場のコンピューターにインストールされた診断ソフトウェアは最新バージョンですか?診断ソフトウェア定 期購読は40件以上ものプログラムで構成されていることから、一見わかりずらくなっています。

WABCO Diagnostic Newsletterでは以下の内容を取り扱っています:

- 既存する診断プログラムについての変更とアップデート
- 新しい診断プログラムと言語バージョン

このサービスのご利用は匿名で行なっていただけます。広告メールは送信されません。

WABCO Diagnostic Newsletterは無料で提供しています。また、一つの企業内で複数の方々にご利用いただけ ます。

#### WABCO Diagnostic Newsletterへの登録

 $\mathbb{R}$ www.wabco.info/pinを入力し、インターネットブラウザをスタートしてください。 <http://www.wabco.info/i/853>

- メールアドレスを入力し、Subscribe(定期購読)を選択することでニュースレターへの初回登録を行なってく ださい。
- Execute(実行) ボタンをクリックします。
	- □ その後、リンクを記載したメールが送られます。
- このリンクをクリックしてください。
- Edit settings(設定内容を編集する)のリンクをクリックしてください。
	- Ö 以下のページでは、どのテーマについての情報を希望するかを指定することができます。
- 個々の欄をクリックして該当するプログラムのニュースレターを有効にするか、言語またはシステム名をク リックして列全体または行全体を有効にしてください。

緑色で表示されている欄は、プログラムがこの言語で提供されていることを表しています。

もちろん、赤色の欄をクリックすることも可能です。この場合、ご希望のプログラムが該当言語バー ジョンで発売されるとすぐに情報が発信されます。

前回有効だった欄を2回クリックすると、選択内容が再び無効になります。 個々のニュースレターについての設定内容は常時変更することができます。 <span id="page-23-0"></span>WABCO Diagnostic Newsletterへの登録

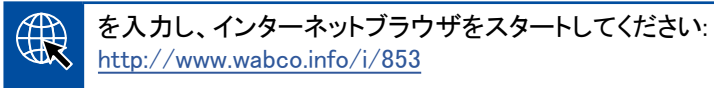

– ニュースレターの購読終了をご希望の場合には、登録画面上のUnsubscribe(定期購読中止)機能を選択し てください。

#### 3.2 ライセンス契約

WABCO診断プログラムをインストールする際には、自動的にライセンス契約が表示されます。このライセンス 契約に合意しなければ、診断プログラムのインストールは行なえません。

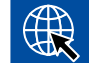

ライセンス契約は以下のリンクでも呼び出せます。 <http://www.wabco.info/i/854>

診断定期購読契約は1年毎に締結されます。1年が経過する前に、契約延長に関するリマインダーメールが送 信されます。

診断ソフトウェアを複数のPCにインストールする場合には、相応に複数のライセンスを購入することが必要とな ります。他のPCにインストールする際には、インターネットからダウンロードした診断ソフトウェアの\*.exeファイ ルを該当PC上にコピーしてください。その後、ここでプログラムをスタートし、診断ソフトウェアをインストールで きるようになります。

#### 3.2.1 診断ソフトウェアの有効化

インストール後、診断ソフトウェアは10日間、無制限で使用できます。10日間が経過したら、診断ソフトウェアの 有効化が必要となります。プログラムスタートの度に、有効化なしでプログラムを何日間使用することができる かが表示されます。

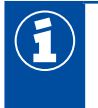

有効化が完了すると、診断ソフトウェアはPCに接続されます。これによって、ライセンスが使用され たことになります。

このため、診断ソフトウェアは使用するPC上でのみ有効化してください。例えば、オフィス用のPC上 で部分的に有効化しないでください。

- 1. 診断ソフトウェアをスタートしてください。
- 2. 必要なユーザー情報を記入してください(1)。
- 3. OK 2 をクリックしてください。

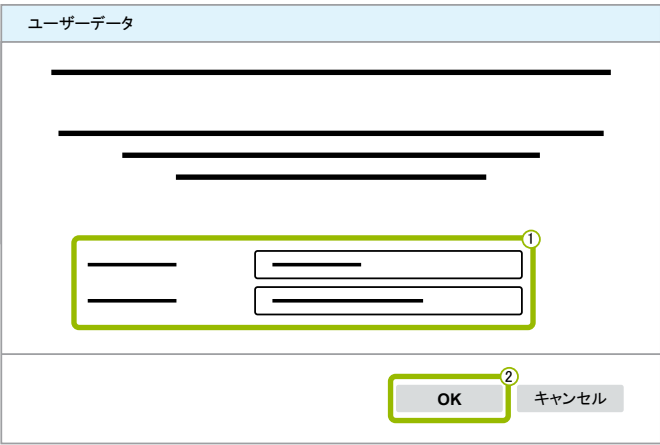

Ö ダイアログ画面が新たに開きます。

#### 診断ソフトウェアの有効化

1. ソフトウェアの有効化をクリックしてください。

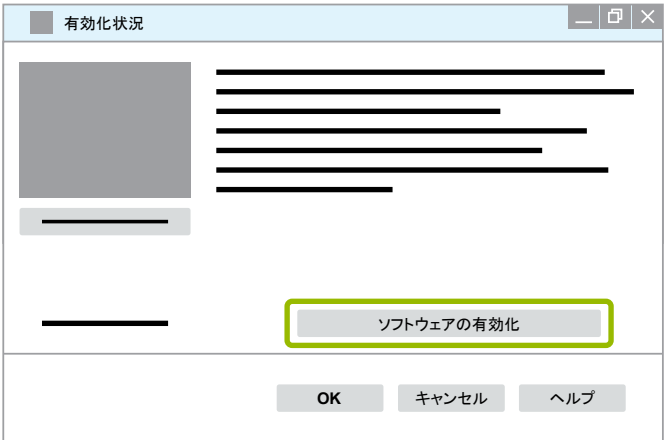

- Ö ダイアログ画面が新たに開きます。
- 2. 登録データを確認してください。

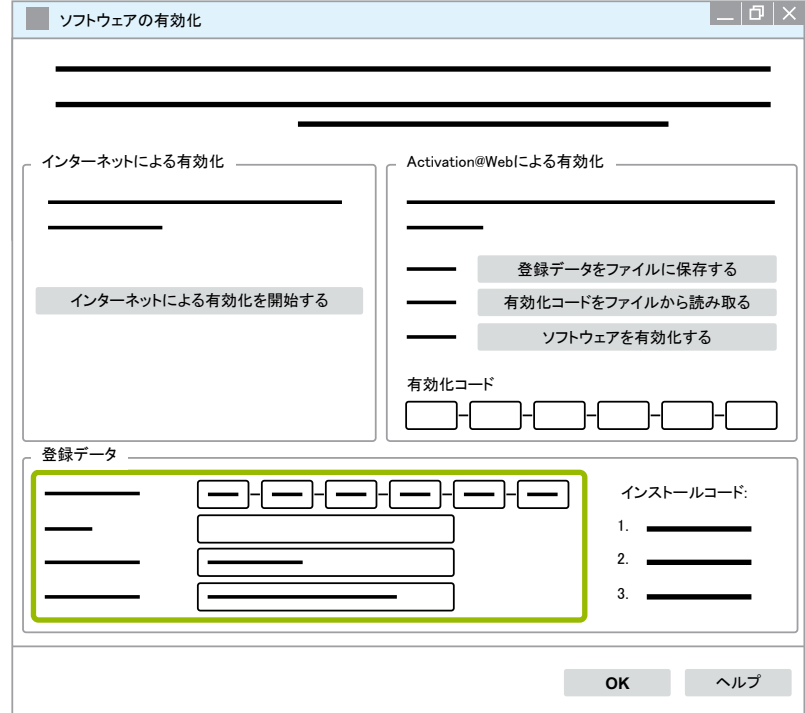

有効化コードの請求には2種類の方法があります。

- インターネットによる有効化
- Activation@Webによる有効化

インターネットによる有効化

オンラインによる有効化を行なうためには、ソフトウェアをインストールするコンピュータがインターネットと接続 されていることが必要です。

1. インターネットによる有効化を開始するをクリックしてください。

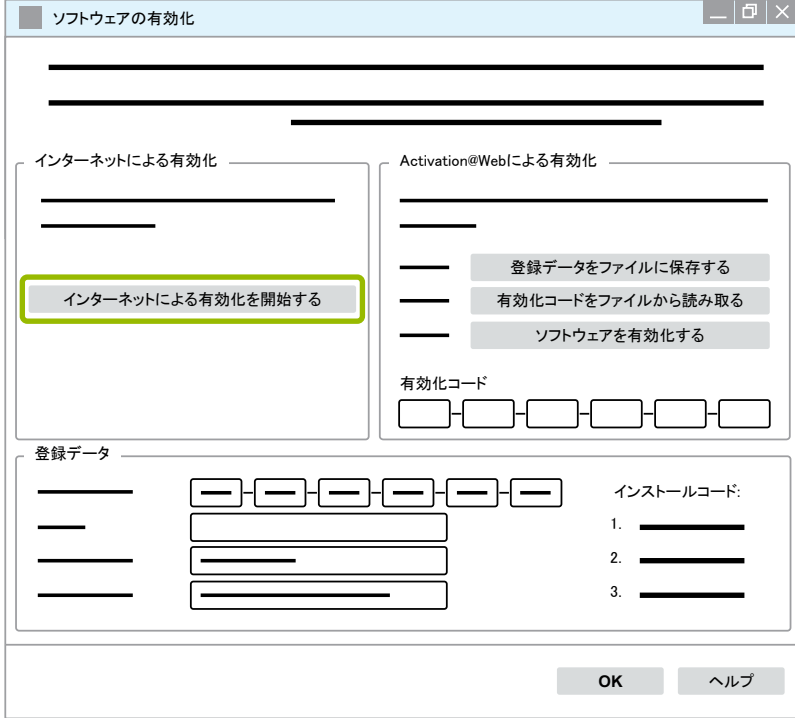

- Ö ダイアログ画面が新たに開きます。
- 2. Activate now(今、有効化する)をクリックします。

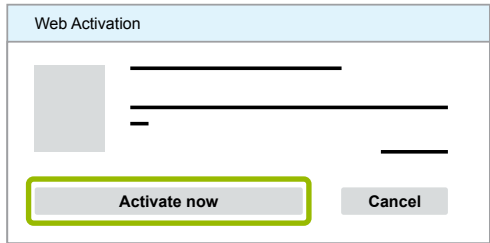

- □ 有効化がスタートします。
- Ö ダイアログ画面が新たに開きます。
- 3. Close(閉じる)をクリックして、有効化を終了します。

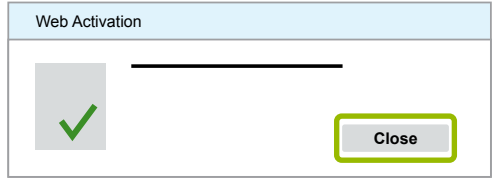

Ö 登録が完了します。

#### <span id="page-26-0"></span>Activation@Webによる有効化

Activation@Webとは、有効化コードの生成を24時間可能とするインターネットポータルです。このサービスを利 用するには、PCがインターネットと接続されていることが必要です。ただし、ソフトウェアを有効化するPCを使用 する必要はありません。

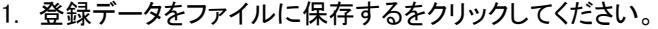

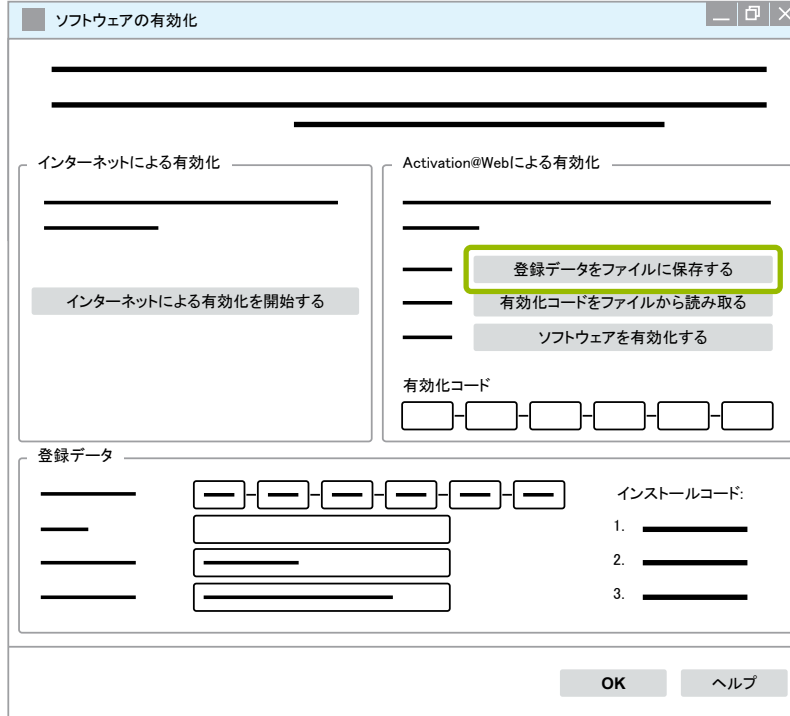

- Ö ダイアログ画面が新たに開きます。
- 2. 保存場所として何らかのリムーバブルメディア (USB) を選択してください。
- 3. 保存をクリックしてください。

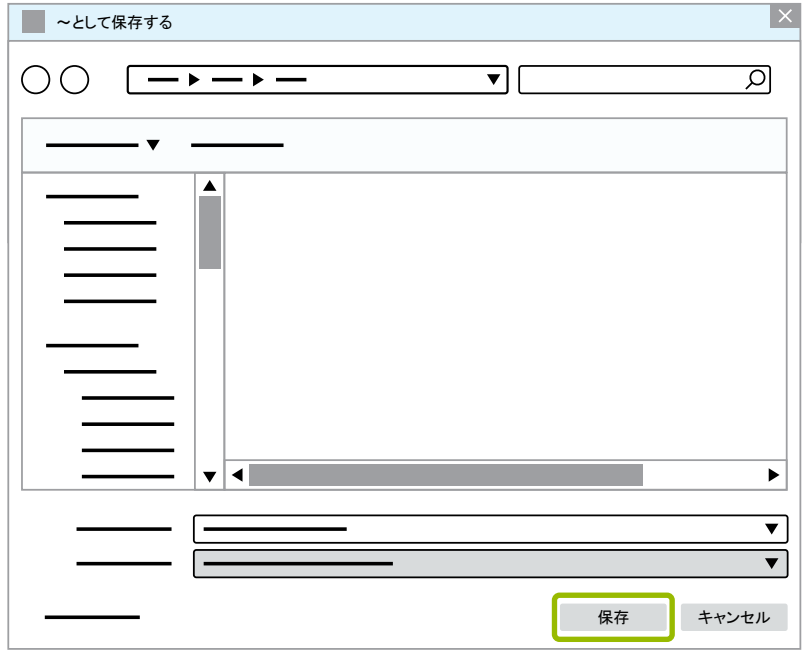

Ö ダイアログ画面が新たに開きます。

4. OKをクリックしてください。

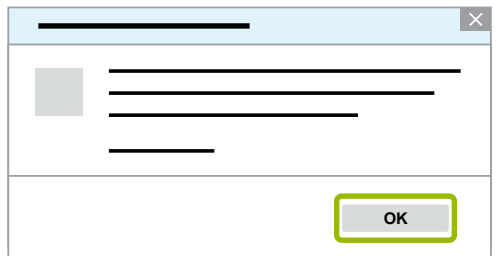

5. インターネットへの接続が可能なコンピューターにリムーバブルメディアを接続してください。

6. インターネットへの接続が可能なコンピューターのインターネットブラウザをスタートしてください。

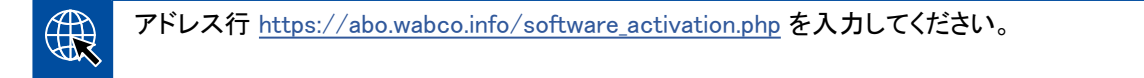

有効化コードの請求には2種類の方法があります。

- Eメールによる有効化
- リムーバブルメディア(USB)による有効化

Eメールによる有効化

- 1. フォームに手動で記入するか、リムーバブルメディア(USB)を使用してデータを転送してください (1) ▶ ["Activation@Webによる有効化"章 27ページ](#page-26-0)。
- 2. 有効化コードを作成する2をクリックします。

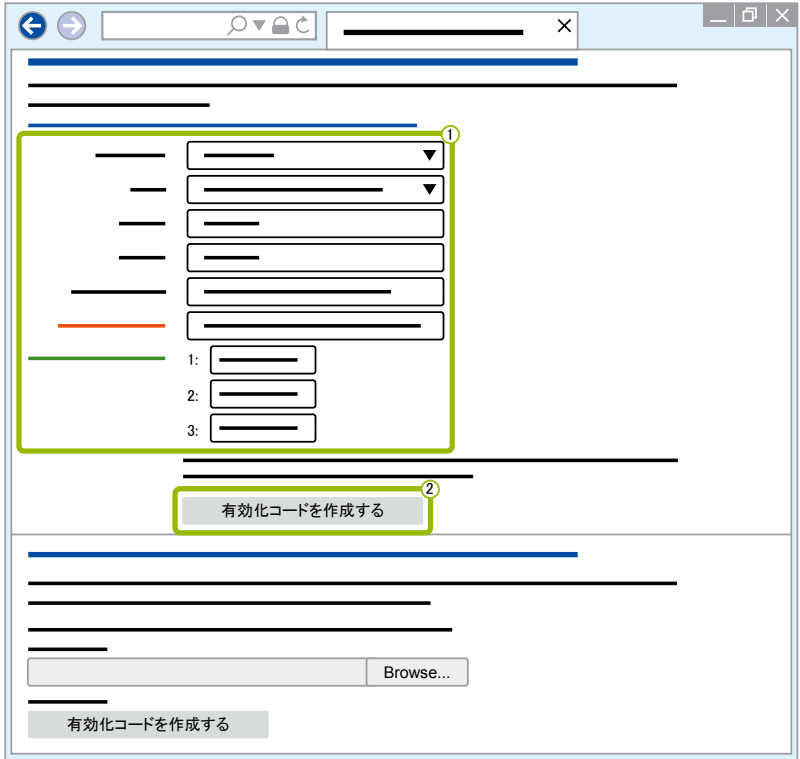

- 1. Eメールを入力してください。
- 2. 送信をクリックします。

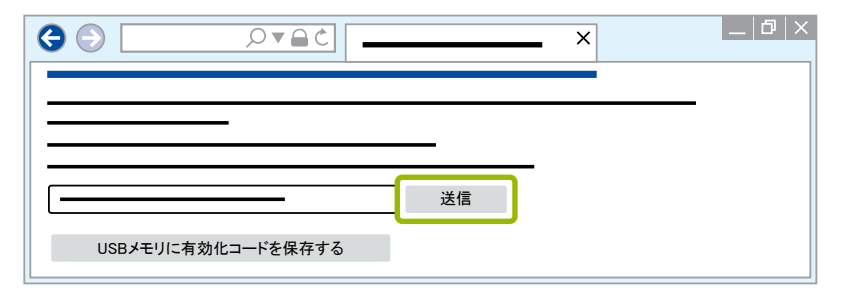

- Ö 有効化コードは指定されたEメールアドレスへ送信されます。
- 3. 有効化コードを入力してください 1。
- 4. ソフトウェアを有効化する2をクリックしてください。

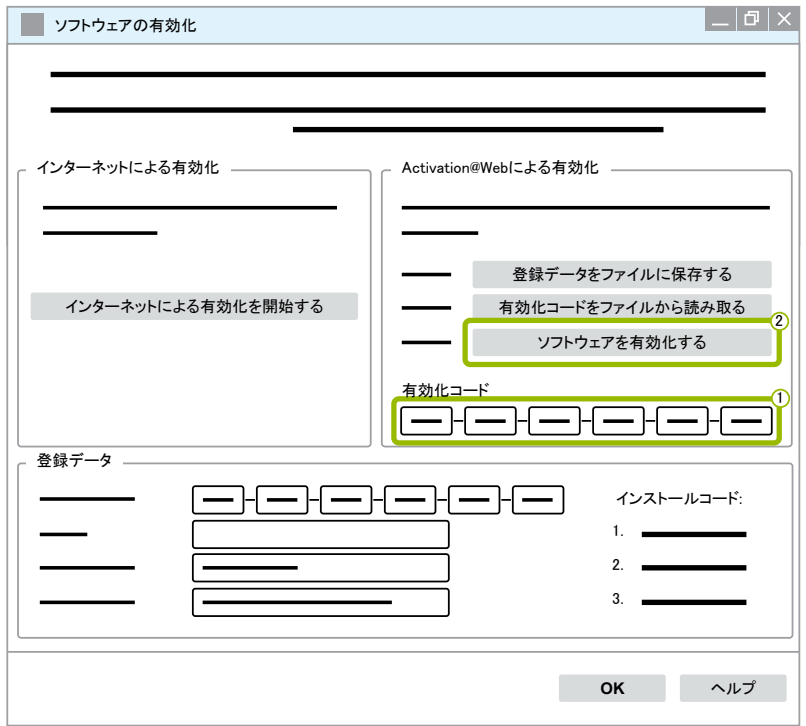

- Ö ダイアログ画面が新たに開きます。
- 5. OKをクリックしてください。

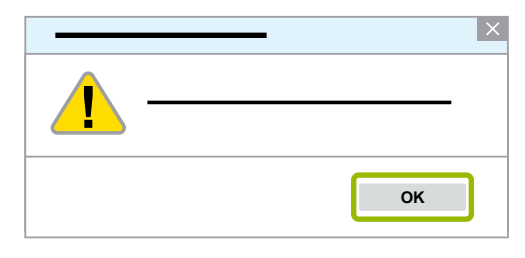

Ö ダイアログ画面が新たに開きます。

- 6. 警告事項をお読みください。
- 7. Yes(はい)をクリックしてください。

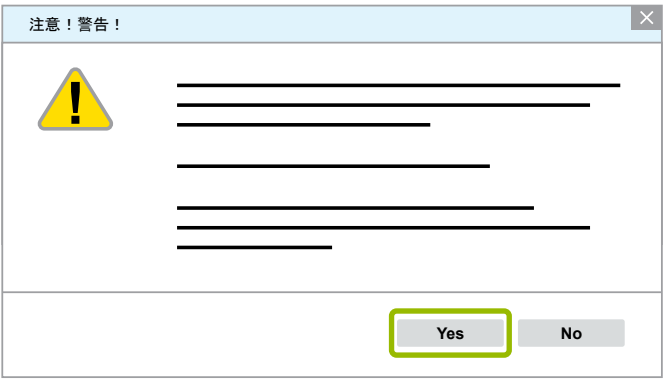

Ö 診断ソフトウェアが有効化されます。

リムーバブルメディア(USB)による有効化

- 1. フォームの記入欄に必要事項を記入してください1。
- 2. 有効化コードを作成する2をクリックします。

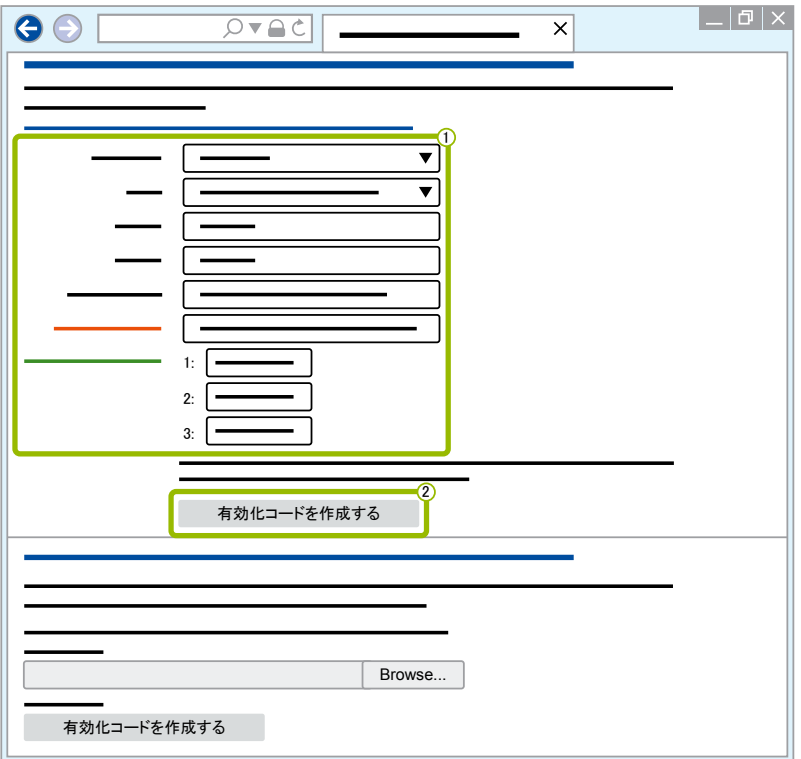

3. USBメモリに有効化コードを保存するをクリックします。

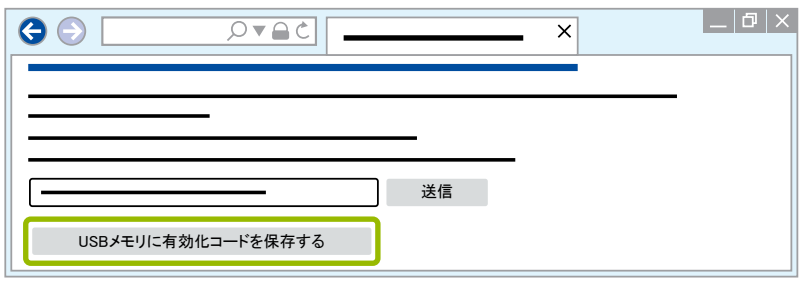

⇒ ポップアップ画面が新たに開きます

4. 保存をクリックしてください。

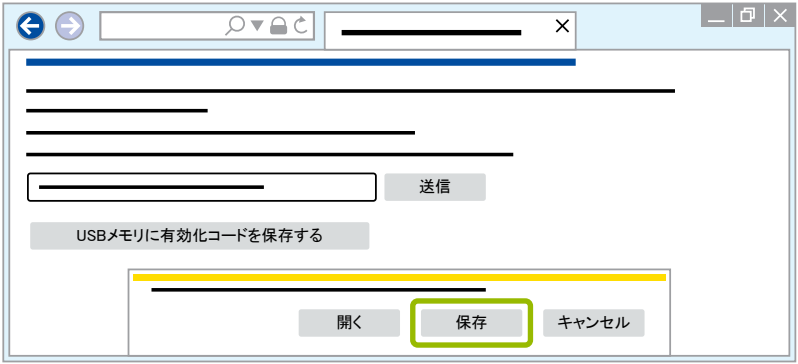

- Ö 有効化コードがダウンロードされます。
- 5. ダウンロードした有効化コードをお手持ちのリムーバブルメディア(USB)に保存してください。
- 6. 診断ソフトウェアを使用するPCにリムーバブルメディア(USB)を差し込んでください。
- 7. 有効化コードをファイルから読み取るをクリックしてください。

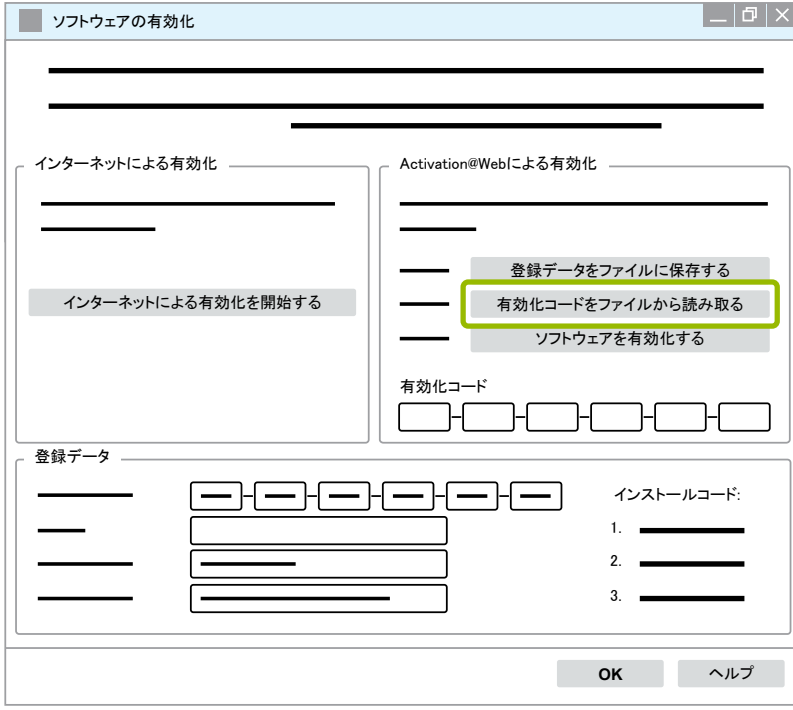

☆ 有効化コードが自動的に入力されます。

<span id="page-31-0"></span>8. ソフトウェアを有効化するをクリックしてください。

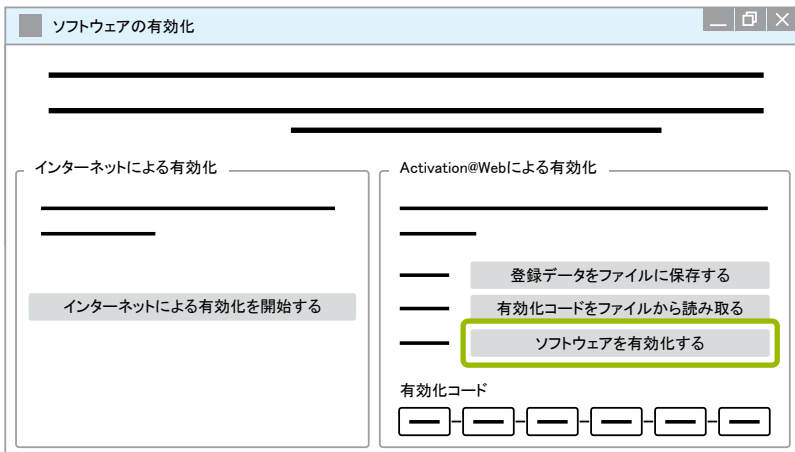

☆ ダイアログ画面が新たに開きます。

9. OKをクリックしてください。

登録データ

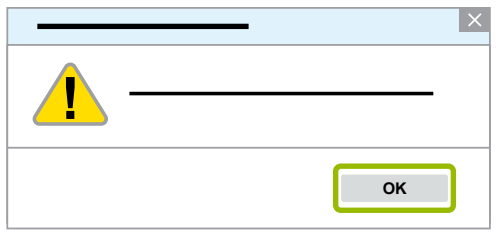

Ö ダイアログ画面が新たに開きます。

10. 警告事項をお読みください。

11. Yes(はい)をクリックしてください。

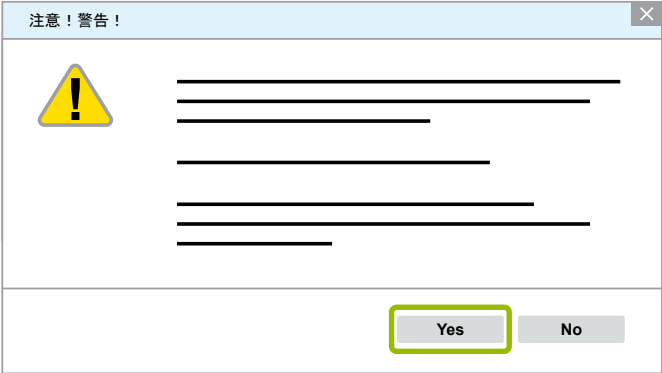

☆ 診断ソフトウェアが有効化されます。

#### 3.2.2 ライセンスバージョン

ダウンロード領域でもWABCOダイアグノスティック・ニュースレターでも、ソフトウェアアップデートの場合にはラ イセンスバージョン(LIC)が知らされます。

お客様がご使用中のバージョンと、このバージョンが異なる場合、診断ソフトウェアの有効化を再び実施する必 要があります。

全てのプログラムにおける最新のライセンスバージョンは、プログラム画面の上部に記載されています。

TEBS-E Diagnostic Software (de) V5.5 246 301 588 0 LIC:30 PIN:200

#### <span id="page-32-0"></span>3.2.3 拡張された権限(PIN)

#### トレーニング / Eラーニング

<span id="page-32-1"></span>WABCO 診断ソフトウェアによる診断はどのユーザーにも実施していただけます。

ただし、パラメータの変更には、相応の権限(PIN)が必要となります。これらの PIN は、WABCO Academyでの トレーニングまたはEラーニングの受講者に授与されます。

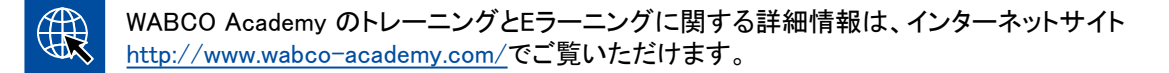

WABCO AcademyのトレーニングまたはEラーニングを受講すると、WABCOからPIN文書をご取得いただけま す。(インターネットでデータ照合が必要だった従来のライセンス文書とは異なり、)ここにはWABCO診断ソフト ウェアをご利用いただくにあたっての個別ユーザーIDと個別識別番号(PIN)が記載されています。このPINによ って、診断ソフトウェア上の拡張機能に自由にアクセスし、コントローラー内の設定を変更することができるよう になります。

旧ソフトウェアバージョン用PINに関しては、従来通りインターネットを通じてご入手いただけます。

PIN文書 (例)

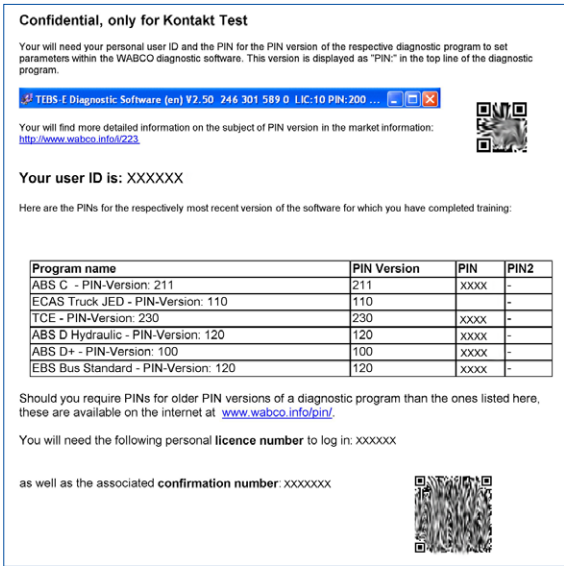

PINバージョン

ダウンロード領域でもWABCO Diagnostic Newsletterでも、ソフトウェアアップデートの場合にはPINバージョンが 知らされます。

お客様がご使用中のバージョンと、このバージョンが異なる場合、新たなPINが必要となります。 これらの PIN は、WABCO Academyでのトレーニング受講者に授与されます。

全てのプログラムにおける最新のPINバージョンは、プログラム画面の上部に記載されています。

TEBS-E Diagnostic Software (de) V5.5 246 301 588 0 LIC:30 PIN:200

### <span id="page-33-0"></span>3.3 ハードウェア

#### 3.3.1 PC/ノートパソコン

この診断ソフトウェアは、Windowsのオペレーティングシステム(Windows XP以上)がインストールされた全ての 市販PC上で使用することができます。

ハードウェアに対する特殊な要求は特にありません。PC上では、診断インターフェイス用としてUSBコネクタ1個 が空いていることが必要です。
WABCOでは、以下のノートパソコンを推奨しています。

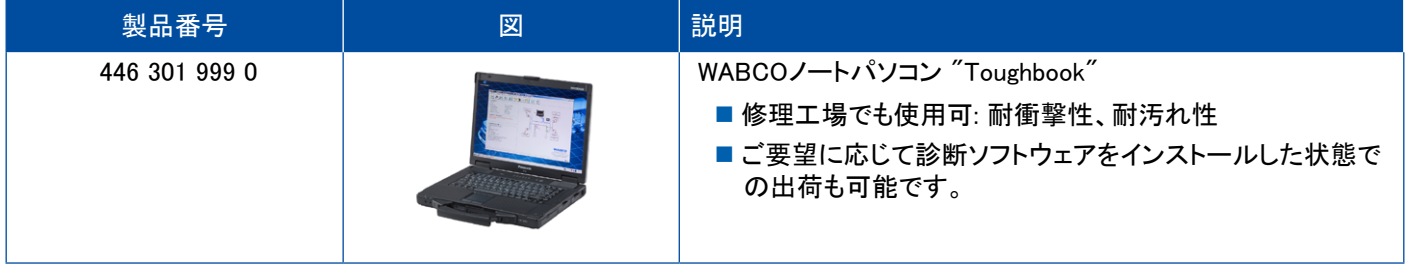

#### 3.3.2 診断インターフェイス

<span id="page-33-1"></span>制御ユニットに診断機能を取り付けるには、WABCO 診断インターフェイスセットが必要となります。

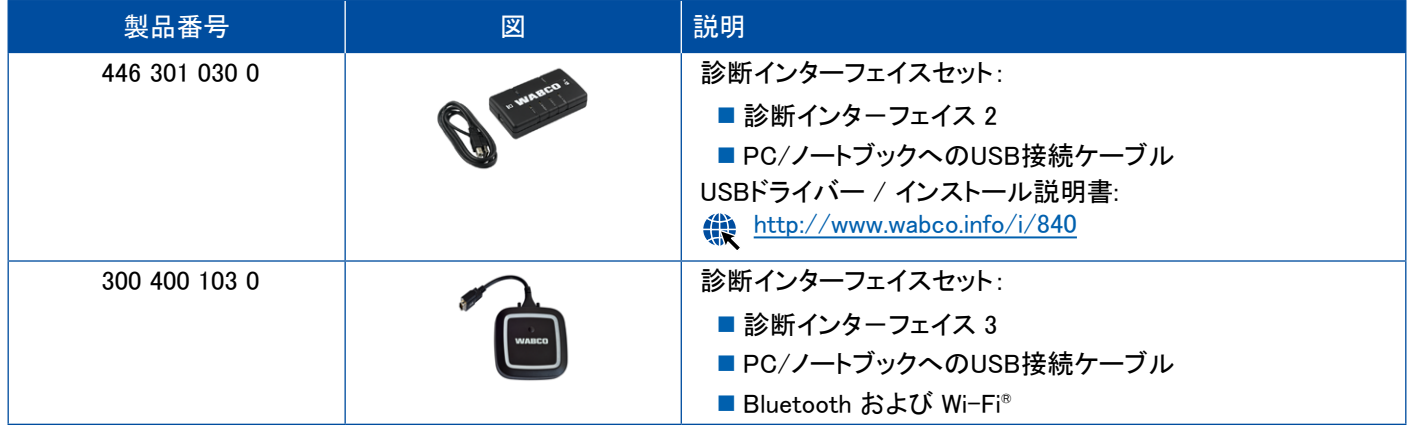

車両側にある診断インターフェイスへの接続用コネクタは診断コントローラーや診断インターフェイスの以前の バージョンと同じです。このため、これまでご使用になった接続ケーブルを引き続きご使用になることができま す。

テストするWABCOシステムに応じた適切な接続ケーブルが必要となります ( ) ["4 診断用ケーブル"章 35ペ](#page-34-1) [ージ](#page-34-1))。

診断インタフェースのインストールに必要となるUSBドライバは、WABCO 診断ソフトウェアのインストール時に 同時にインストールされます。

シリアルコネクタ(446 301 021 0)の付いた以前のバージョンの診断インターフェイスやUSBコネクタ (446 301 022 0)の付いたインターフェイスも引き続き使用することができます。

# <span id="page-34-1"></span><span id="page-34-0"></span>4 診断用ケーブル

### 4.1 診断アクセサリーケース

WABCOでは、診断ソフトウェアパッケージに応じ、必要となる主なケーブルが入ったアクセサリーケースを提供 しています。

ただし、WABCOで提供している全てのケーブルがアクセサリーケースに含まれているとは限りません ので、ご注意ください。

アクセサリーケースには、電子機構とPCをつなぐ主な接続エレメントが含まれています。車両テストの終了後、 ケース内にケーブルをわかりやすく、かつ安全に保管することができます。個々のコンポーネントを既にお持ち の際には、ケースのみを注文することも可能です。

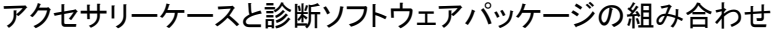

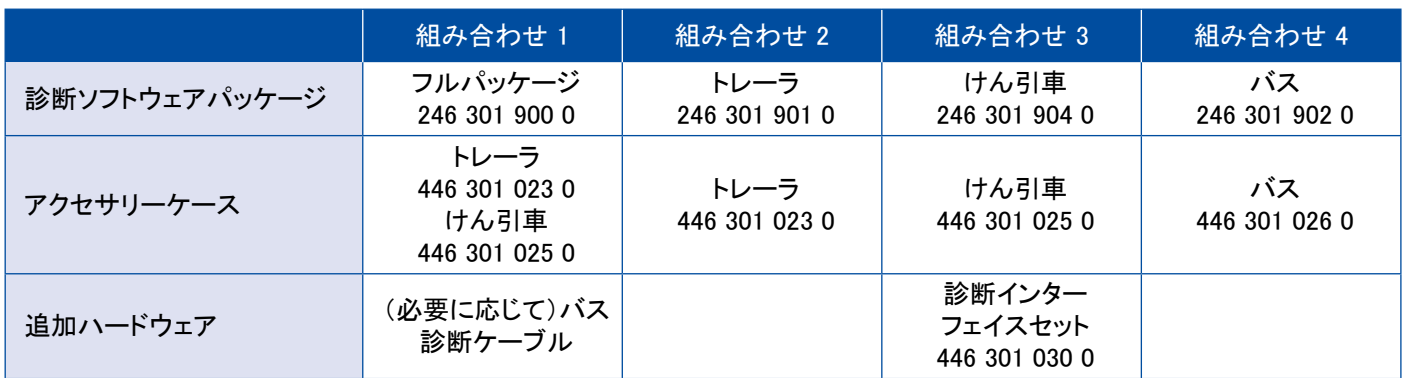

## 診断用ケーブル 診断用ケーブル

#### アクセサリーケース

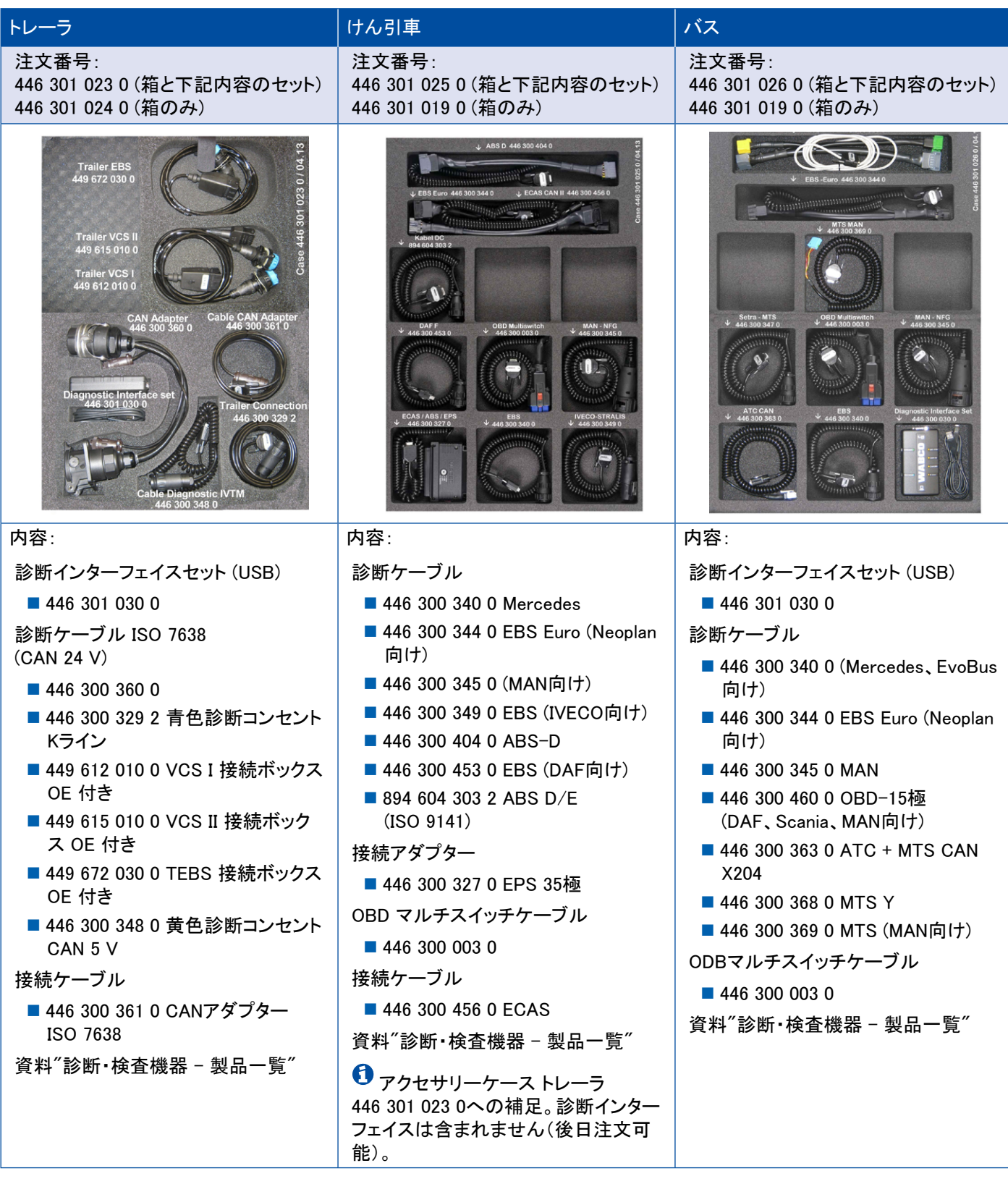

## <span id="page-36-0"></span>診断用ケーブル

### 4.2 ABS/ASR

### 4.2.1 ABS B 4 チャンネル(けん引車)

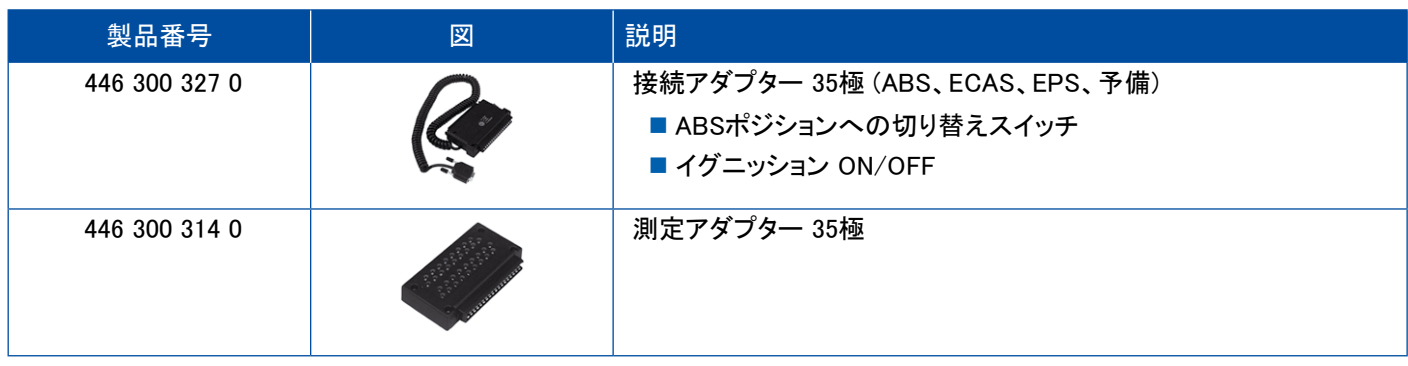

### 4.2.2 ABS/ASR C 4 チャンネル(けん引車)

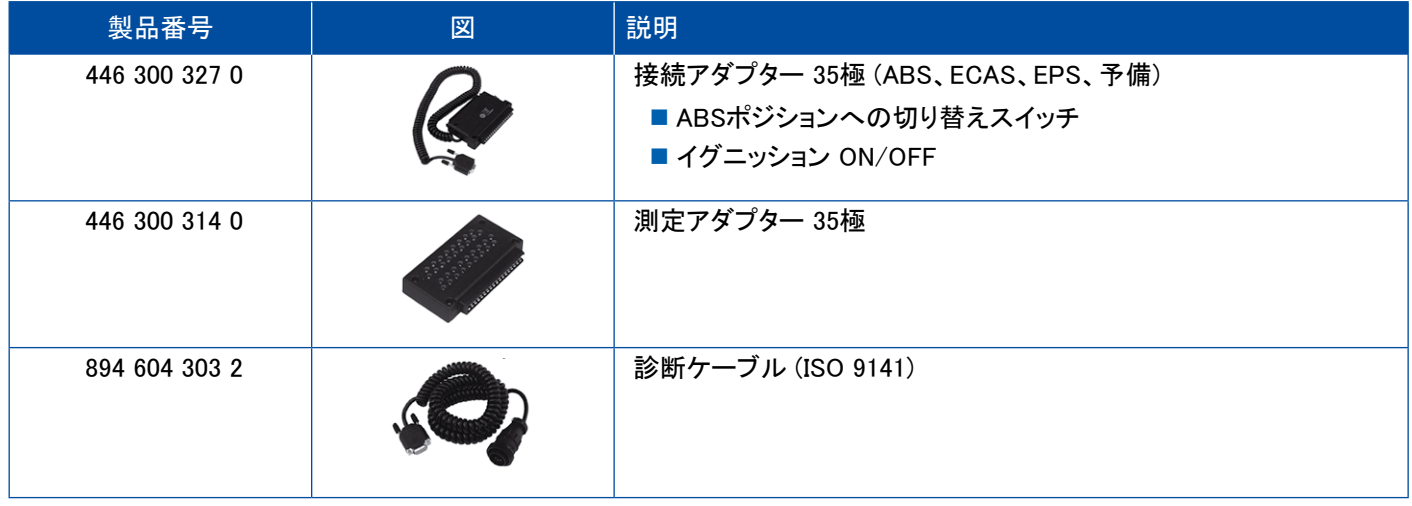

### 4.2.3 ABS/ASR C 6 チャンネル(けん引車)

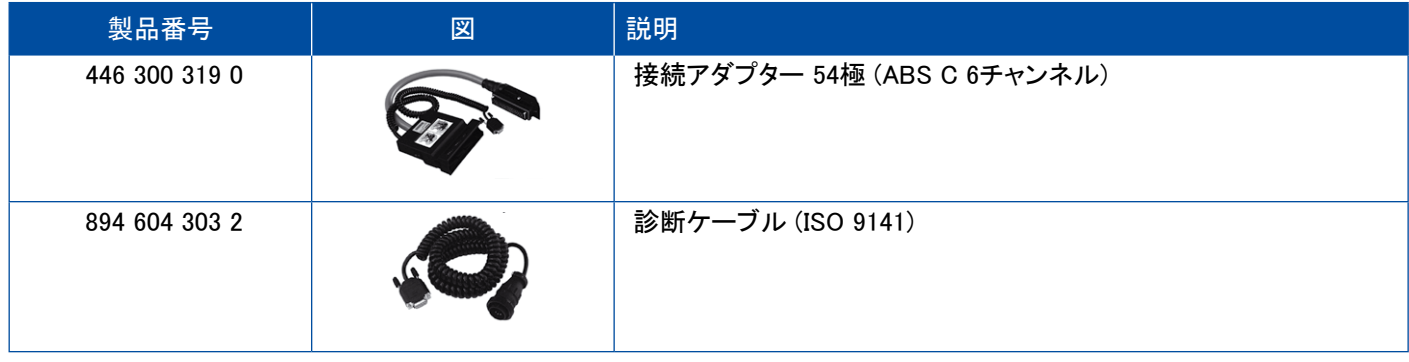

### <span id="page-37-0"></span>4.2.4 ABS/ASR D/E (けん引車)

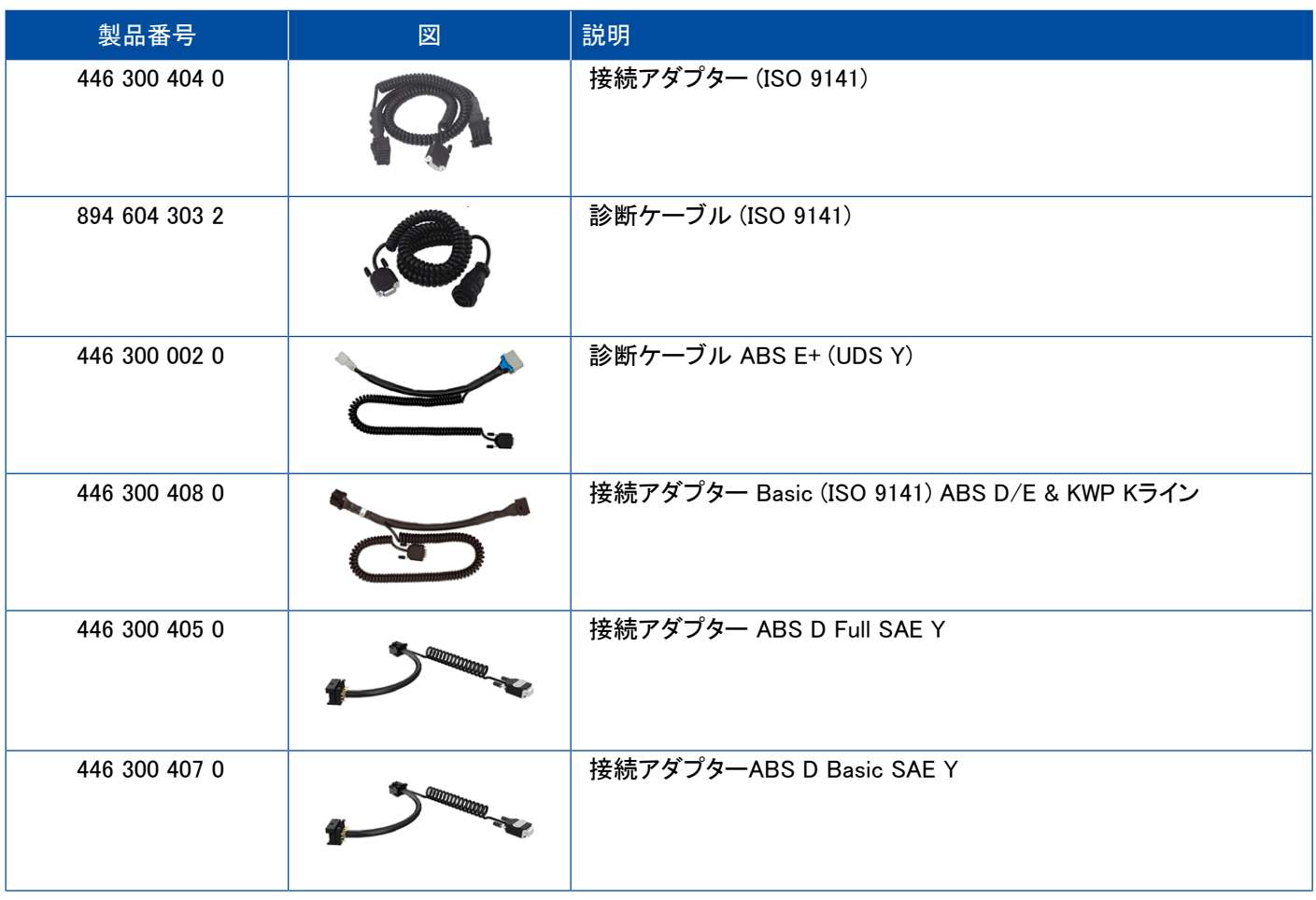

### 4.2.5 ABS Vario C (トレーラ)

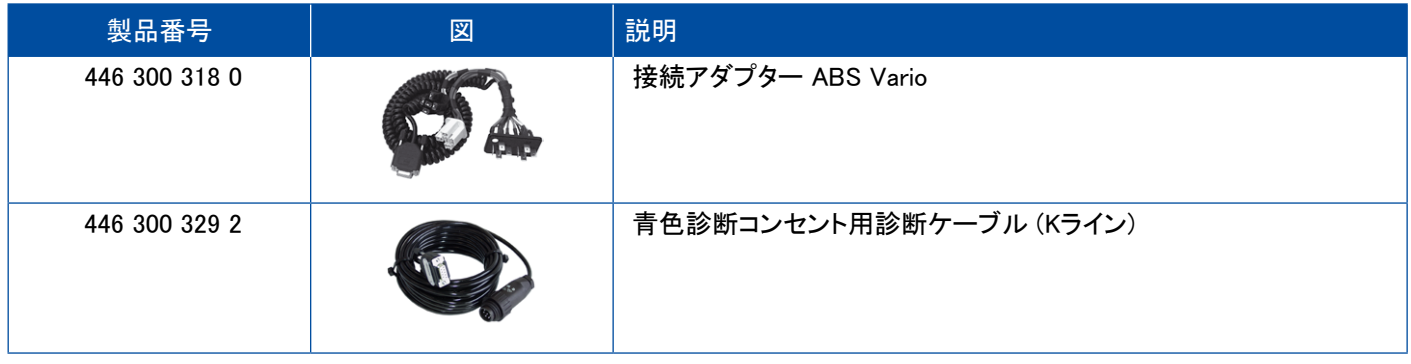

### 4.2.6 ABS Hydraulik

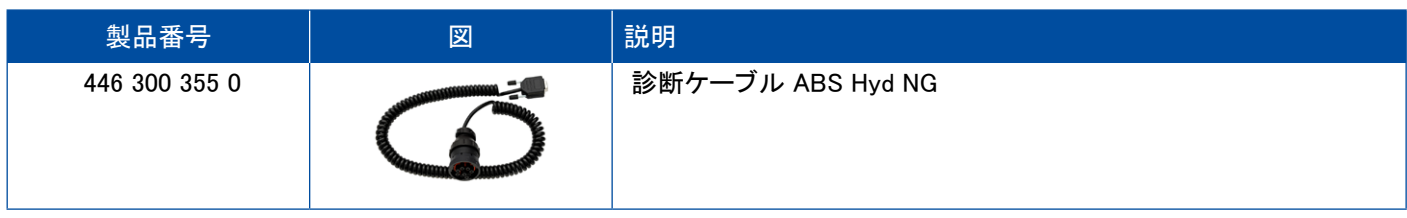

### <span id="page-38-0"></span>4.2.7 ABS VCS I (トレーラ)

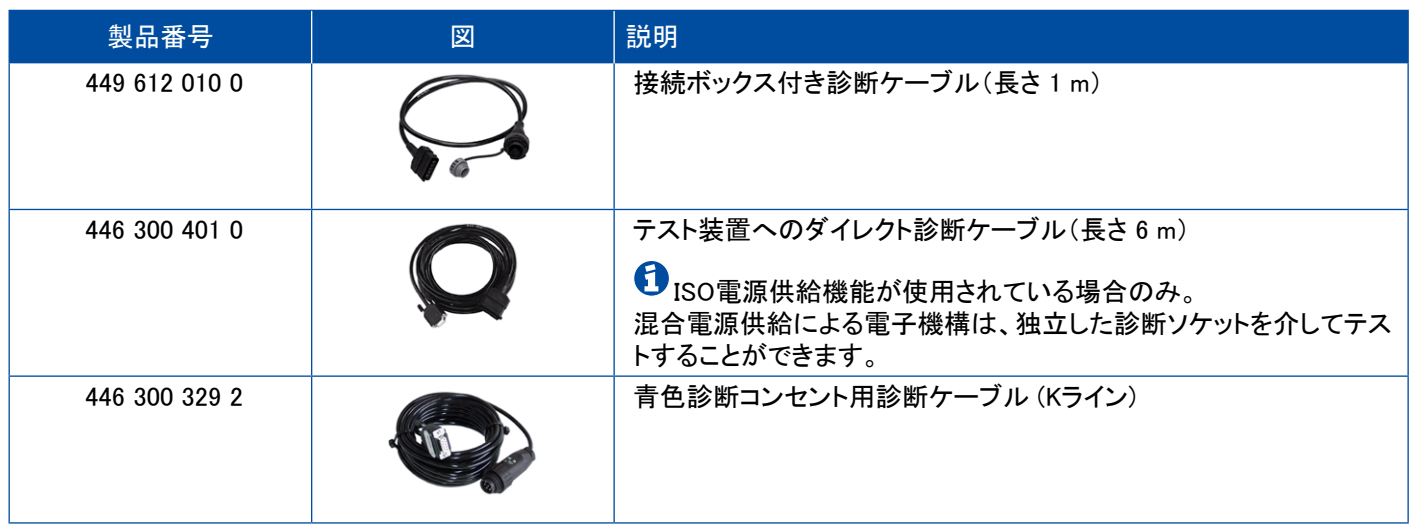

### 4.2.8 ABS VCS II (トレーラ)

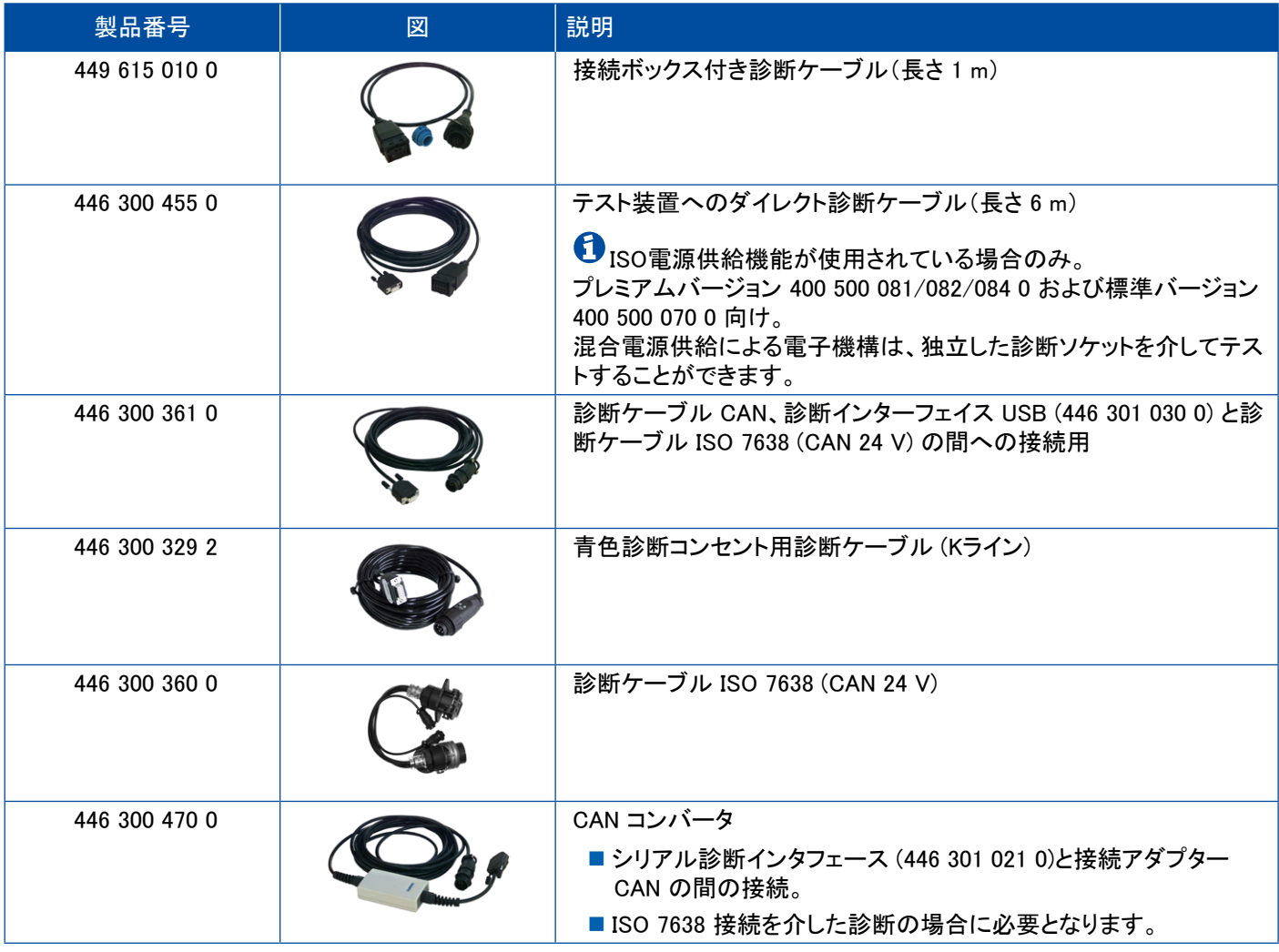

×.

## <span id="page-39-0"></span>診断用ケーブル 診断用ケーブル

#### 4.2.9 ATC / HLK

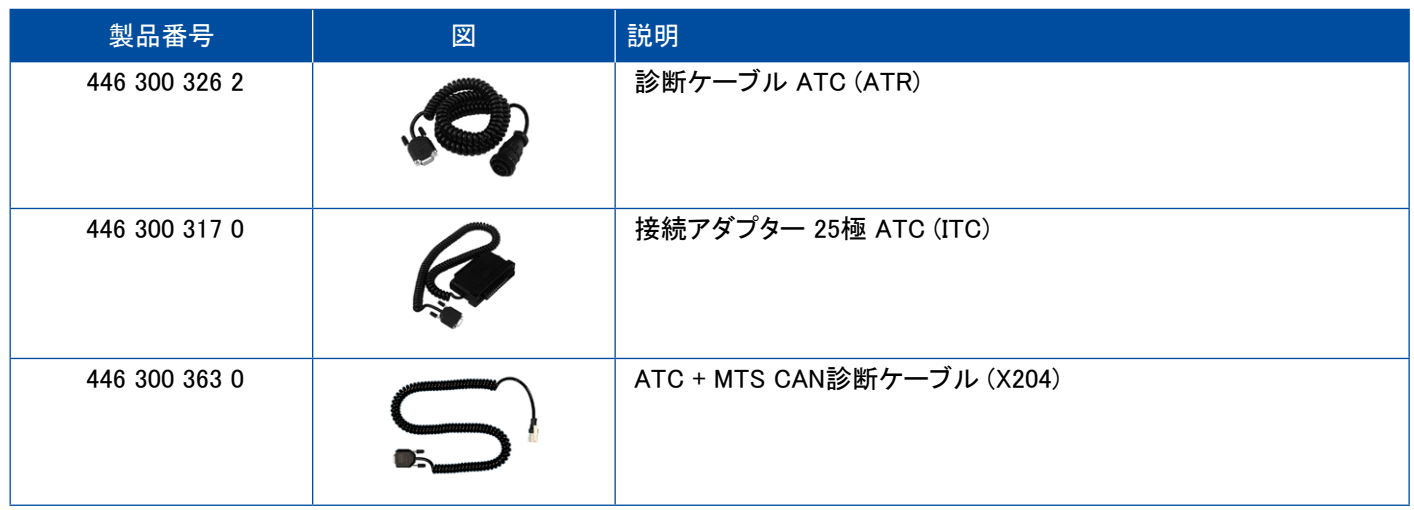

### 4.3 CAN Viewer

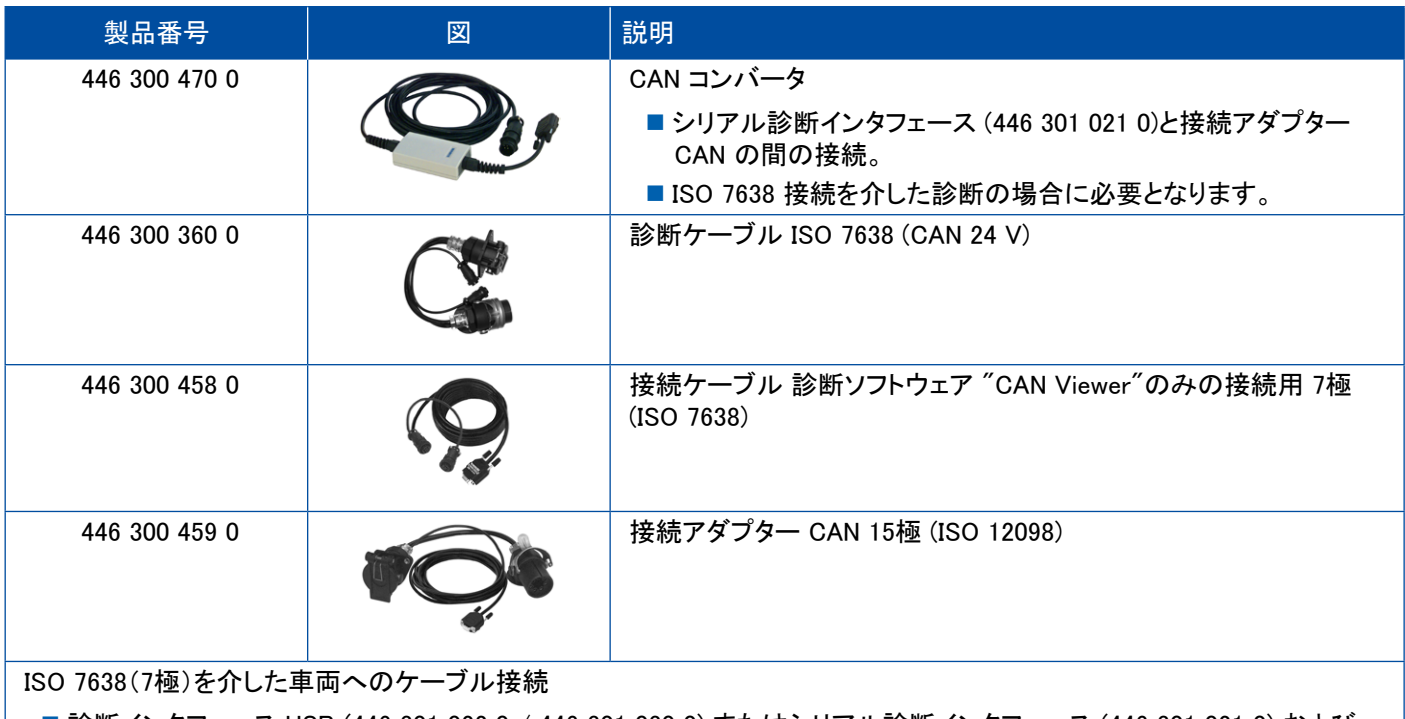

- ■診断インタフェース USB (446 301 022 0 / 446 301 030 0) またはシリアル診断インタフェース (446 301 021 0) および CAN コンバータ(446 300 470 0)
- 接続アダプター (446 300 360 0) および接続ケーブル (446 300 458 0)

ISO 12098(15極)を介した車両へのケーブル接続

■診断インタフェース USB (446 301 022 0 / 446 301 030 0) またはシリアル診断インタフェース (446 301 021 0) および CAN コンバータ(446 300 470 0)および接続アダプター(446 300 459 0)

## <span id="page-40-0"></span>診断用ケーブル

## 4.4 EBS

### 4.4.1 EBS EPB (Mercedes)

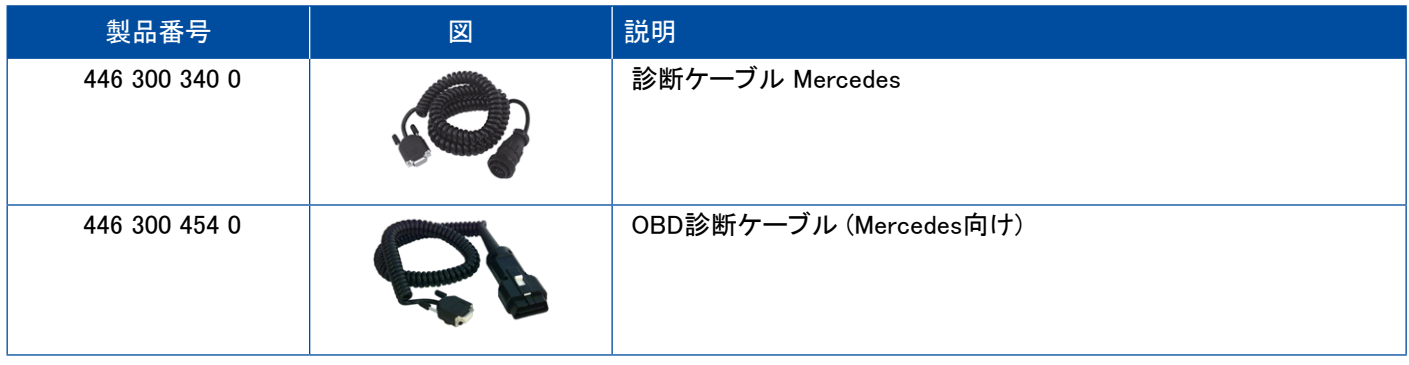

### 4.4.2 EBS Euro (けん引車)

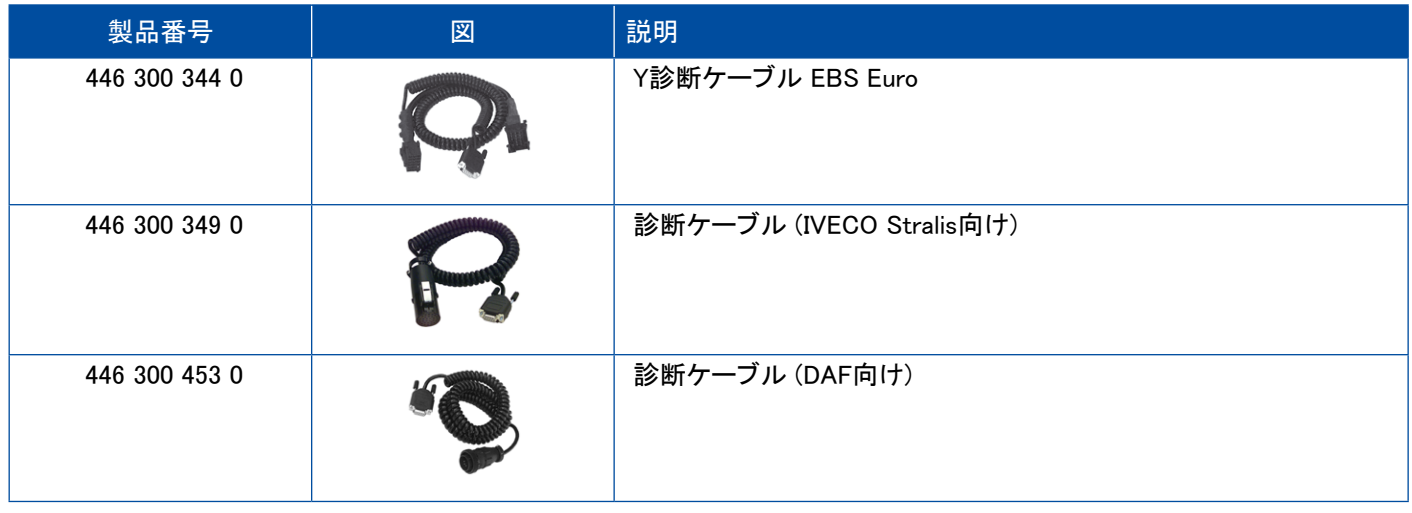

### 4.4.3 TEBS (トレーラ)

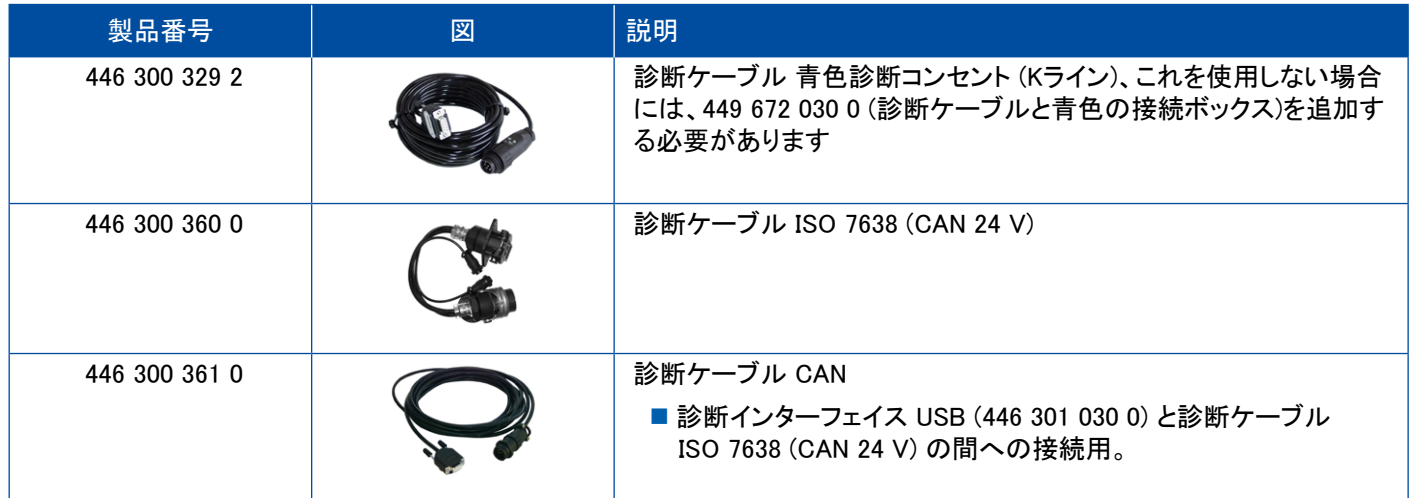

<span id="page-41-0"></span>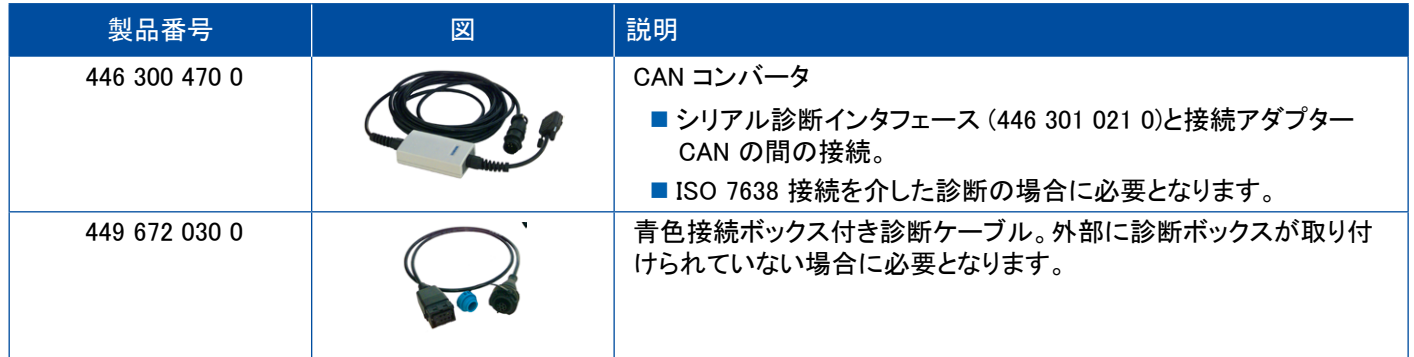

### 4.5 ECAS

#### 4.5.1 ECAS/ESAC (けん引車)

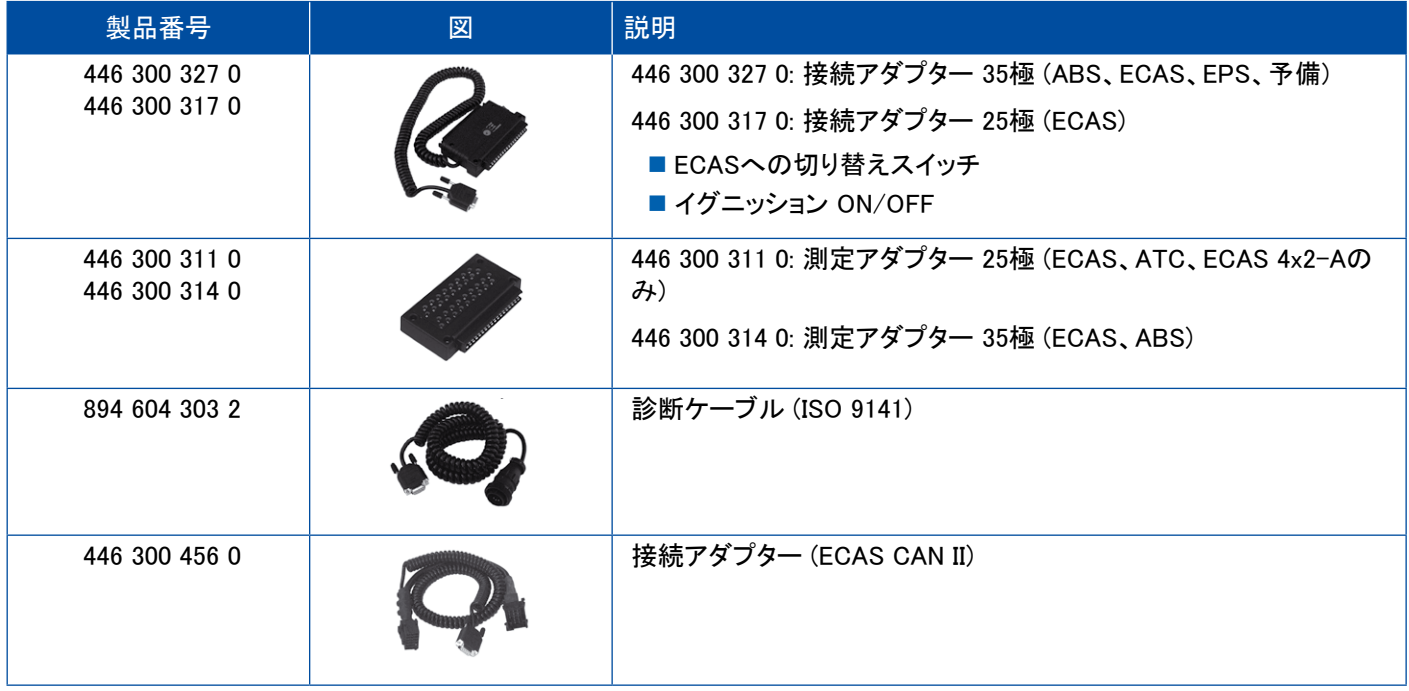

### 4.5.2 ECAS/ESAC (Mercedes)

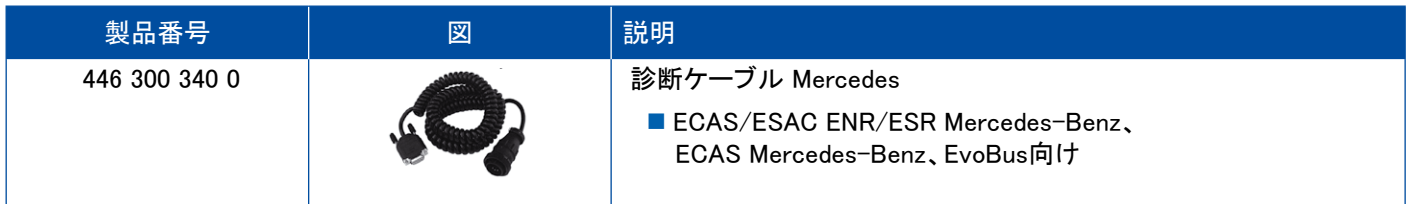

### <span id="page-42-0"></span>4.5.3 ECAS/ESAC (MAN, Iveco)

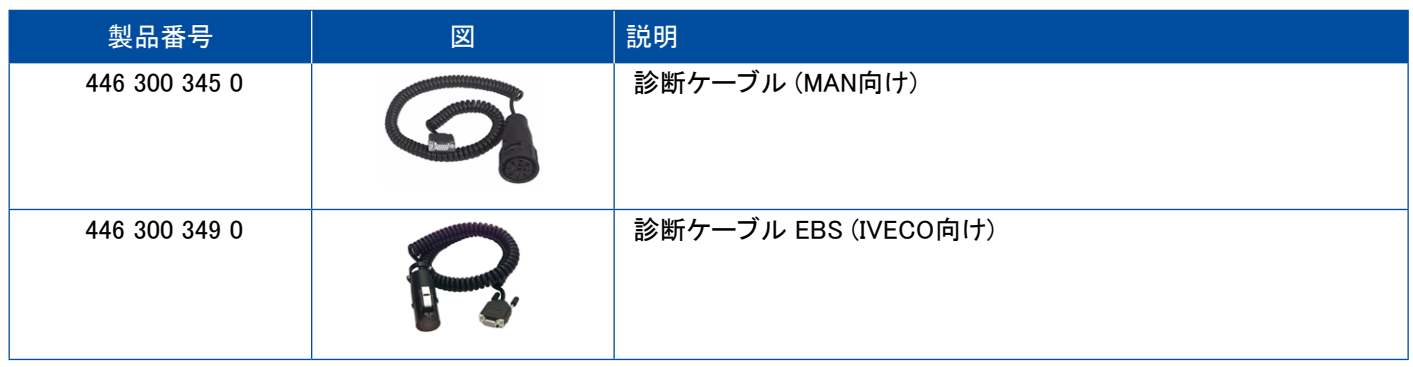

#### 4.5.4 ECAS (トレーラ)

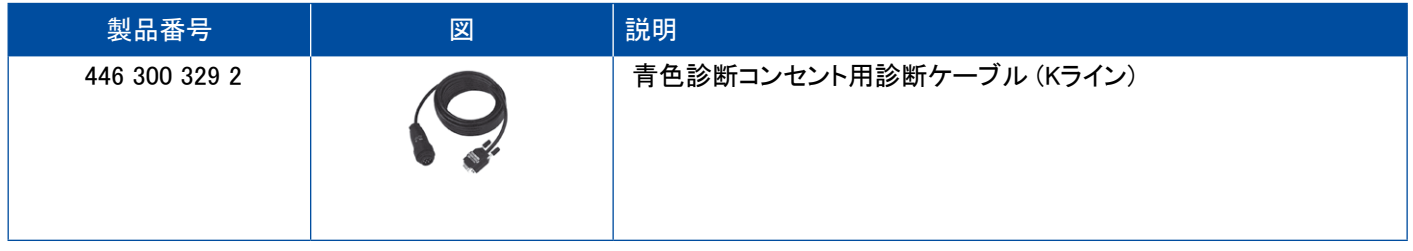

## 4.6 EPS (けん引車)

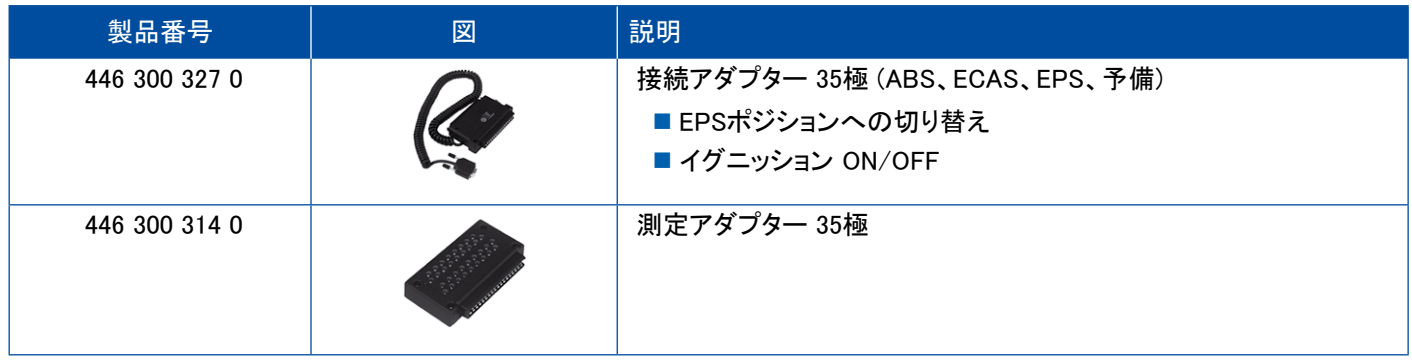

## 4.7 ETS (バス)

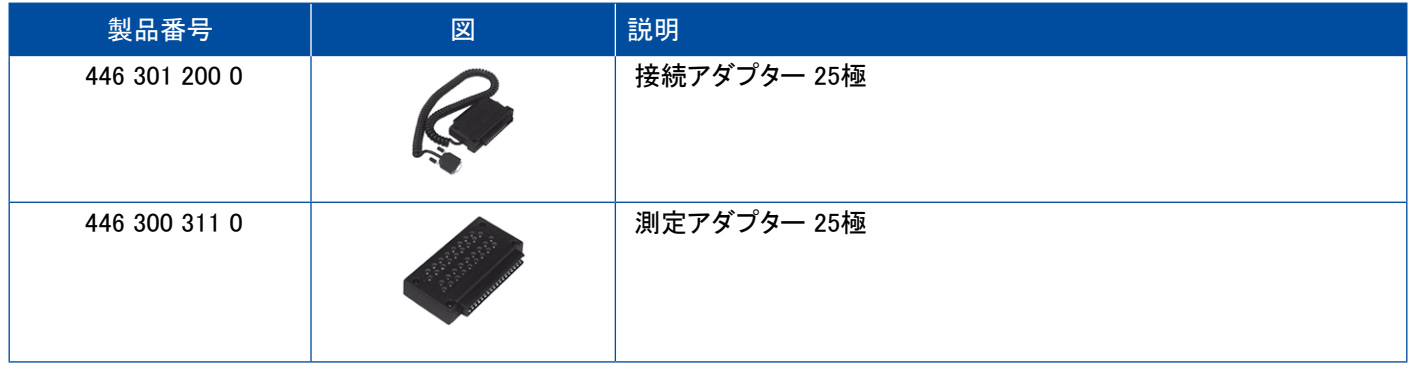

## <span id="page-43-0"></span>4.8 IVTM/OptiTire™

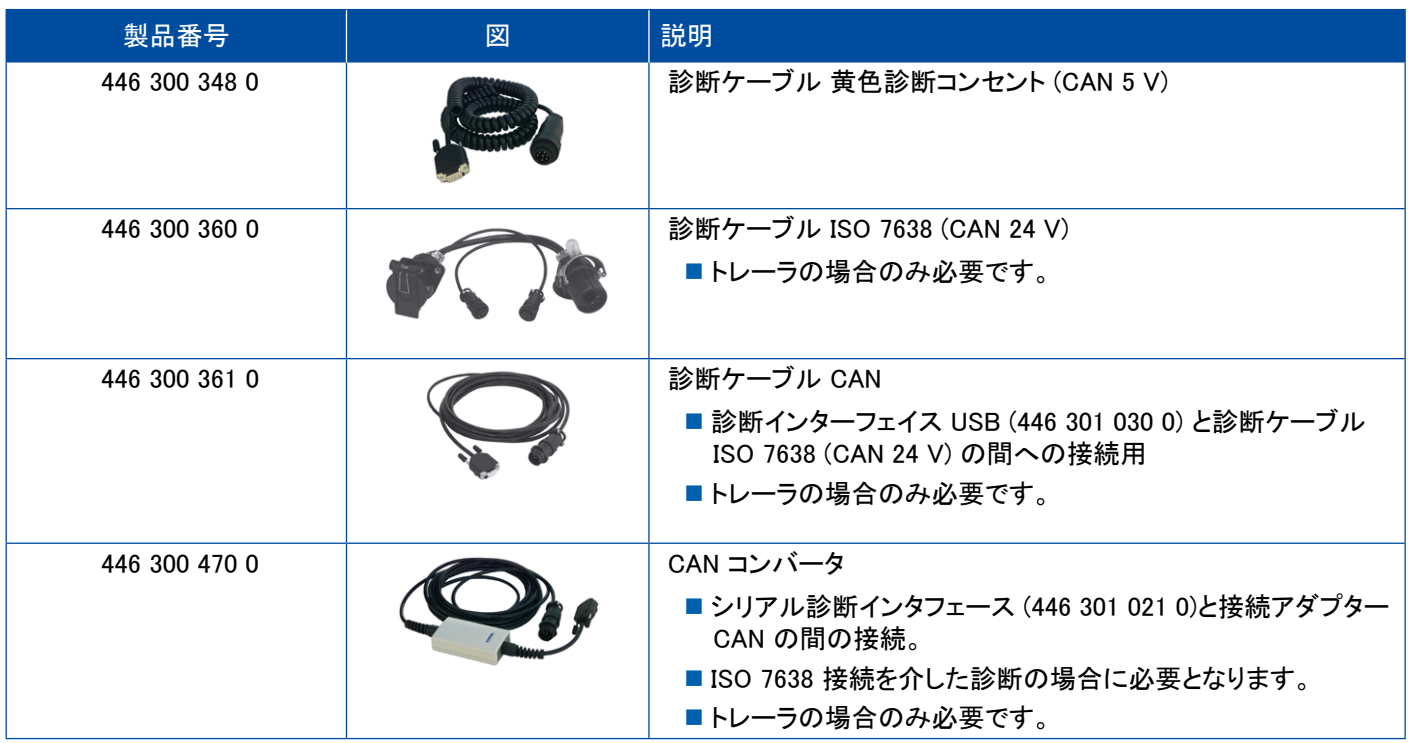

## 4.9 MTS (バス)

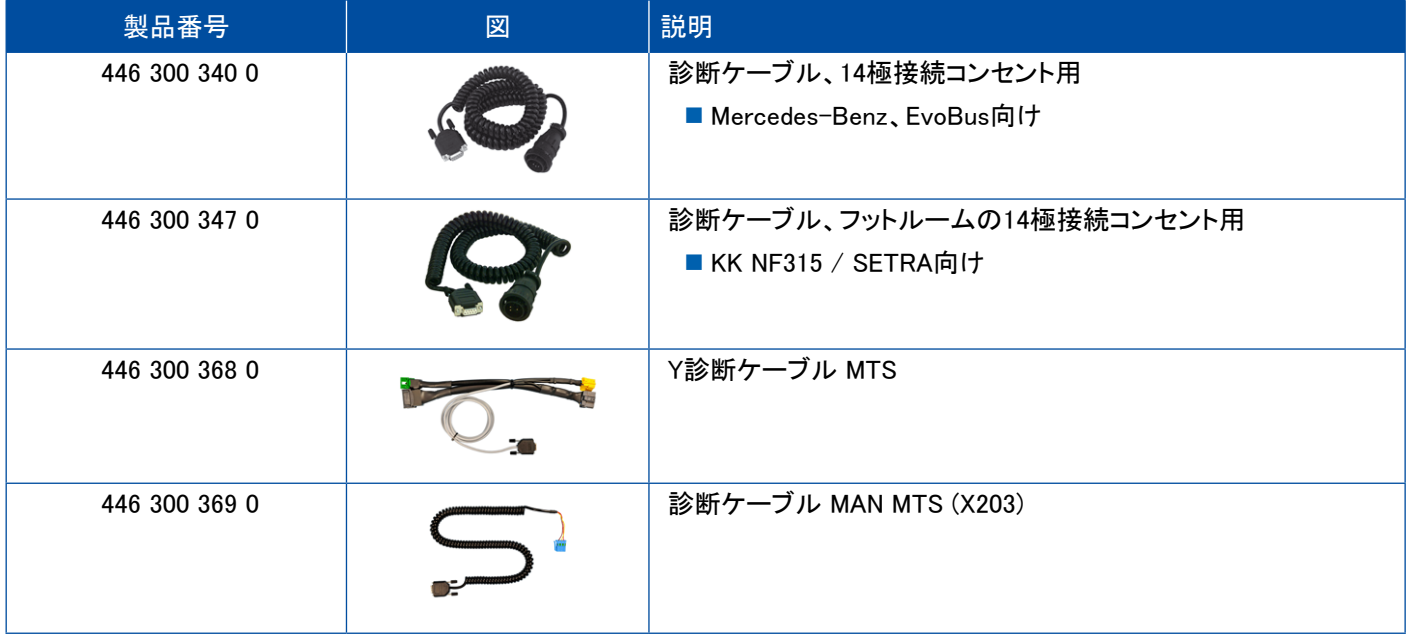

## <span id="page-44-0"></span>4.10 OnLane (レーンデパーチャーワーニングシステム)

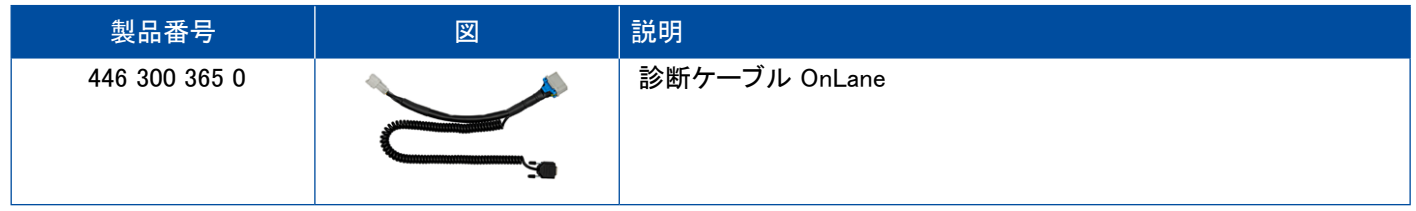

## 4.11トレーラセントラルエレクトロニック (トレーラ)

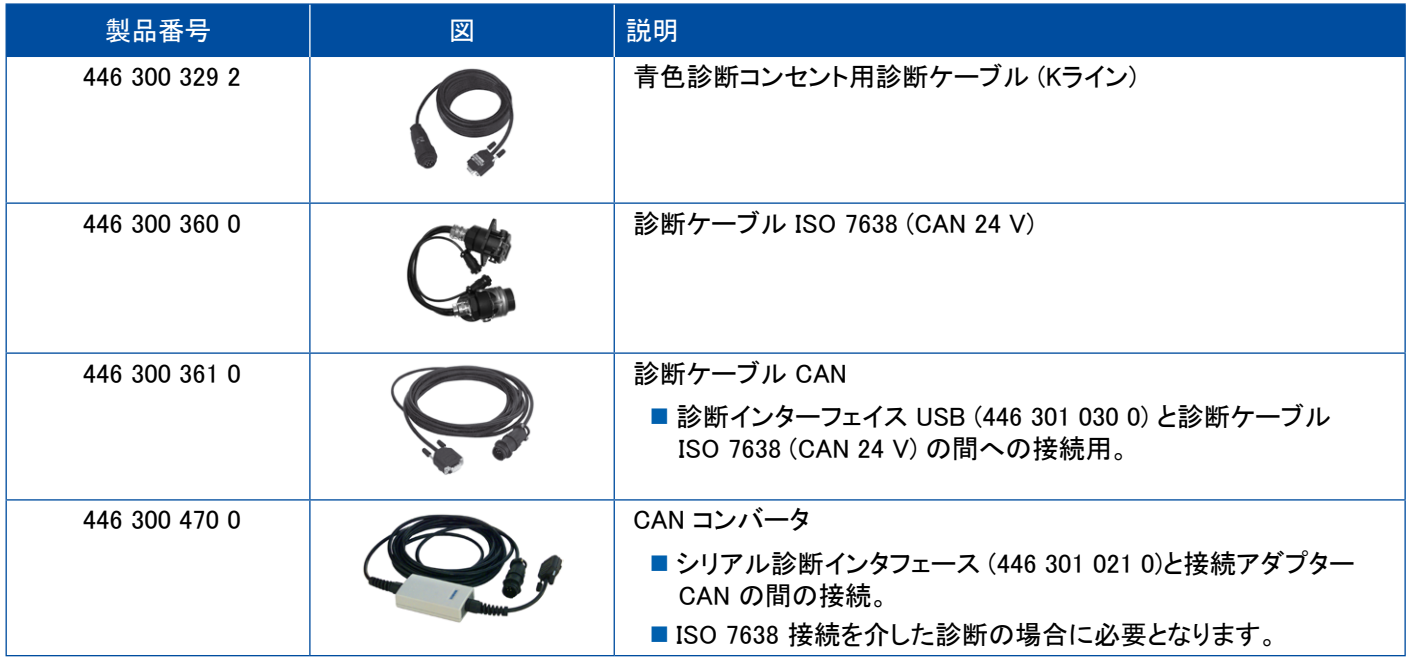

### 4.12 ZBR (CVC)

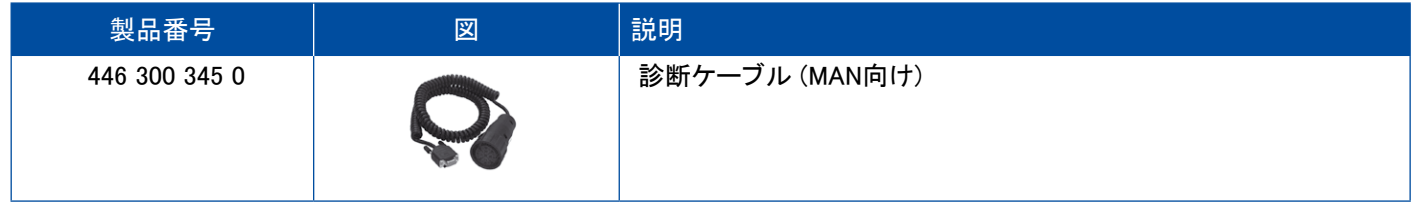

## 4.13 OBD マルチスイッチ

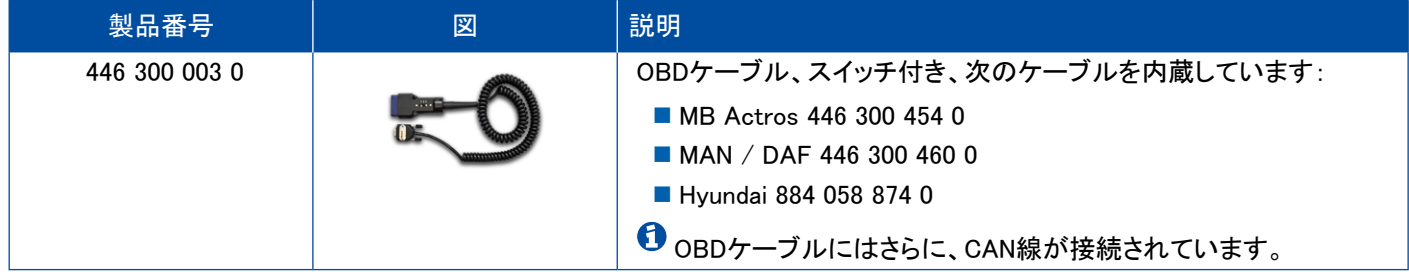

## <span id="page-45-0"></span>テスト装置、補助装置

### 4.14 Solaris Bus

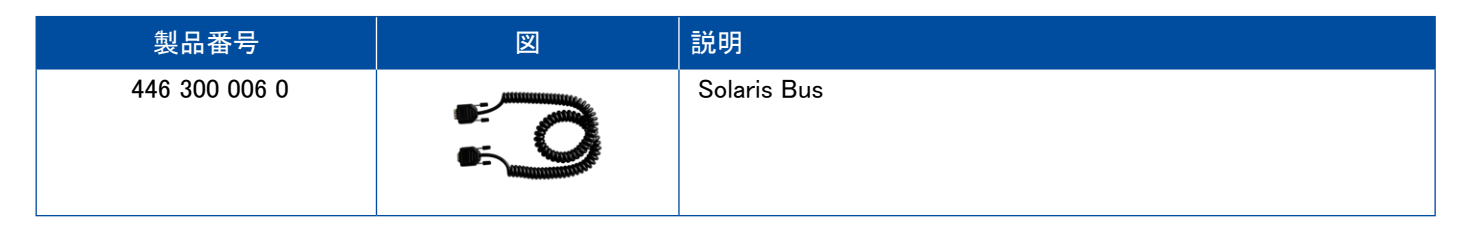

## 5 テスト装置、補助装置

## 5.1 エアブレーキシステム用テストケース

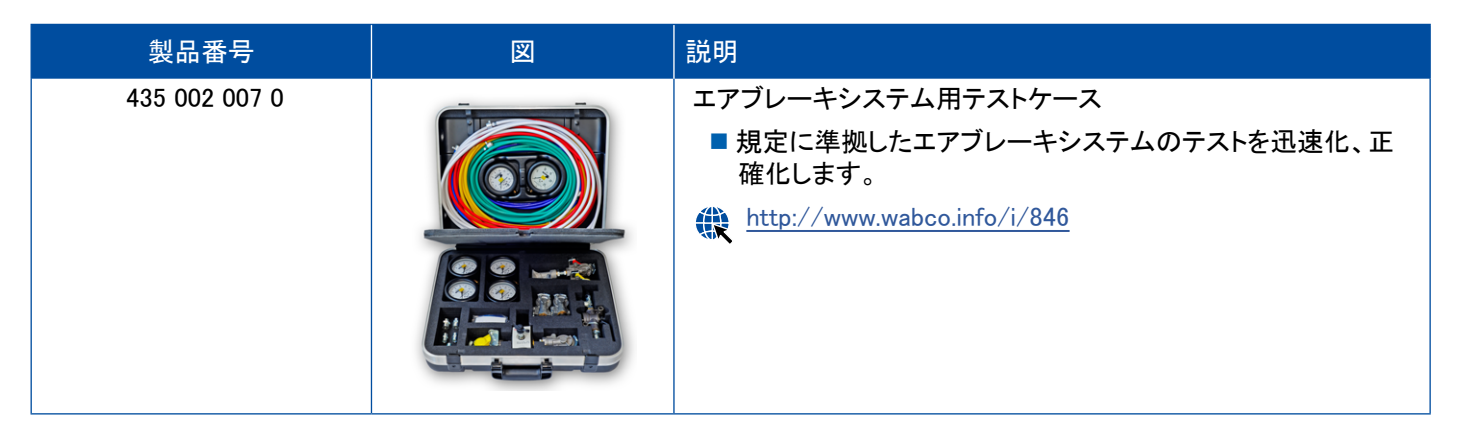

## 5.2 圧縮空気テストケース"農機"

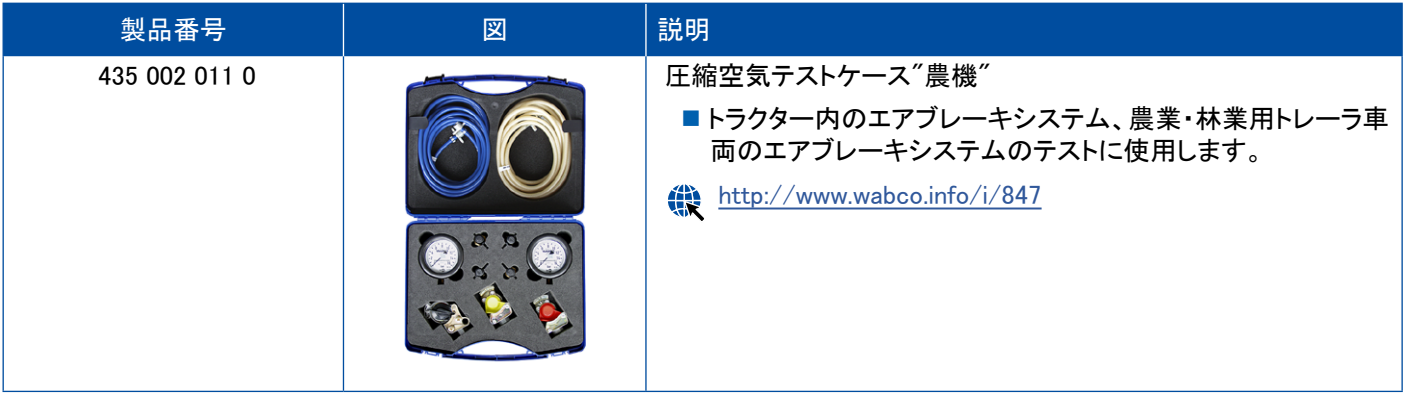

## <span id="page-46-0"></span>テスト装置、補助装置

## 5.3 圧力計

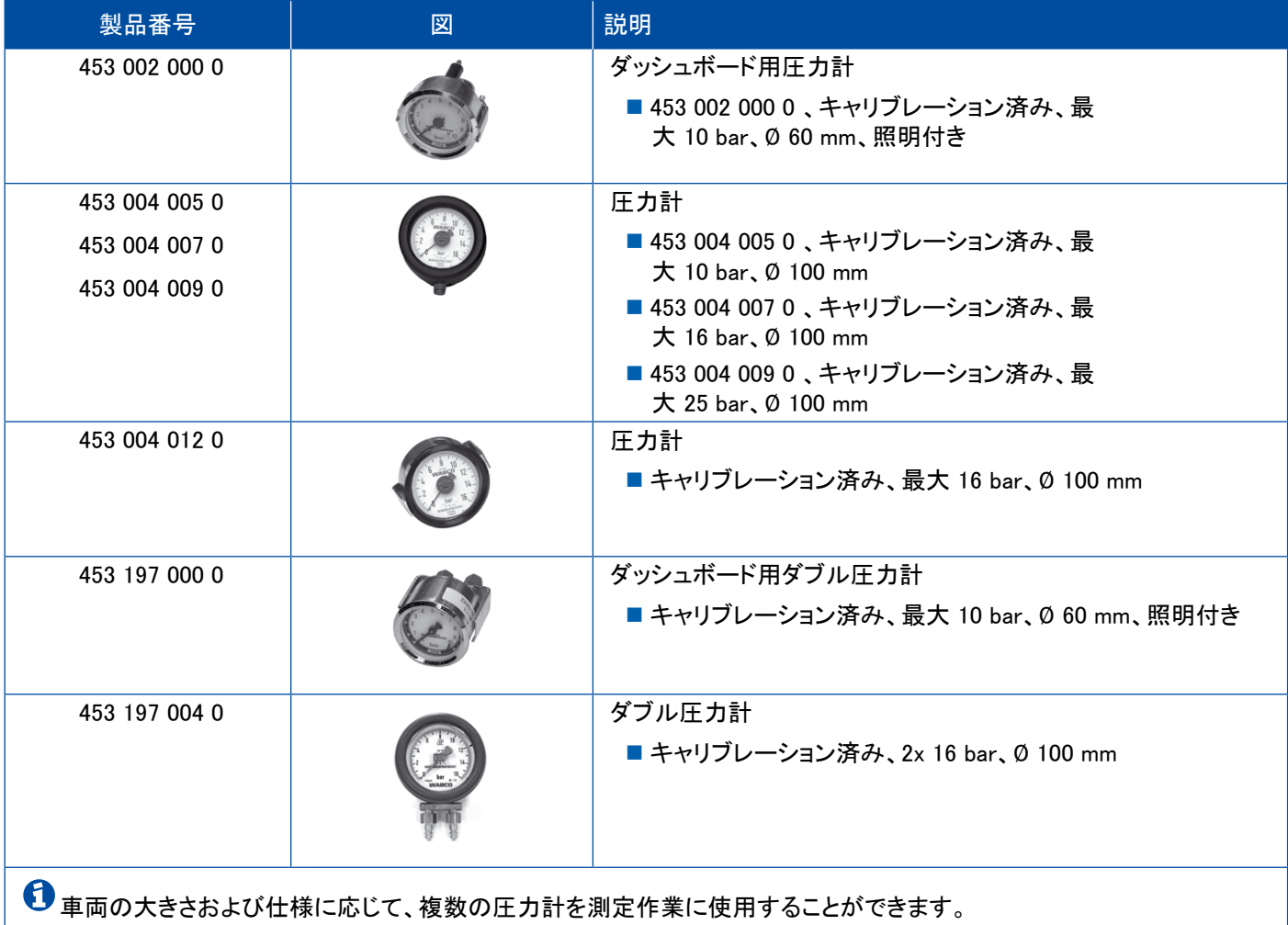

## 5.4 ロードセンシングバルブテスター

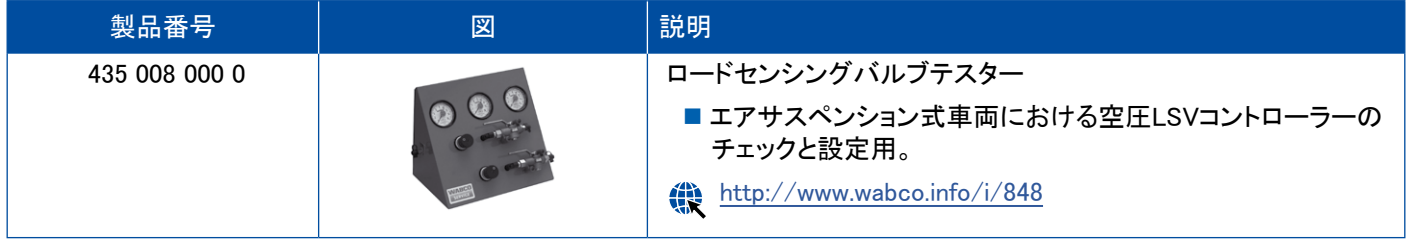

## 5.5 ロードセンシングバルブアジャスター

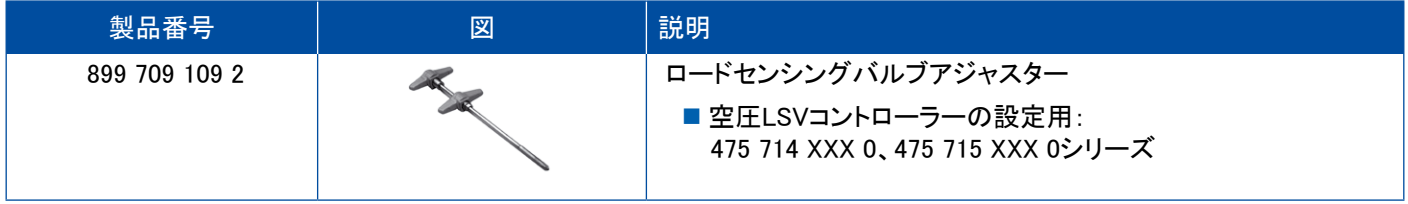

## <span id="page-47-0"></span>5.6 ツールセット、MAXX / PAN ディスクブレーキ用

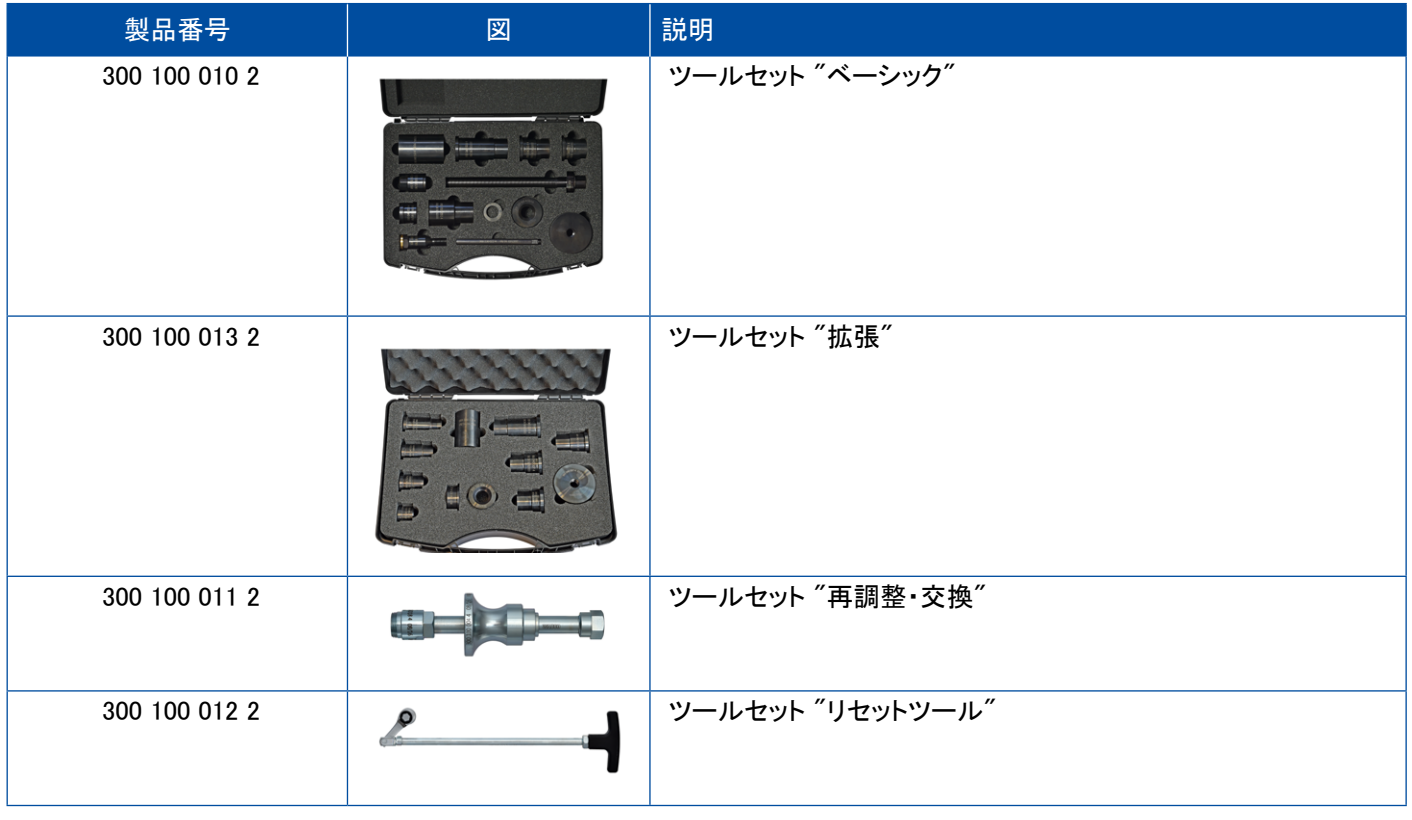

## 5.7 テストプラグ ABS

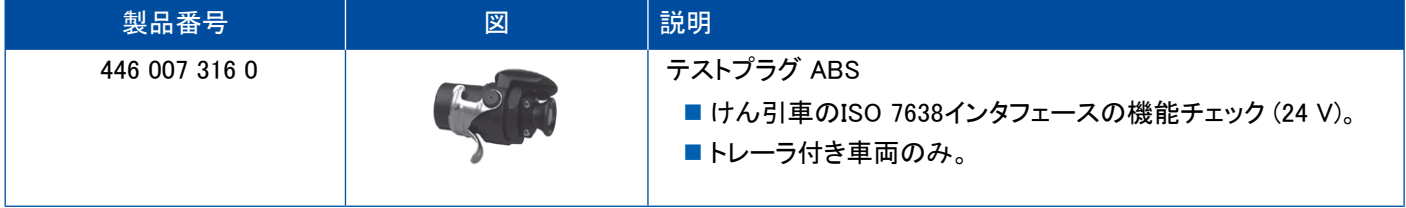

## 5.8 点滅コードプラグ

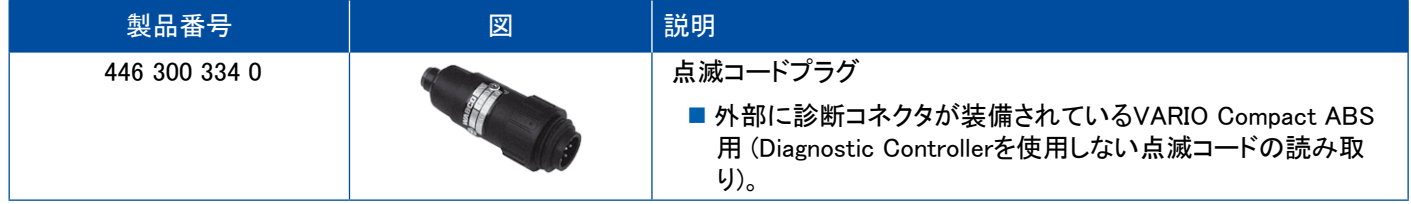

## <span id="page-48-0"></span>5.9 WABCO コンパクトテスター II

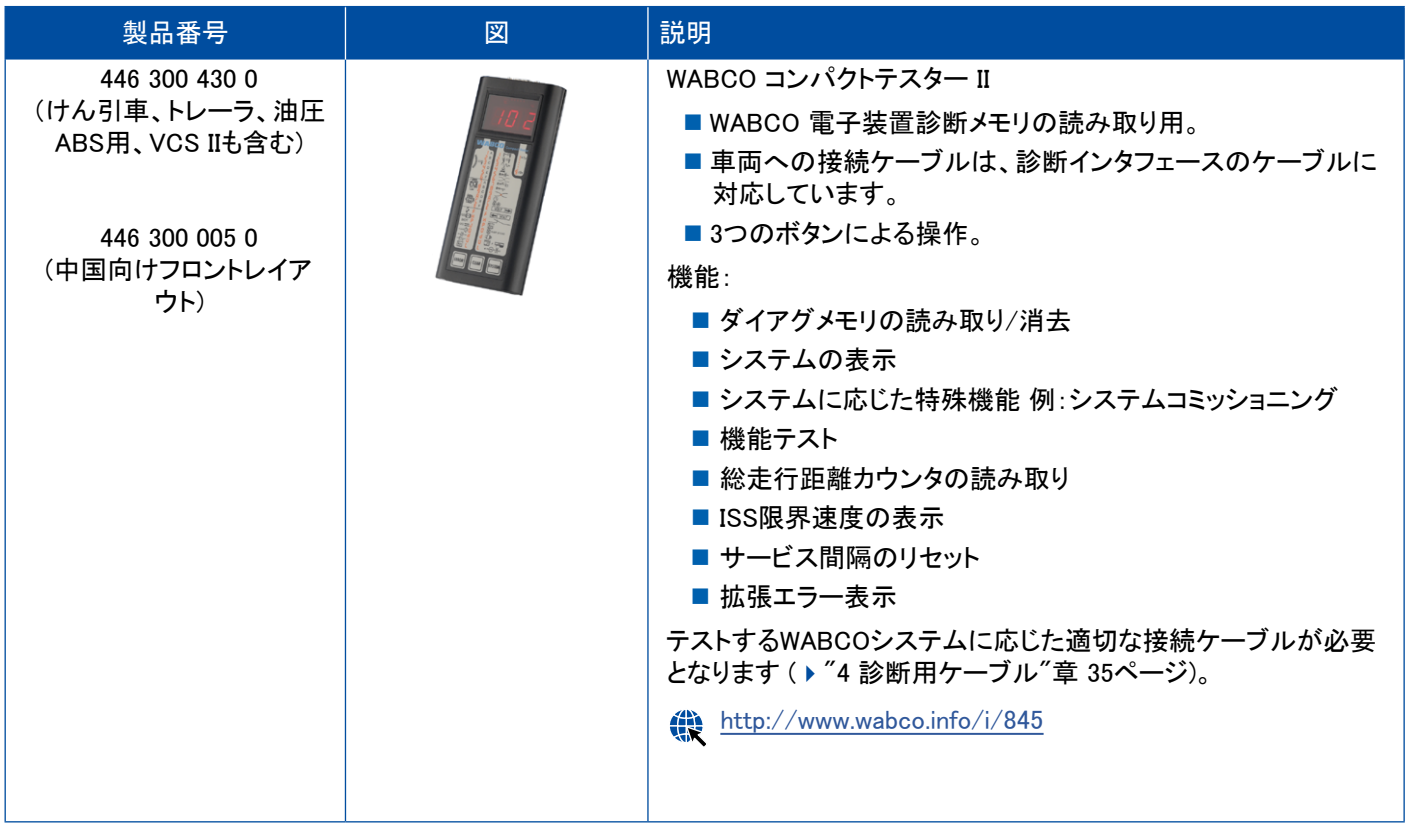

×.

### <span id="page-49-0"></span>5.10 WABCO リークファインダー 2.0

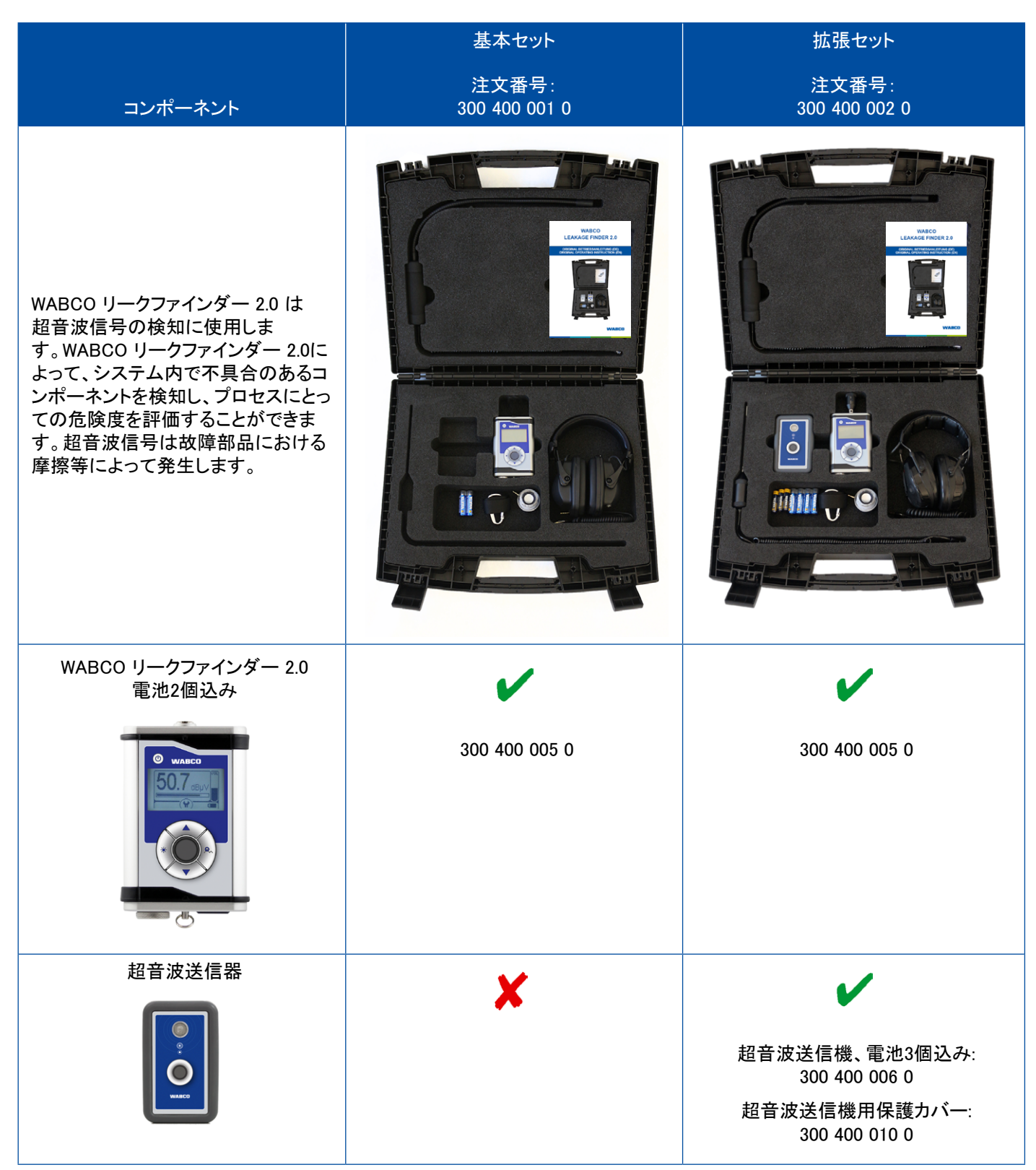

## テスト装置、補助装置

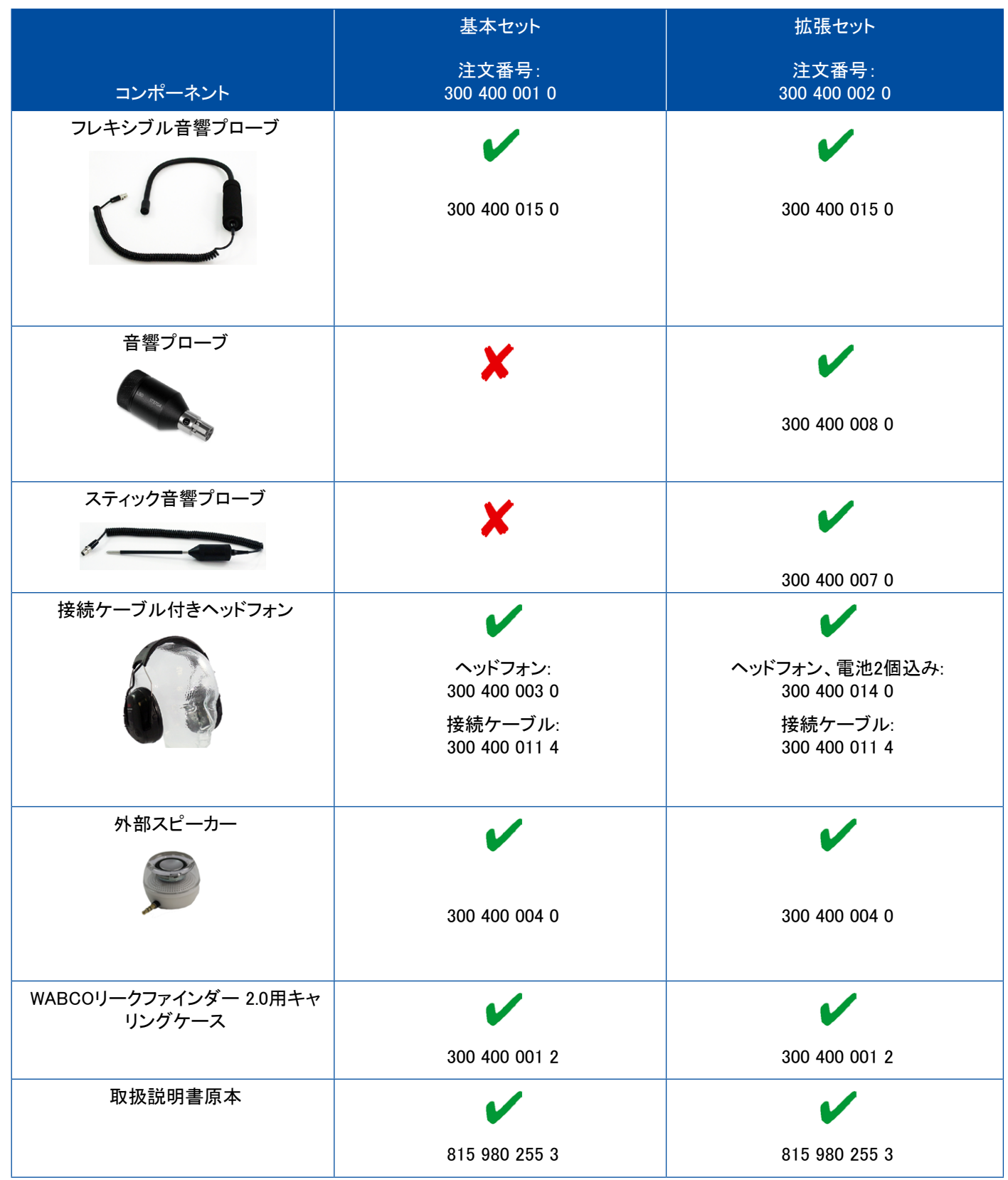

×.

## <span id="page-51-0"></span>5.11 WABCO モバイルテストベンチ

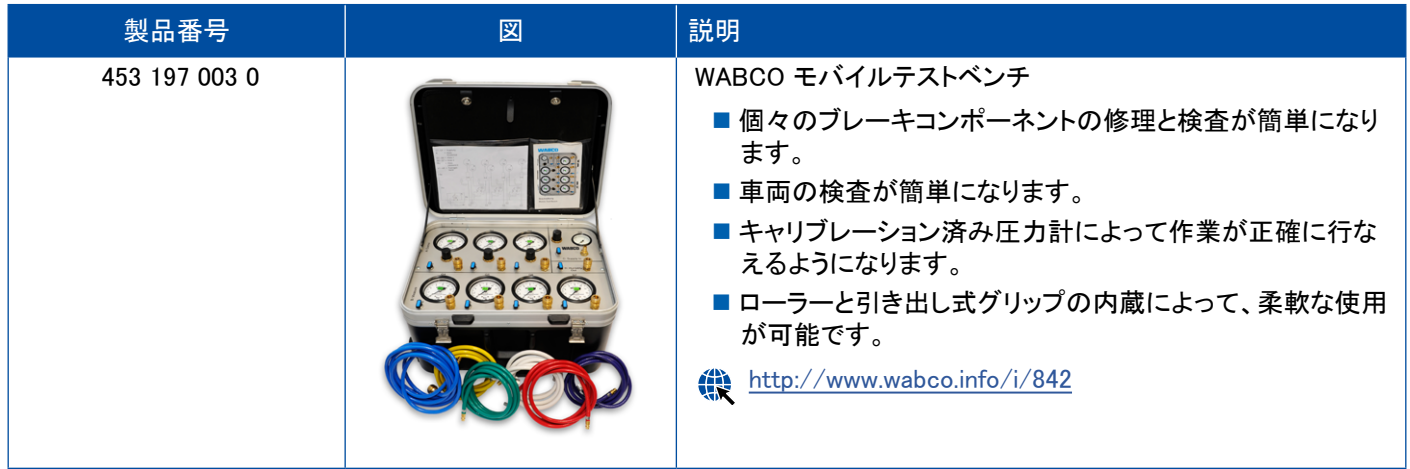

## 5.12 WABCO バイオ・クリーニングシステムセット

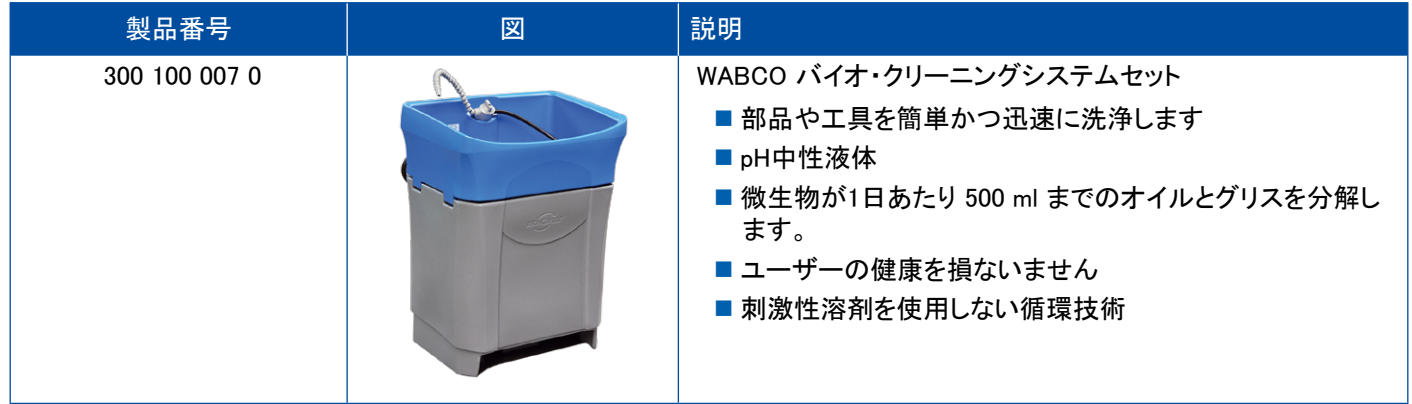

## 5.13 WABCO 電源テストケース

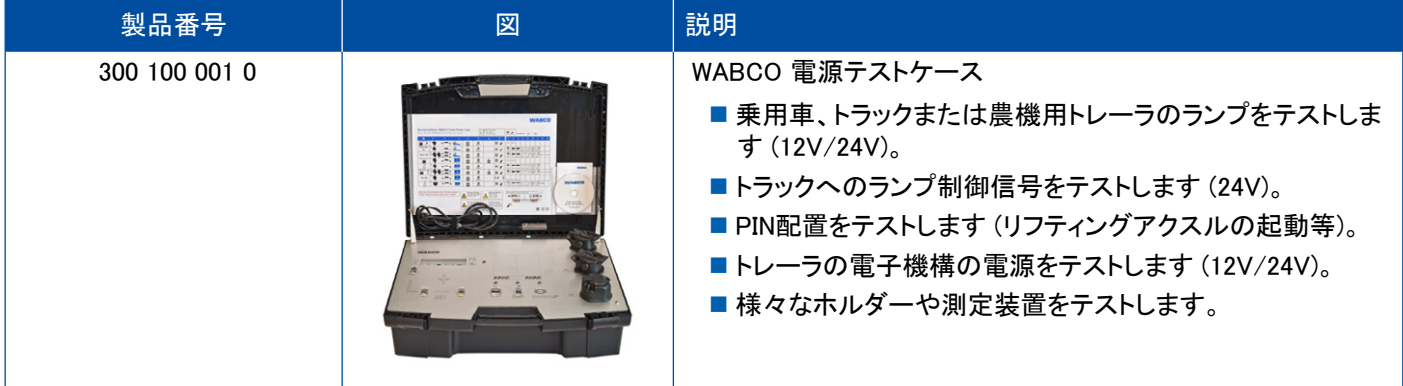

## <span id="page-52-0"></span>5.14 WABCO ABS/EBS コードリーダー

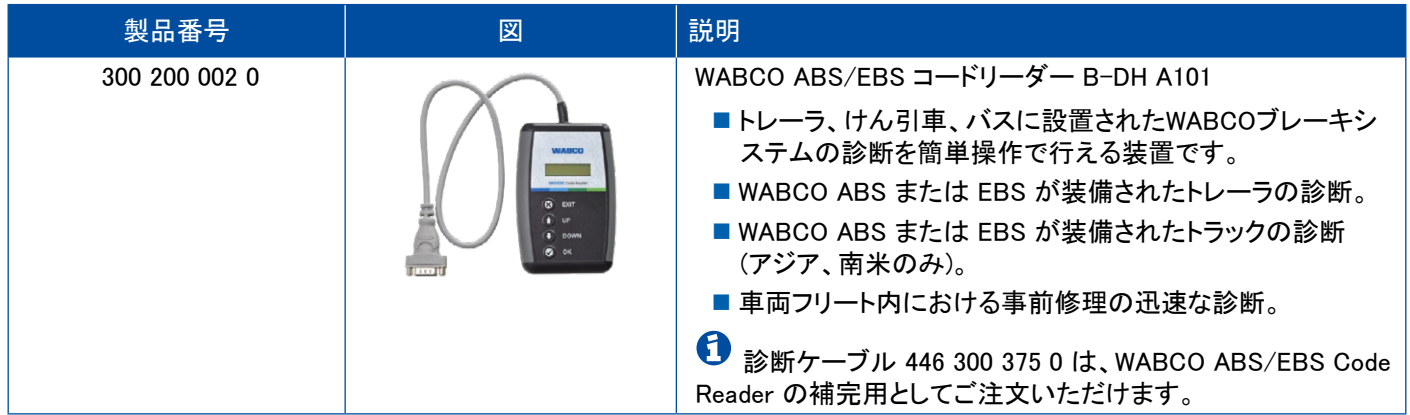

## 5.15 WABCO TPMS マネージャー

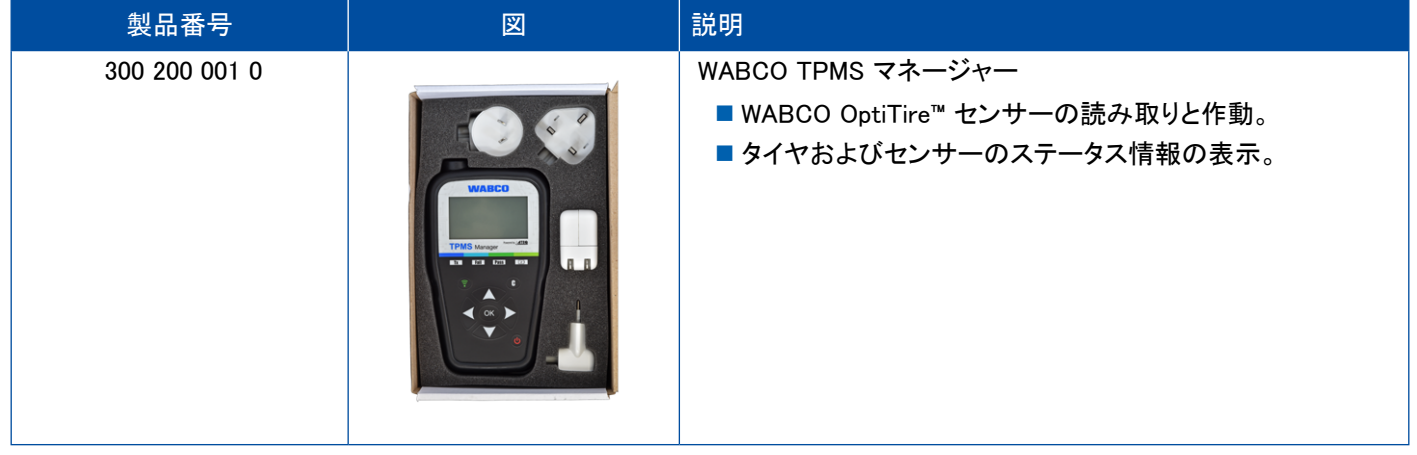

## 5.16 WABCO トレーラモデル

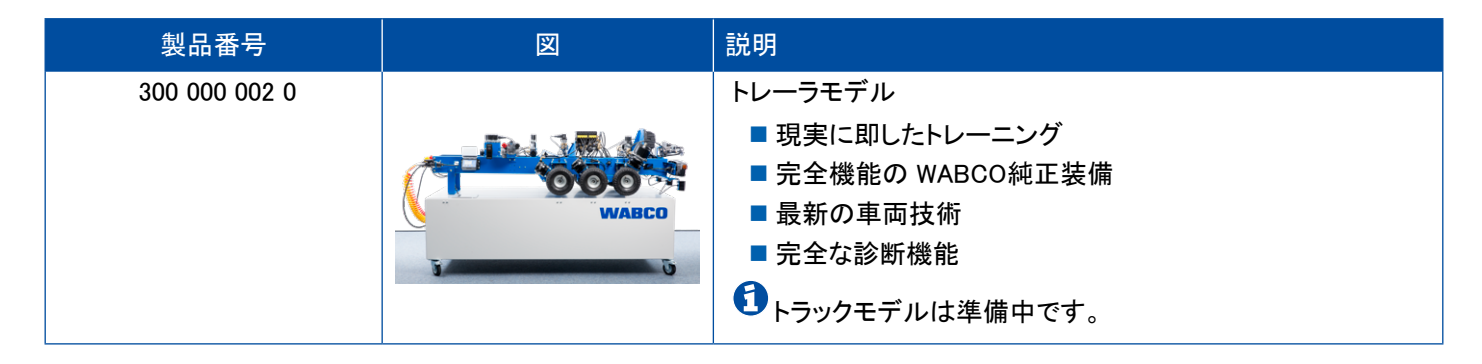

# <span id="page-53-0"></span>6 WABCO 現地拠点

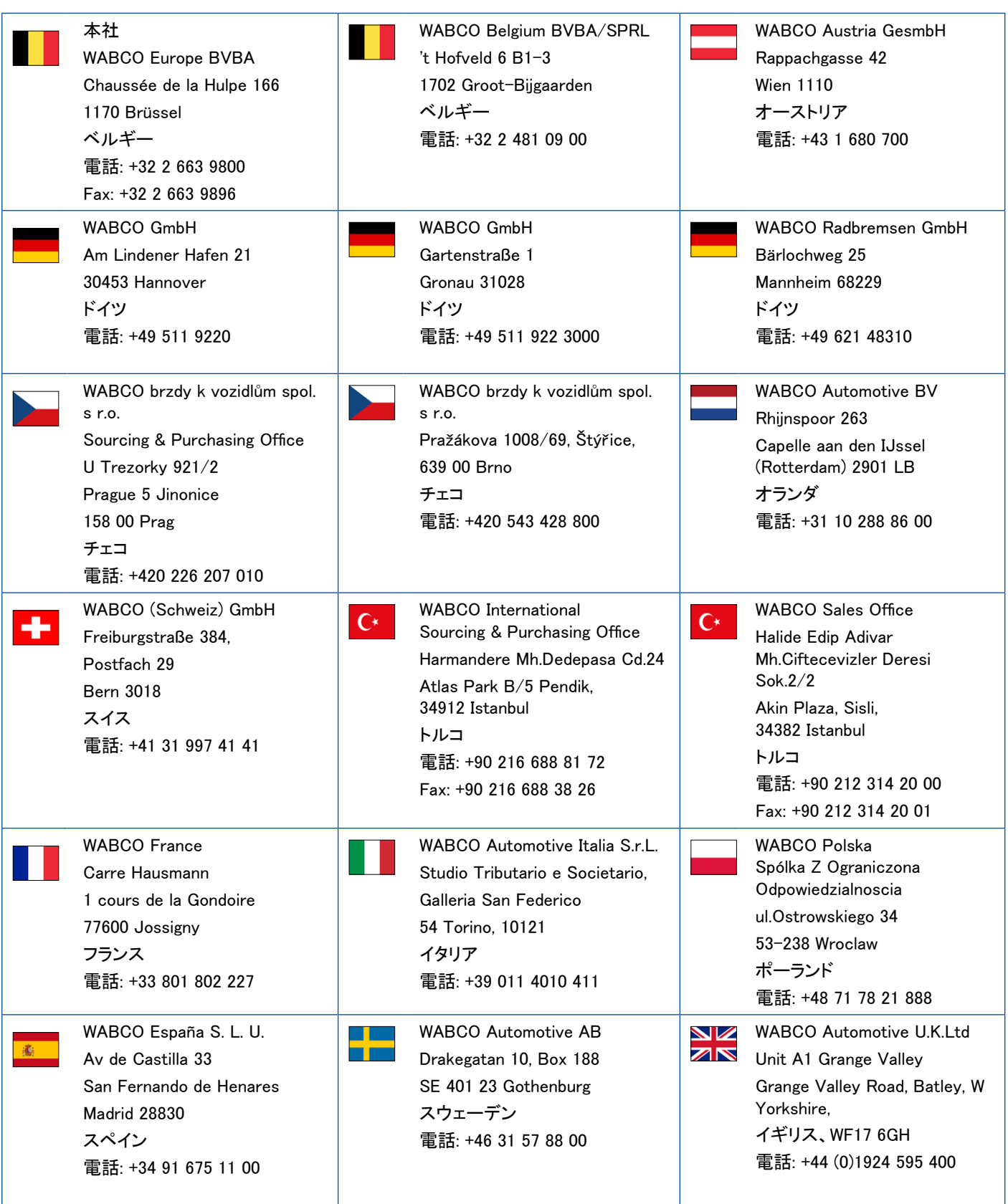

## WABCO 現地拠点

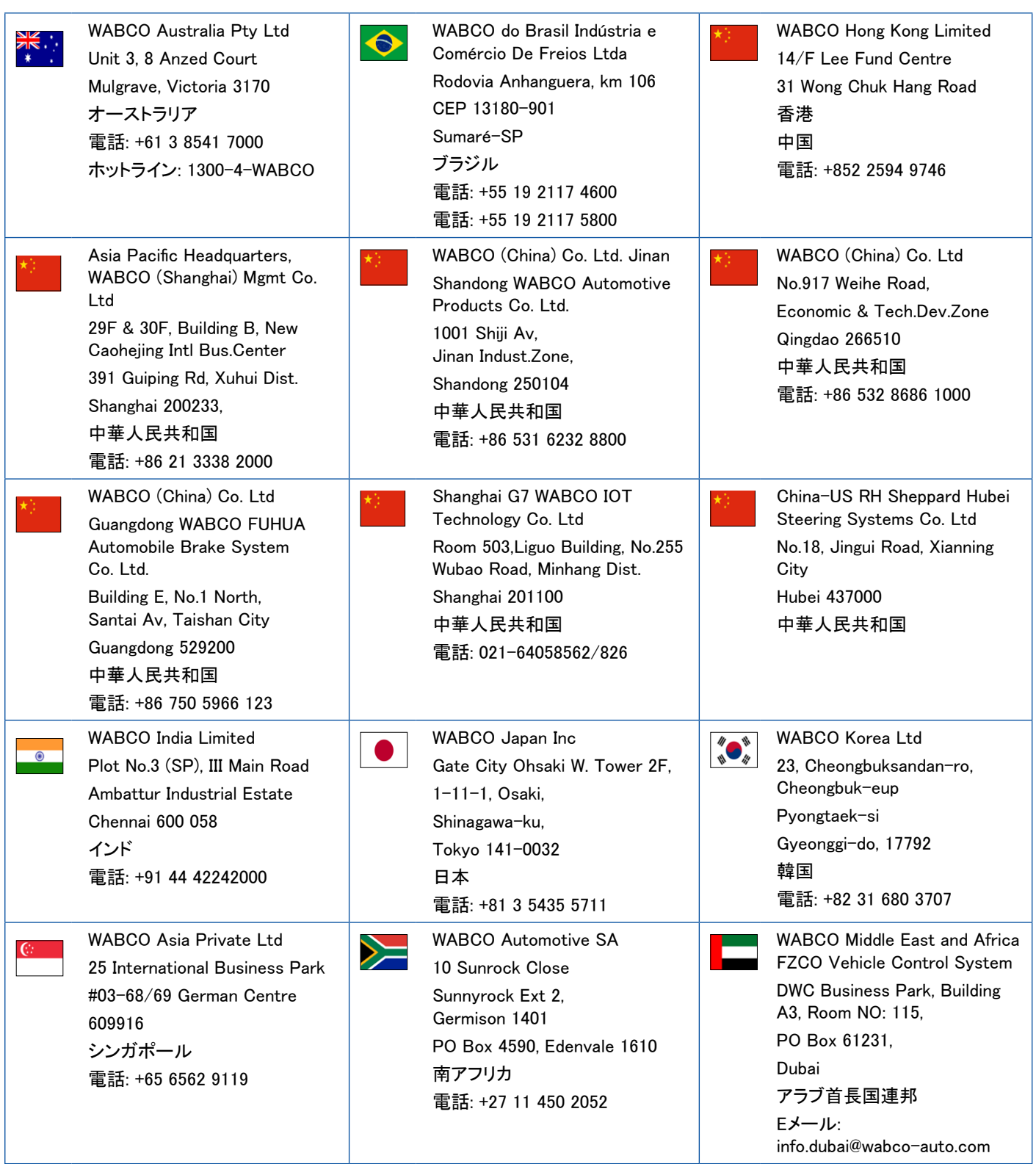

a l

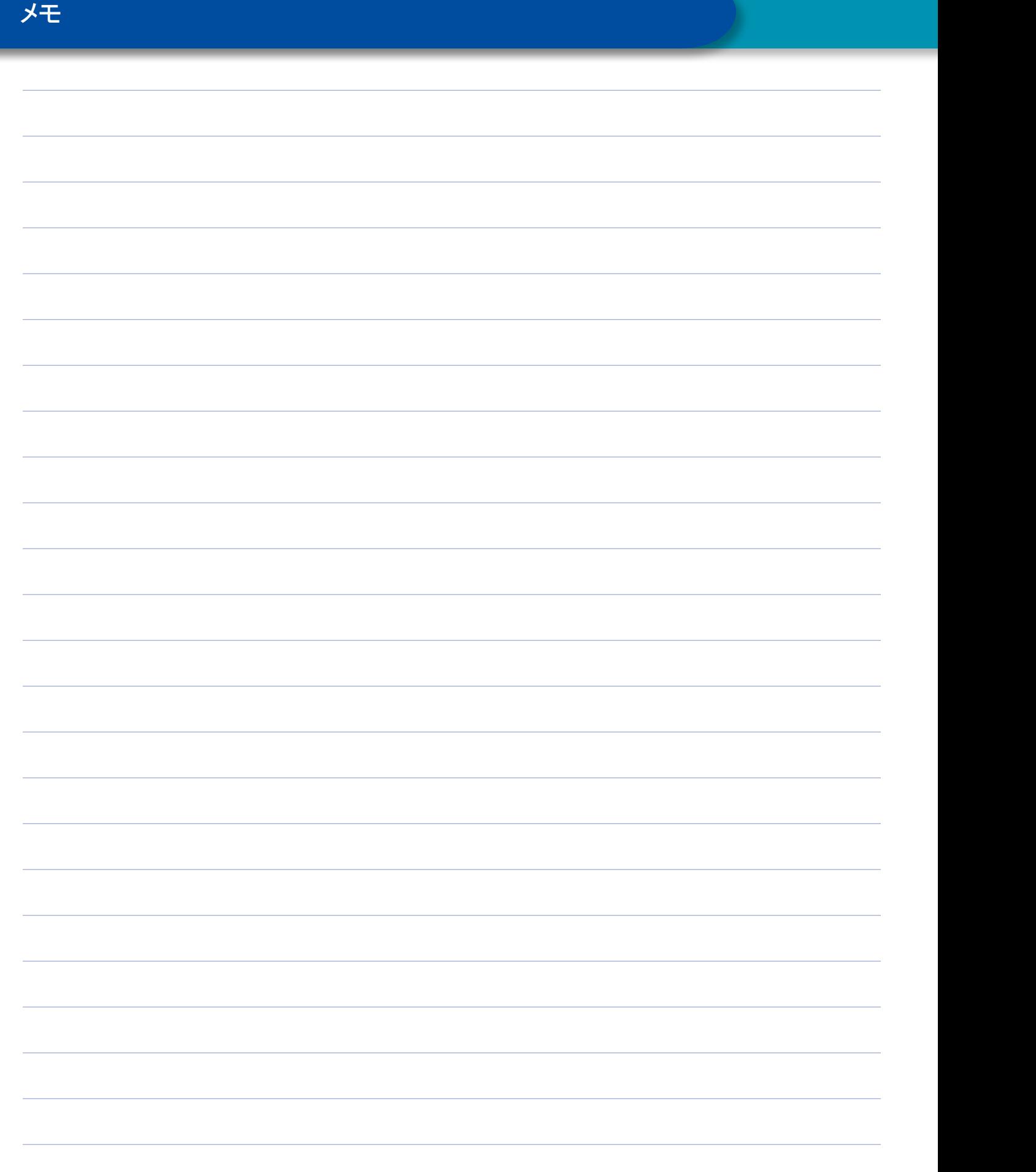

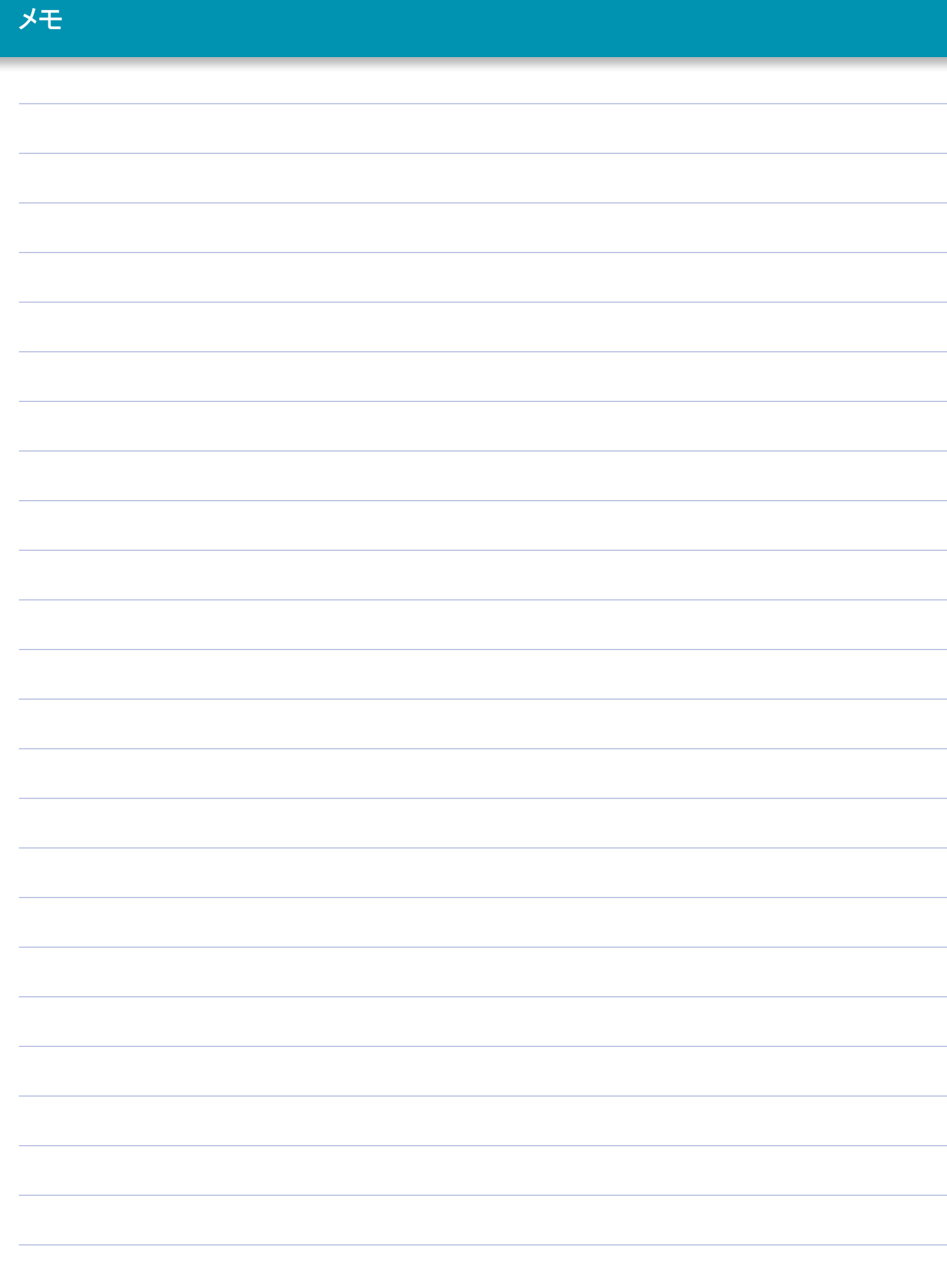

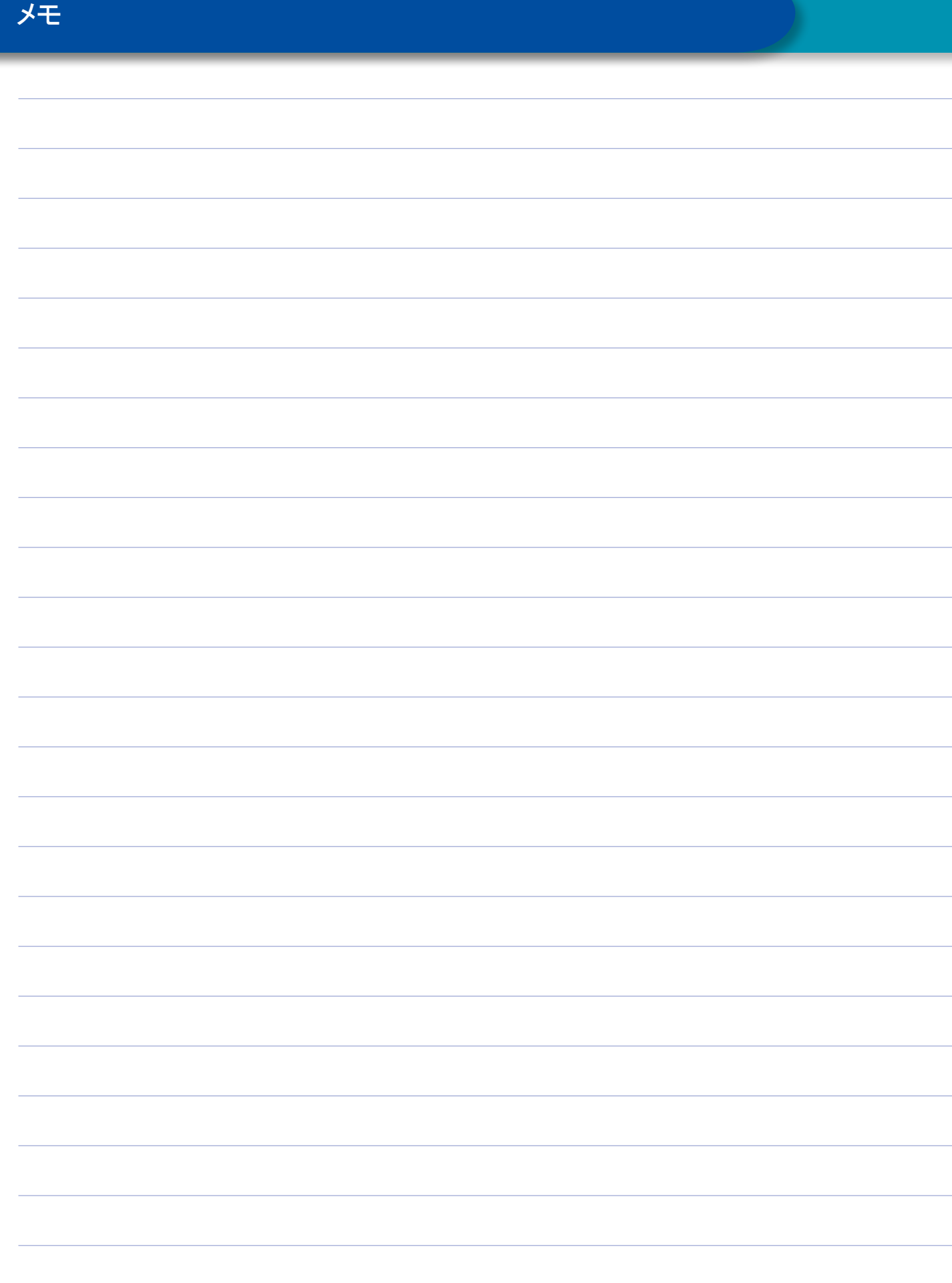

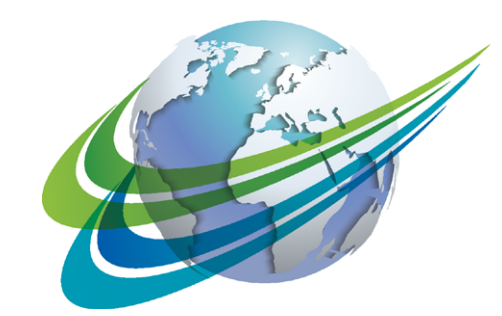

# **MARCO** a **WORLD** of **DIFFERENCE**

WABCO (NYSE: WBC)は、商用車 の安全性、効率性、接続性を高め る技術やサービスを提供する世界 的なトップサプライヤです。およそ 150年前のウェスティングハウス・エ ア・ブレーキ・カンパニーの創業を 起源とするWABCOは、商用車業界 において、自律走行を可能にする 画期的なイノベーションを先駆けて 開発し続けています。今日、世界の トラック、バス、トレーラの一流ブラ ンドは、先進ドライバー支援ブレー キ、ステアリング、車両安定電子制 御システムなどの、WABCOの差別

化された技術に信頼を寄せていま す。WABCOは、無事故運転や環境 に優しい輸送ソリューションというビ ジョンを原動力として、商用車フリー トの効率性に貢献する先進フリート・ マネジメント・システムの最前線にい ます。WABCOは2017年に33億ドル の売上を報告しており、40か国に1 万5千人の従業員を擁しています。 詳しくはWABCOのホームページをご 覧ください。

www.wabco-auto.com

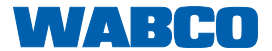